# WebServices Installation Guide **Oracle Financial Services Lending and Leasing**

Release 14.3.1.0.0

**Part No. E82458-01**

March 2017

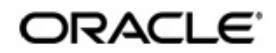

WebServices Installation Guide March 2017 Oracle Financial Services Software Limited

Oracle Park

Off Western Express Highway Goregaon (East) Mumbai, Maharashtra 400 063 India Worldwide Inquiries: Phone: +91 22 6718 3000 Fax:+91 22 6718 3001 www.oracle.com/financialservices/

Copyright © 2007, 2017, Oracle and/or its affiliates. All rights reserved.

Oracle and Java are registered trademarks of Oracle and/or its affiliates. Other names may be trademarks of their respective owners.

U.S. GOVERNMENT END USERS: Oracle programs, including any operating system, integrated software, any programs installed on the hardware, and/or documentation, delivered to U.S. Government end users are "commercial computer software" pursuant to the applicable Federal Acquisition Regulation and agency-specific supplemental regulations. As such, use, duplication, disclosure, modification, and adaptation of the programs, including any operating system, integrated software, any programs installed on the hardware, and/or documentation, shall be subject to license terms and license restrictions applicable to the programs. No other rights are granted to the U.S. Government.

This software or hardware is developed for general use in a variety of information management applications. It is not developed or intended for use in any inherently dangerous applications, including applications that may create a risk of personal injury. If you use this software or hardware in dangerous applications, then you shall be responsible to take all appropriate failsafe, backup, redundancy, and other measures to ensure its safe use. Oracle Corporation and its affiliates disclaim any liability for any damages caused by use of this software or hardware in dangerous applications.

This software and related documentation are provided under a license agreement containing restrictions on use and disclosure and are protected by intellectual property laws. Except as expressly permitted in your license agreement or allowed by law, you may not use, copy, reproduce, translate, broadcast, modify, license, transmit, distribute, exhibit, perform, publish or display any part, in any form, or by any means. Reverse engineering, disassembly, or decompilation of this software, unless required by law for interoperability, is prohibited.

The information contained herein is subject to change without notice and is not warranted to be error-free. If you find any errors, please report them to us in writing.

This software or hardware and documentation may provide access to or information on content, products and services from third parties. Oracle Corporation and its affiliates are not responsible for and expressly disclaim all warranties of any kind with respect to third-party content, products, and services. Oracle Corporation and its affiliates will not be responsible for any loss, costs, or damages incurred due to your access to or use of third-party content, products, or services.

# **Table of Contents**

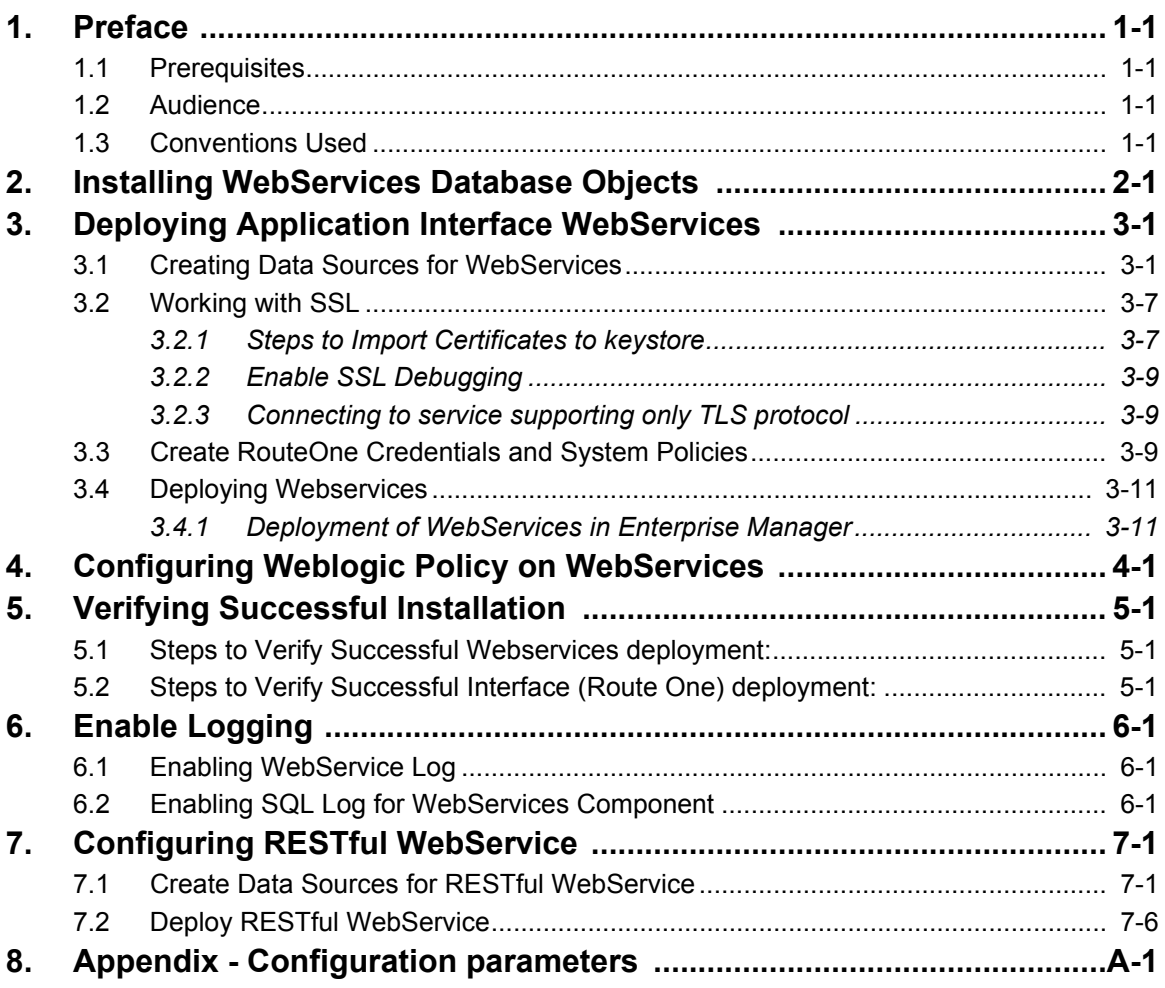

# **1. Preface**

<span id="page-3-0"></span>This document contains notes and installation steps needed to install WebServices. Oracle Financial Services Lending and Leasing relies on several pieces of Oracle software in order to run and this document is in no way meant to replace Oracle documentation supplied with the WebServices product or available via Oracle technical support. The purpose of this document is only meant to supplement the Oracle documentation and to provide Oracle Financial Services Lending and Leasing specific installation instructions.

*For recommendations on security configuration, refer Security Configuration Guide.*

It is assumed that anyone installing Oracle Financial Services Lending and Leasing will have a thorough knowledge and understanding of WebServices.

This guide covers the following processes.

- **[Installing WebServices Database Objects](#page-4-1)**
- **[Deploying Application Interface WebServices](#page-8-2)**
- [Configuring Weblogic Policy on WebServices](#page-28-1)

## <span id="page-3-1"></span>**1.1 Prerequisites**

- 1. Download and Install the Oracle WebLogic Server 12c Version 12.2.1.0.0 from http:// www.oracle.com/technetwork/middleware/weblogic/downloads/wls-main-097127.html). They are available from the following sources:
	- Oracle Software Delivery Cloud (http://edelivery.oracle.com/)
- Oracle Technology Network (OTN)
- 2. It is assumed that the Oracle Financial Services Lending and Leasing DB is installed and configured, before running the WebServices installer.

## <span id="page-3-2"></span>**1.2 Audience**

This document is intended for system administrators or application developers who are installing Oracle Financial Services Lending and Leasing Application.

## <span id="page-3-3"></span>**1.3 Conventions Used**

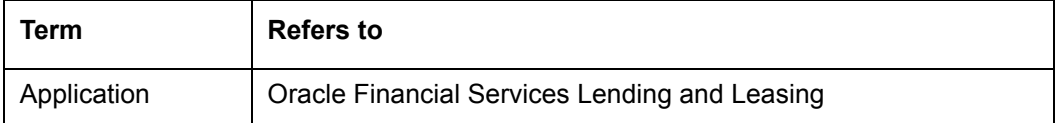

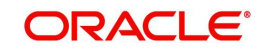

# <span id="page-4-1"></span>**2. Installing WebServices Database Objects**

<span id="page-4-0"></span>Download and unzip the the WebServices database ‐ ofsllxws.zip.

Run \$ ./installofsllxwsdb.sh

-bash-4.1\$ ./installofsllxwsdb.sh

This installer adds the required tables and packages to the apllication database.

Oracle Financial Services Lending and Leasing Webservices DB Installer

Important Note: It is expected to have the OFSLL Application DB been installed and configured before running this installer. This installer adds the required tables and packages to the same OFSLL DB schema.

```
Continue? [y/n]: y
```
### Enter 'y' when prompted to continue.

Oracle Financial Services Lending and Leasing Webservices DB Installer

```
Important Note:
                        It is expected to have the OFSLL Application DB been installed and configured
  before running this installer.
  This installer adds the required tables and packages to the same OFSLL DB schema.
Continue? [y/n]: y
Enter the Oracle Financial Services Lending and Leasing
Home Path? (usually /home/ofsl1): /scratch/work_area/DEV/OFSLLREL
OFSLLHOME=/scratch/work_area/DEV/OFSLLREL
Okay? [y/n]: y
```
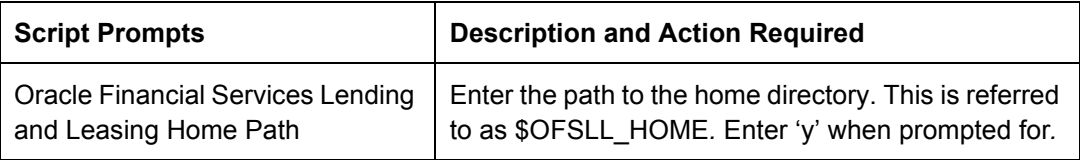

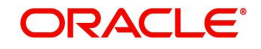

Oracle Financial Services Lending and Leasing Webservices DB Installer Important Note: It is expected to have the OFSLL Application DB been installed and configured<br>before running this installer. This installer adds the required tables and packages to the same OFSLL DB schema. Continue? [y/n]: y Enter the Oracle Financial Services Lending and Leasing Home Path? (usually /home/ofsll): /scratch/work\_area/DEV/OFSLLREL OFSLLHOME=/scratch/work\_area/DEV/OFSLLREL Okay? [y/n]: y Enter the Oracle DB Home Path? /scratch/app/db12c/product/12.1.0/dbhome\_1 ORAHOME=/scratch/app/db12c/product/12.1.0/dbhome 1 Okay? [y/n]: y Enter the Oracle SID? ORCL INSTANCENAME=ORCL<br>Okay? [y/n]: y

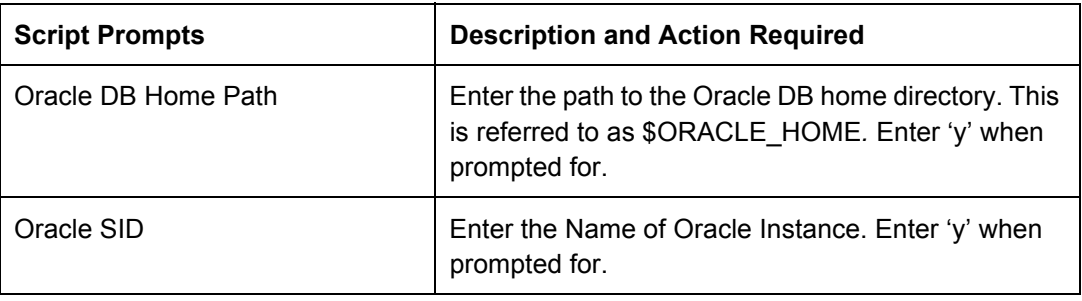

Important Note:

Here is a list of CRITICAL environment variables and their settings:

With the above environment, you should be able start SQLPlus and connect<br>to the database. If you cannot, correct the environment and restart the<br>script to continue.

Continue? [y/n]: y

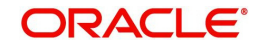

The script lists and sets the CRITICAL environment variables

Important Note: Here is a list of CRITICAL environment variables and their settings:  $\begin{small} \texttt{PATH}=(usx/11b64/qt-3.3/bin:/usr/kerberos/8bin:/usr/kerberos/bin:/wr/bin:/usr/bin:/usr/bin:/usr/dev_infra/plateform/bin:/usr/dev_infra/gereric/bin \\ 11R6/bin:/usz/loca1/ade/bin:/crach/app/db12c/product/12.1.0/dbhome_1/bin \\ \texttt{ORMLE\_ROWE}/scrC=X0RF/Srecact/app/db12c/product/12.1.0/dbhome_1/bin \\ \texttt{ORACE\_SID=QRL} \end{small}$ With the above environment, you should be able start SQLPlus and connect<br>to the database. If you cannot, correct the environment and restart the<br>script to continue. Continue? [y/n]: y ..........<br>Oracle Financial Services Lending and Leasing Webservices Database Object Installation The following items are available for installation: 1. database types  $(173)$ <br>
2. database views  $(47)$ <br>
3. database views  $(157)$ <br>
4. database trigger  $(9)$ <br>
5. database package specs  $(254)$ <br>
6. database package boiies (262)<br>
7. database indexes  $(30)$ <br>
8. System Seed Da

Continue with Installation? [y/n] :  $y$ 

Enter 'y' when prompted to continue. A list of items available for installation are listed. Enter 'y' when prompted to 'Continue with Installation'.

Oracle Financial Services Lending and Leasing Webservices Database Object Installation

The following items are available for installation:

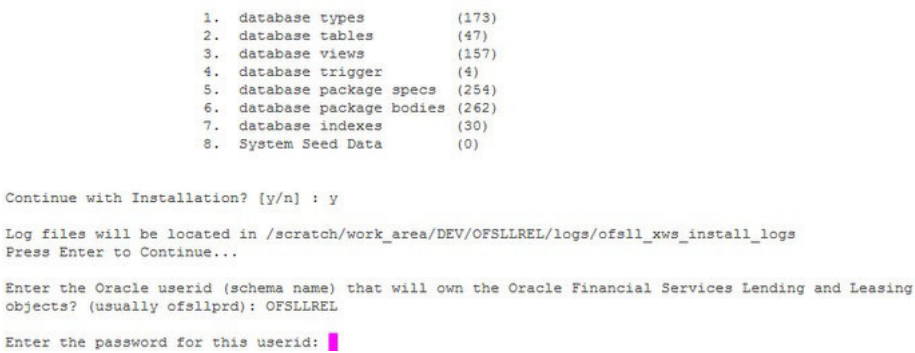

#### Sets the path for the location of log files. Press 'Enter' to continue.

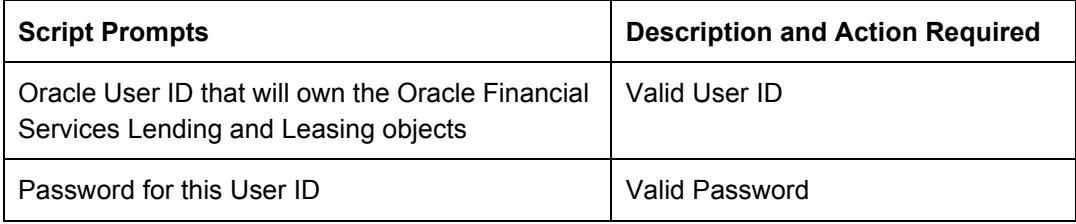

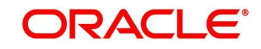

# The script installs the objects.<br>PL/SQL procedure successfully completed.

PL/SQL procedure successfully completed. PL/SQL procedure successfully completed. PL/SQL procedure successfully completed. PL/SQL procedure successfully completed. Commit complete. Recompiling Invalid Objects... mv: cannot stat '/tmp/recomp\_obj..23135.log': No such file or directory

Oracle Financial Services Lending and Leasing Webservices DB Object Installation Com

While installing, the script recompiles the invalid objects and completes the installation of DB objects.

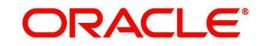

# <span id="page-8-2"></span>**3. Deploying Application Interface WebServices**

# <span id="page-8-1"></span><span id="page-8-0"></span>**3.1 Creating Data Sources for WebServices**

Create a new server on the console which will be specifically for WebServices.

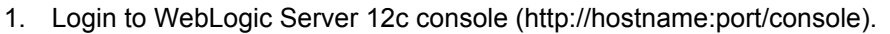

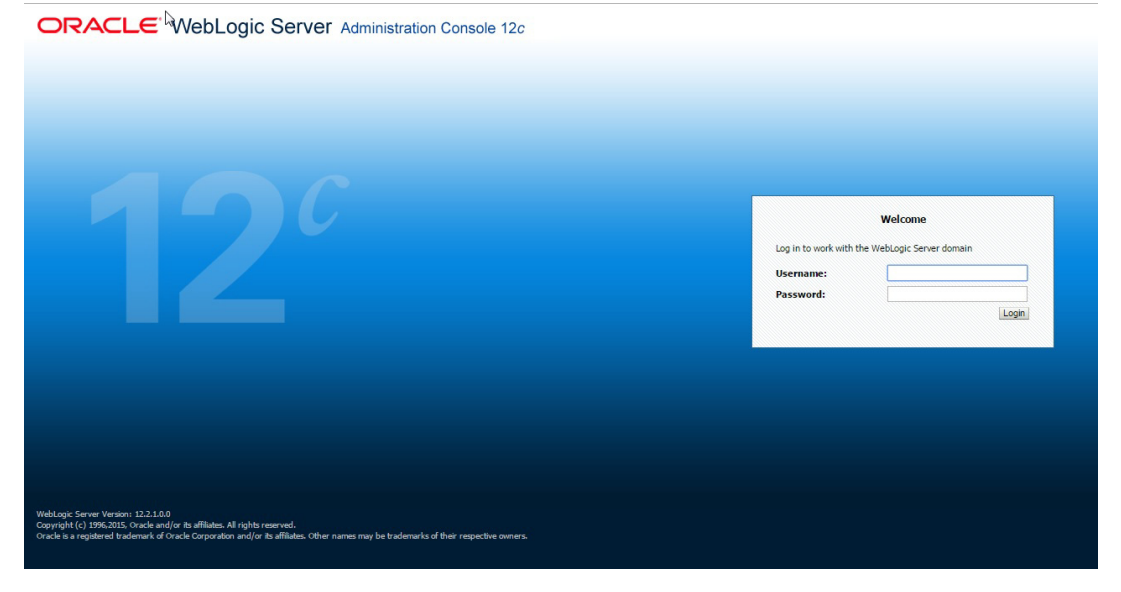

### 2. The following window is displayed.

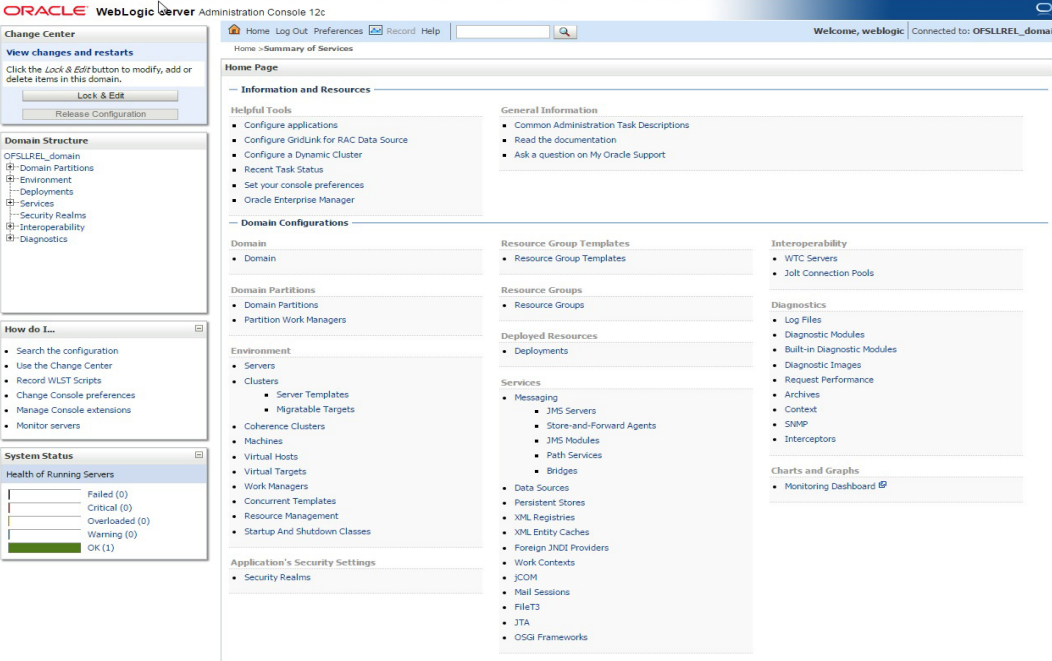

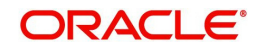

3. Click Domain Name > Services > Data Sources. The following window is displayed.

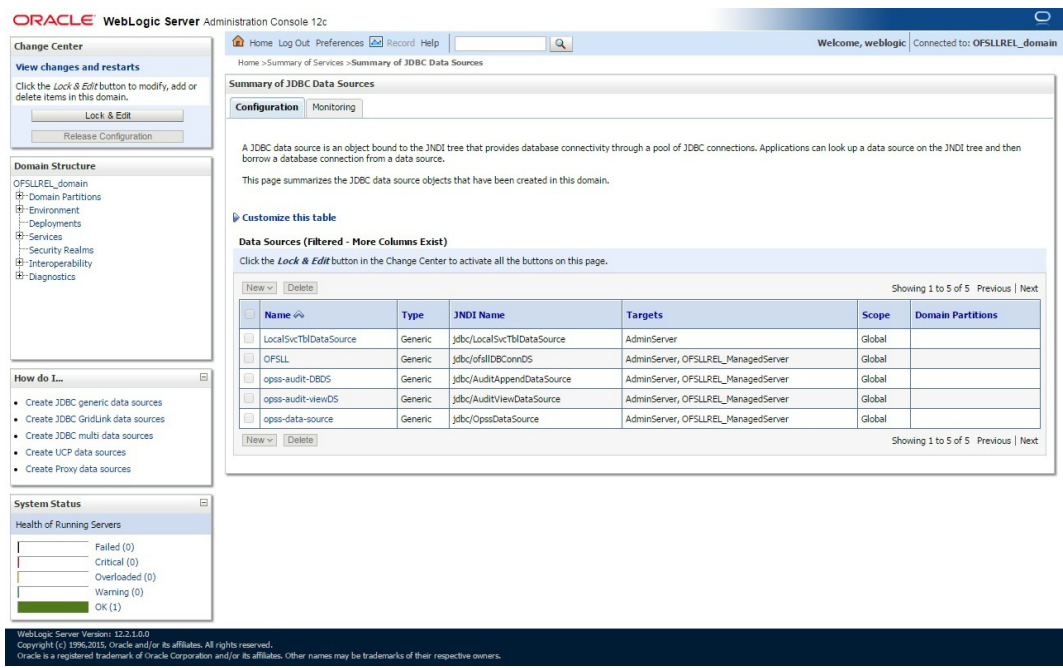

4. Click 'Lock & Edit' button on the left panel. Click 'New' on right panel and select 'Generic Data Source'.

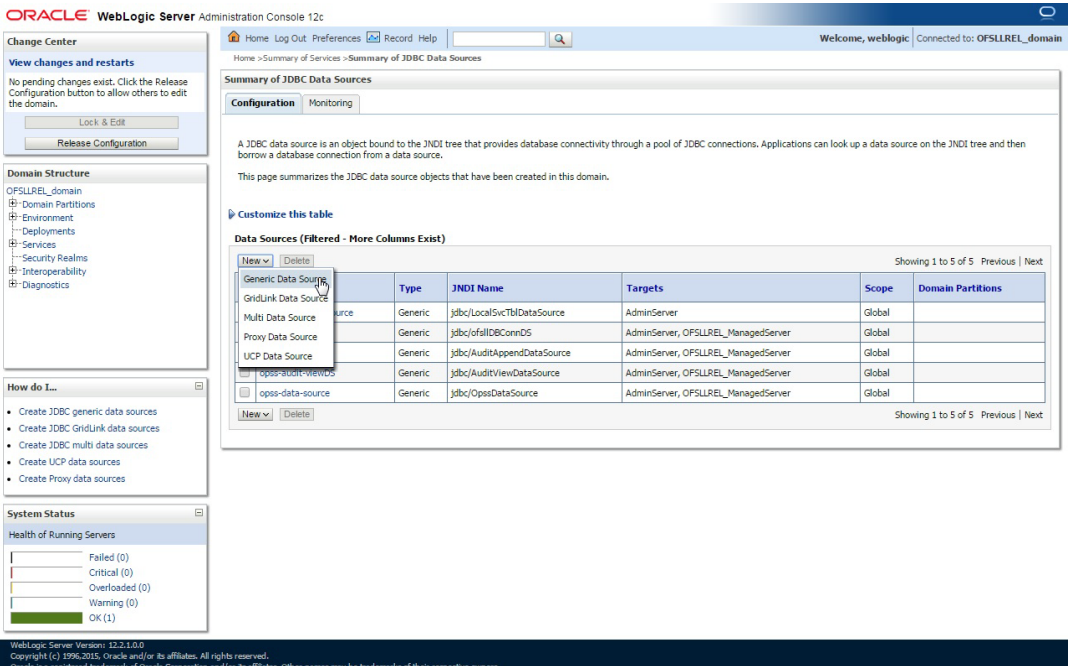

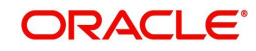

### 5. Specify the following details:

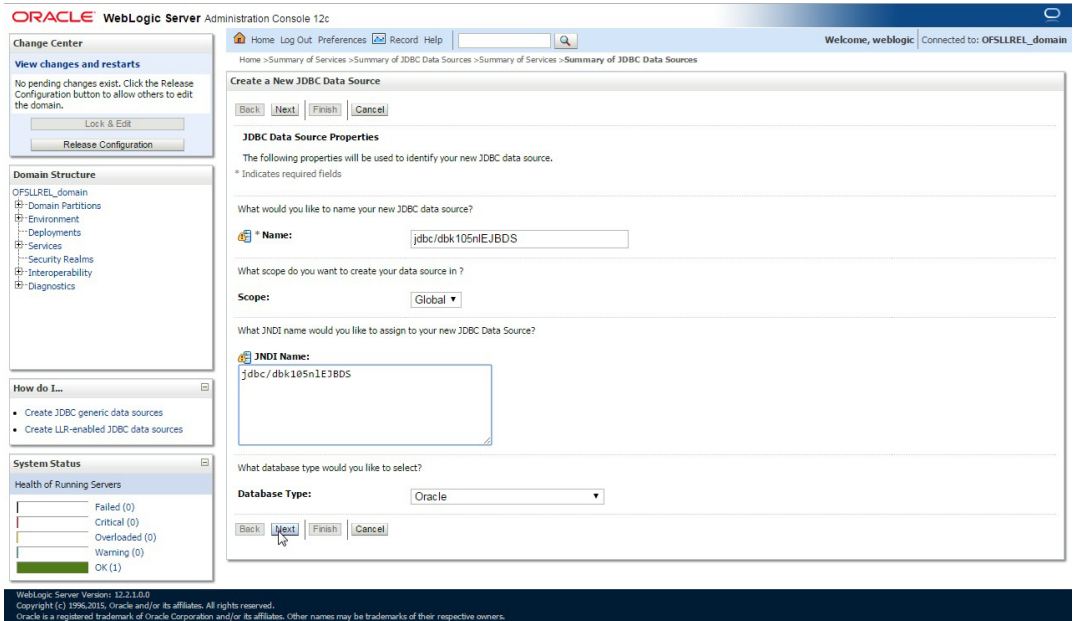

- Enter Data source Name.
- Enter JNDI Name as 'jdbc/dbk105nlEJBDS'.
- Select 'Oracle' as Database Type.
- 6. Click 'Next'. The following window is displayed.
- 7. Select the Database Driver 'Oracle's Driver(Thin) for Instance connections; Versions: Any' as shown.

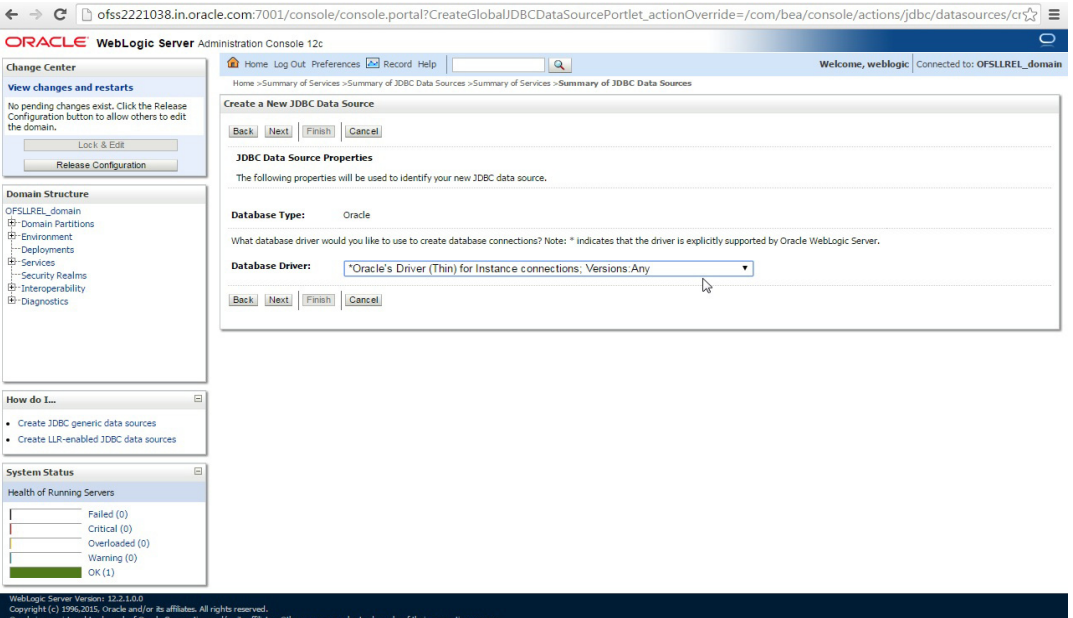

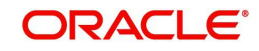

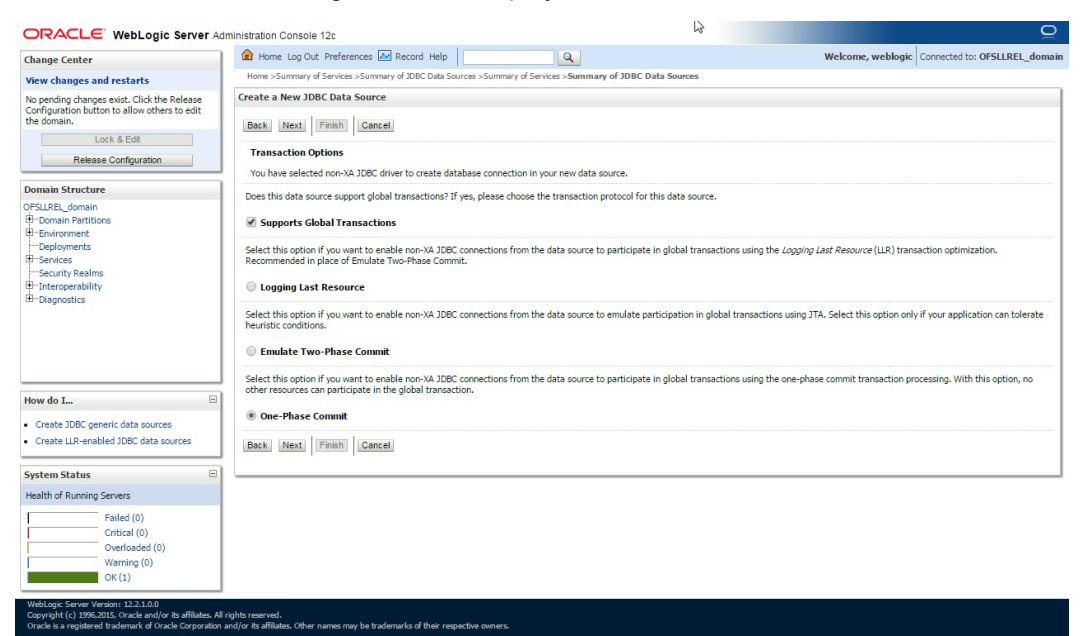

9. Click 'Next'. The following window is displayed.

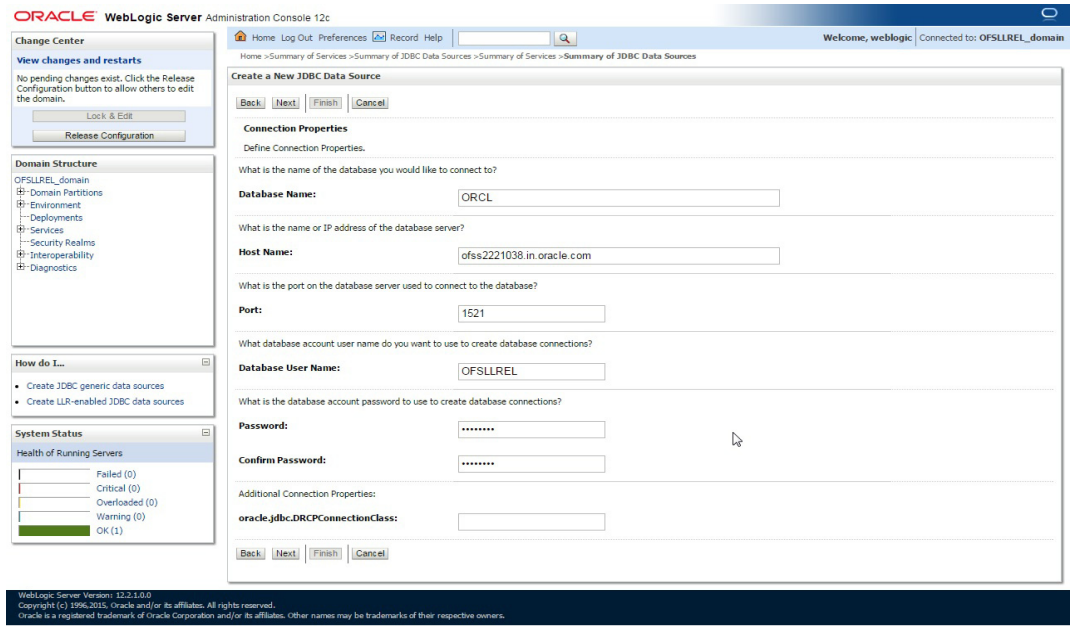

10. Enter the Database details.

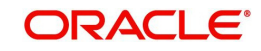

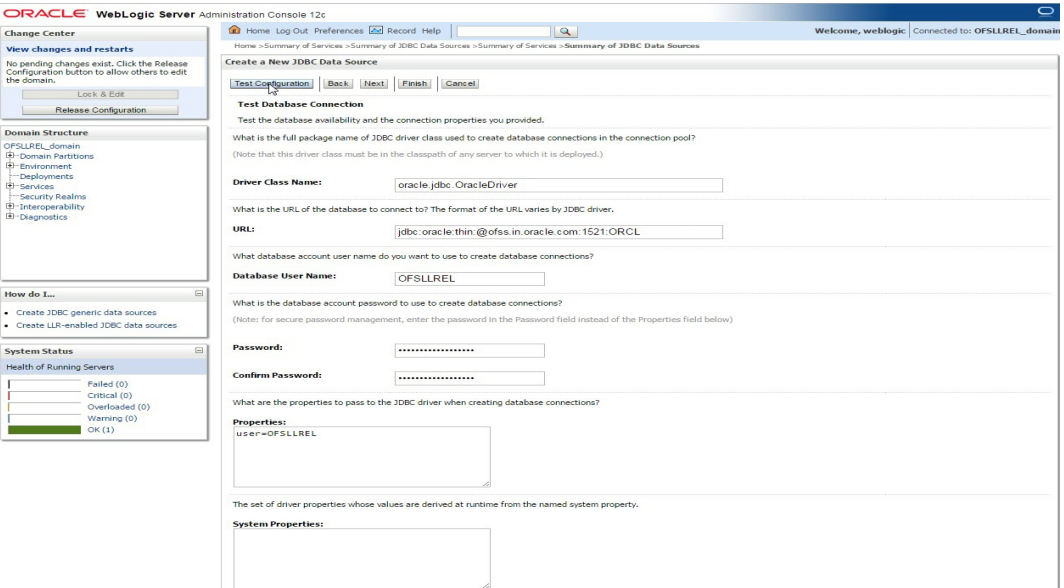

12. Click 'Test Configuration'. The following window is displayed indicating a confirmation message as 'Connection test succeeded'.

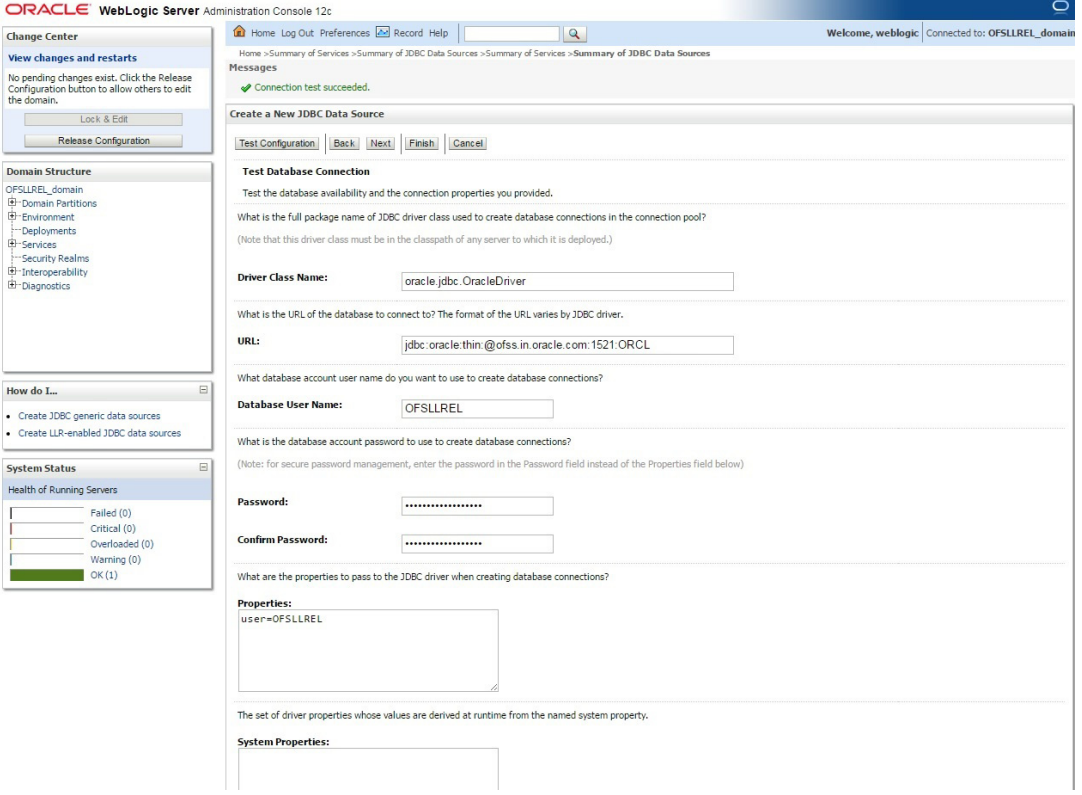

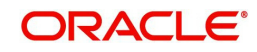

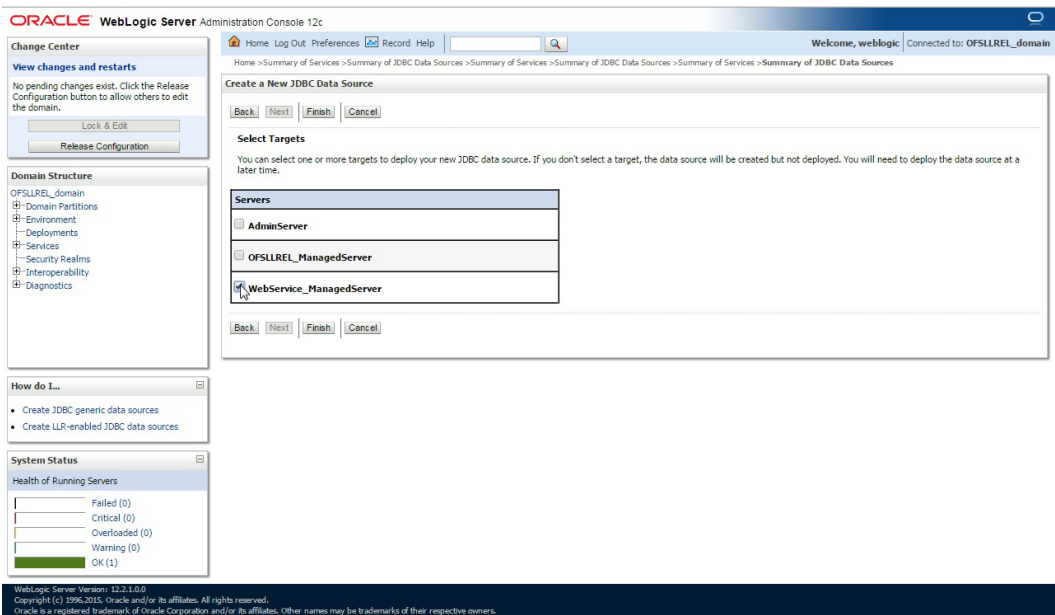

14. Select target WebServices Server and click 'Finish'. The following window is displayed.

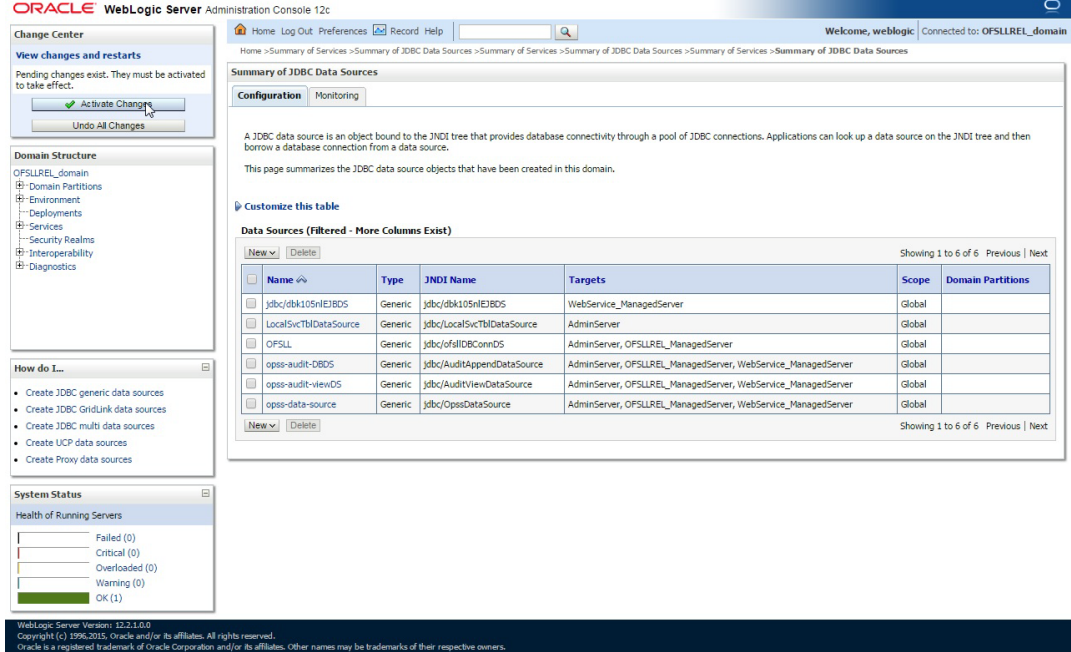

15. Click 'Activate Changes'.

Similarly follow the above steps to create the following data sources:

– jdbc/dbkwsDS

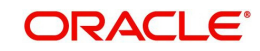

### – jdbc/IN1HukWznG0b4esj

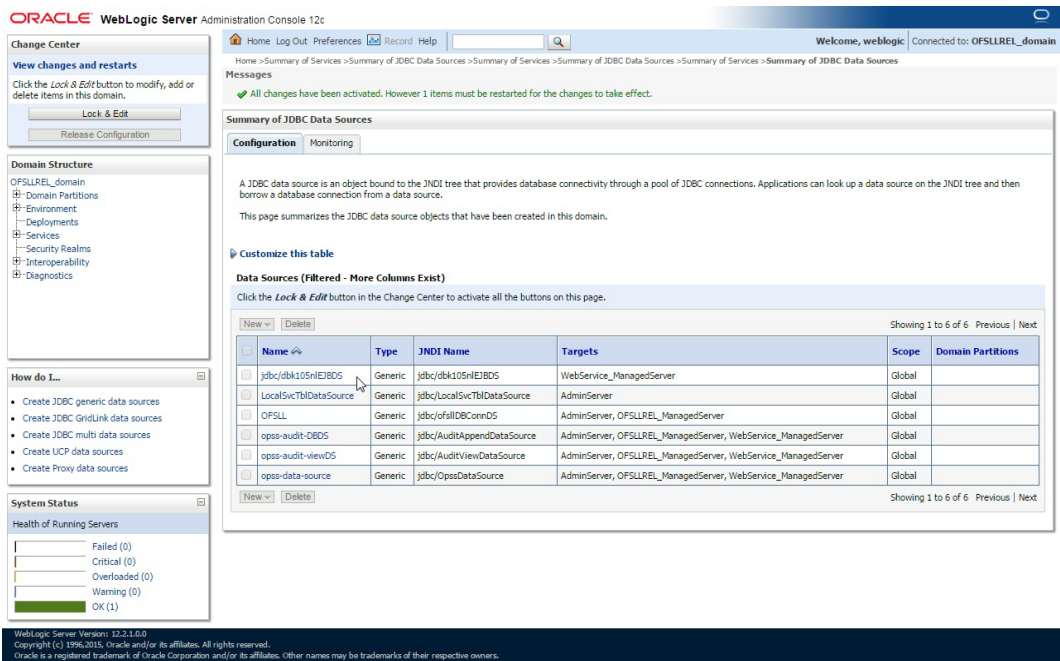

## <span id="page-14-0"></span>**3.2 Working with SSL**

It is not recommended to run OFSLL WebServices with the test certificates in production. You have to get:

- 1. Vendor public production key/certificates for SSL handshake. These have to be imported into weblogic truststore.
- 2. RO public production key/certificates to validate digital signature in the RO inputs. This has to be imported into dls cacerts keystore mentioned in the configuration file.
- 3. Generate production grade public/private key signed by appropriate CA. The public key has to be shared with RO so that they can validate digital signature in OFSLL requests. The corresponding private key should not be shared, should be imported into dls\_cacerts keystore mentioned in the configuration file and used to add the digital signature in RO requests.

### **Additional Notes**

- While testing with the test certificates, you may get error: '**Signature verification failed because RSA key public exponent [3] is too small**'.
	- As a fix, you need to add the following in the start-up script: 'Dweblogic.security.SSL.allowSmallRSAExponent=true'
- You may encounter error: '**java.security.InvalidKeyException: Illegal key size or Cipher not initialize**'.
	- As a fix add the following in the start-up script: 'Dweblogic.security.SSL.nojce=true'
- You may encounter error: '**java.security.InvalidAlgorithmParameterException: the trustAnchors parameter must be non-empty**'.
	- As a fix remove the '-DUseSunHttpHandler=true' SSL option if any from the startup script.

## <span id="page-14-1"></span>**3.2.1 Steps to Import Certificates to keystore**

1. The JKS(dls\_cacerts) should be available under /WEB-INF/classes/config.

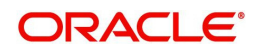

- 2. Save all the certificates from the vendor website. Note to save the certificates in "Base-64 encoded X.509(.CER)" and with extn .cer. Steps for saving certificates from the vendor website:
	- Click on the padlock and choose 'View Certificates'.

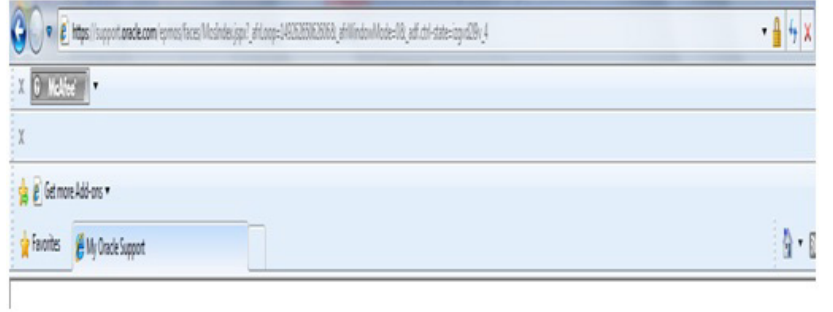

 Click on the Certification Path tab and select the certificate with the 'Name' and 'Issued To' the same as the user-defined ID.

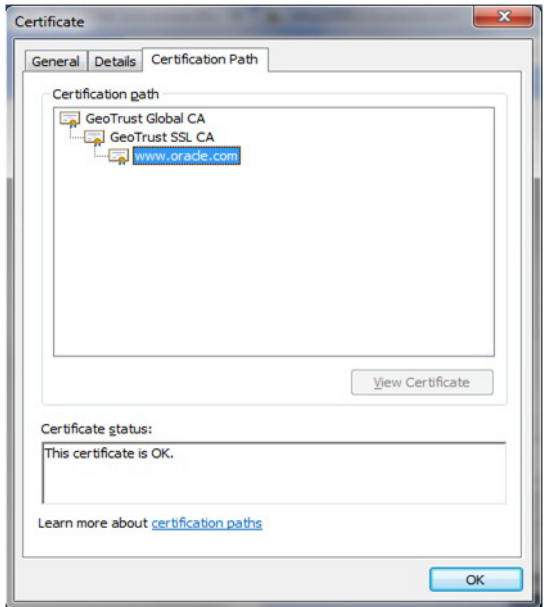

Go to the Details tab.

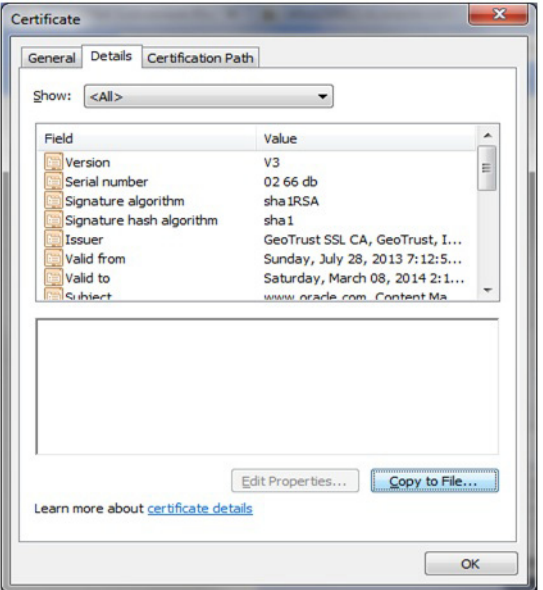

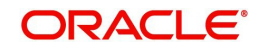

 Click on the 'Copy to File' button, and click 'Next'. Select 'Base-64 encoding' and save the file somewhere on your local computer.

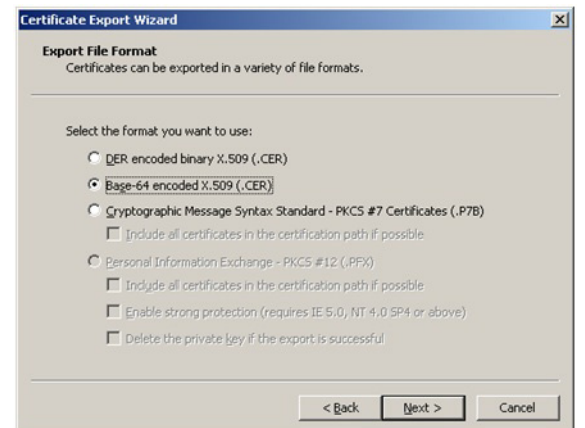

- 3. Run following command to import certificate into JKS(dls\_cacerts)
	- "keytool -keystore <Key store Path> /dls\_cacerts -import -trustcacerts -file <Certificate location in file system>\xxx.cer -alias <alias as mentioned in config file>
- 4. Run following command to view details of certificate like expiration date of certificate etc.
	- "keytool -list -rfc -alias alias <alias as mentioned in config file> -keystore <Key store Path> /dls\_cacerts
	- "keytool -list -v -alias alias <alias as mentioned in config file> -keystore <Key store Path> /dls\_cacerts

For more details on keytool refer the link: [http://docs.oracle.com/javase/7/docs/technotes/](http://docs.oracle.com/javase/7/docs/technotes/tools/windows/keytool.html) [tools/windows/keytool.html](http://docs.oracle.com/javase/7/docs/technotes/tools/windows/keytool.html)

### <span id="page-16-0"></span>**3.2.2 Enable SSL Debugging**

SSL debugging can be enabled by adding the following to managed server start-up script: 'Dssl.debug=true'

## <span id="page-16-1"></span>**3.2.3 Connecting to service supporting only TLS protocol**

For WLS 12c by default (acting as a client) will send sslv2 hello for the SSL handshake to TLS service. The TLS service will not respond to SSLv2 hello and the connection will be dropped.

The fix for the problem is to set Dweblogic.security.SSL.protocolVersion=TLS1 at the Managed server level in which the WebServices have been deployed.

## <span id="page-16-2"></span>**3.3 Create RouteOne Credentials and System Policies**

In order Configure RouteOne, you need to create credentials and system policies.

1. Login to Oracle Enterprise Manager 12c (http://hostname:port/em).

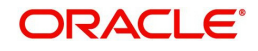

2. On the left panel, right click on OFSLL\_domain and select Security > System Policies > Credentials. The following window is displayed.

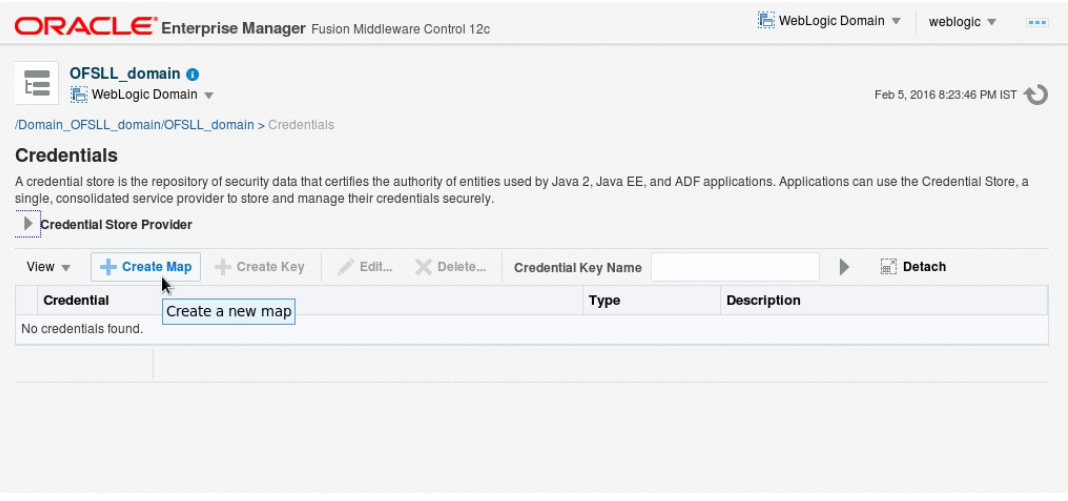

3. Click 'Create Map'. The following window is displayed.

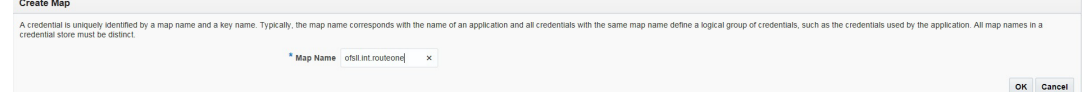

- 4. Enter Map Name as 'ofsll.int.routeone' and click 'OK'.
- 5. Click 'Create Key'. The following window is displayed.

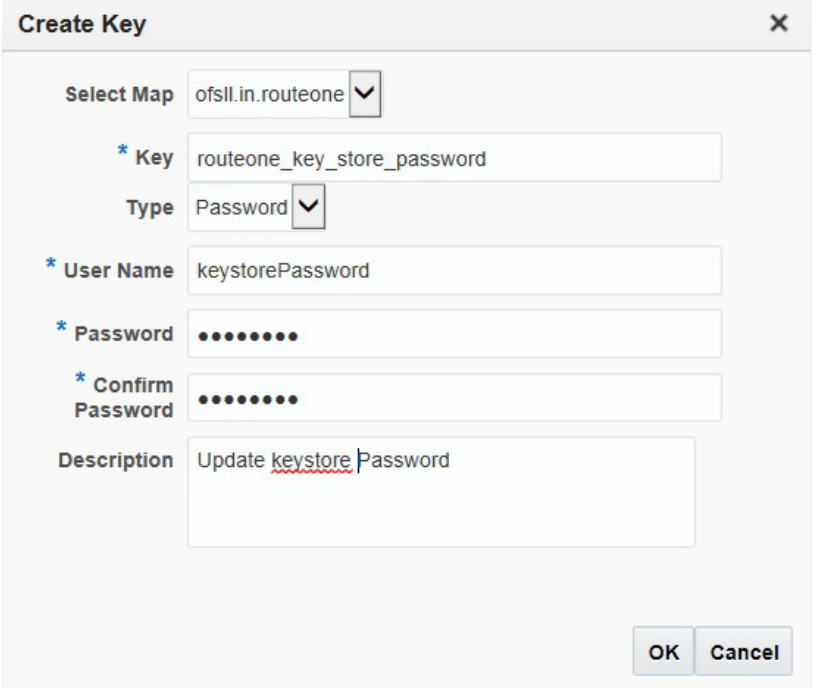

6. Click 'OK'.

Similarly you need to create the following Maps and corresponding keys as indicated in following table.

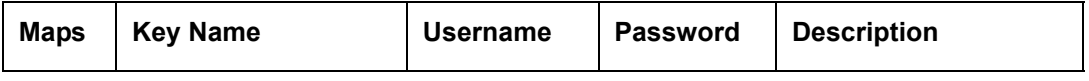

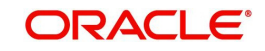

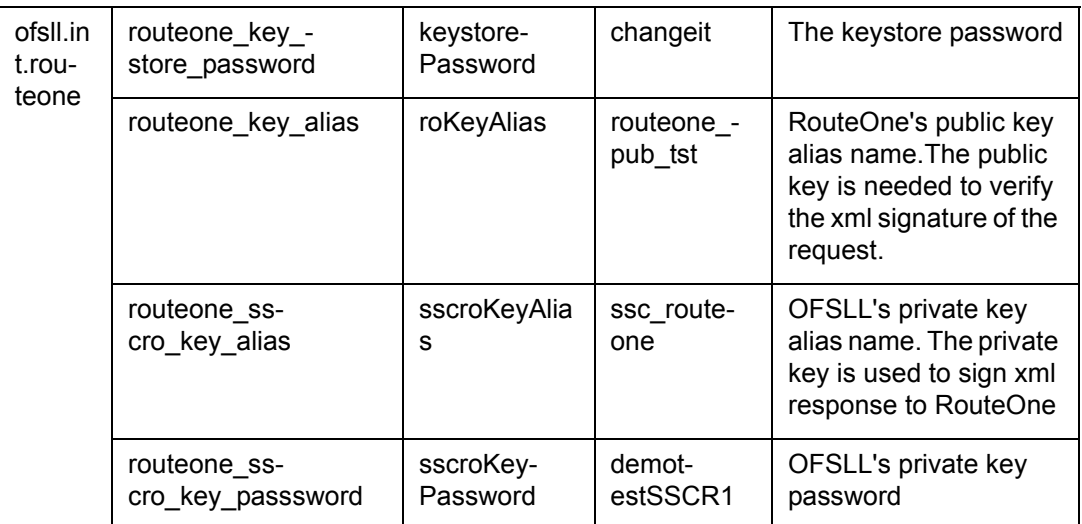

You need to provide access permission for the below mapping. For details on how to set the access permission, refer to section 'Create Credentials and System Policies' in Application Installation guide.

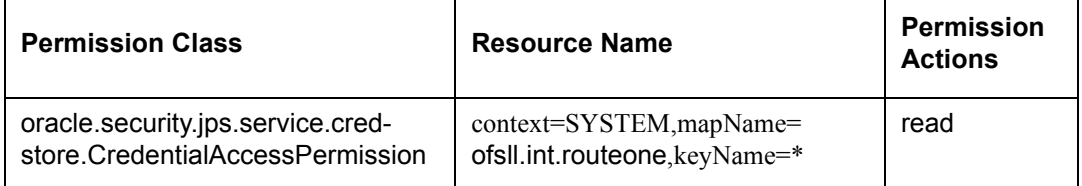

## <span id="page-18-0"></span>**3.4 Deploying Webservices**

## <span id="page-18-1"></span>**3.4.1 Deployment of WebServices in Enterprise Manager**

- 1. Download and unzip the WebServices ofsllxws.zip.
- 2. Following is a mapping of which EAR is needed for which service:

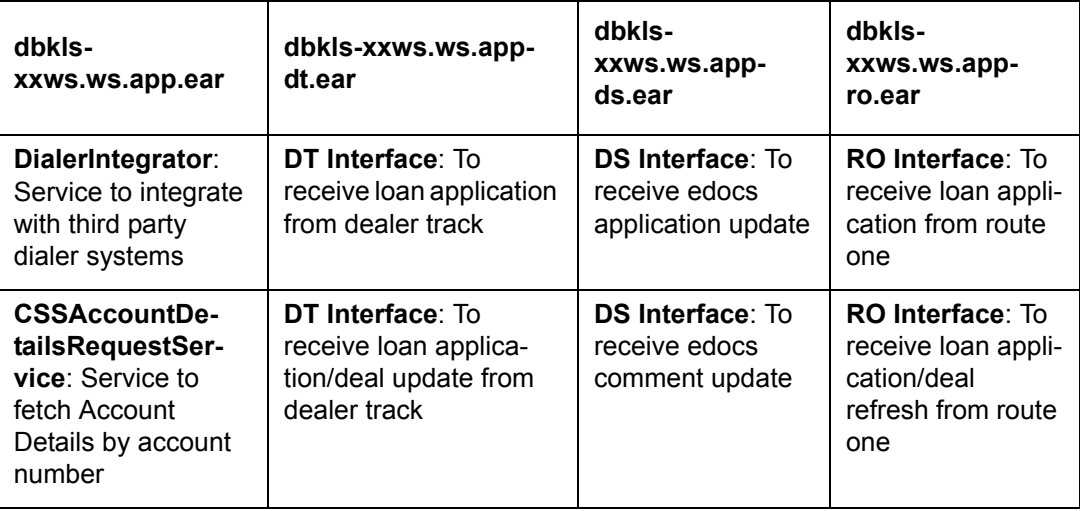

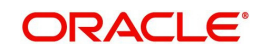

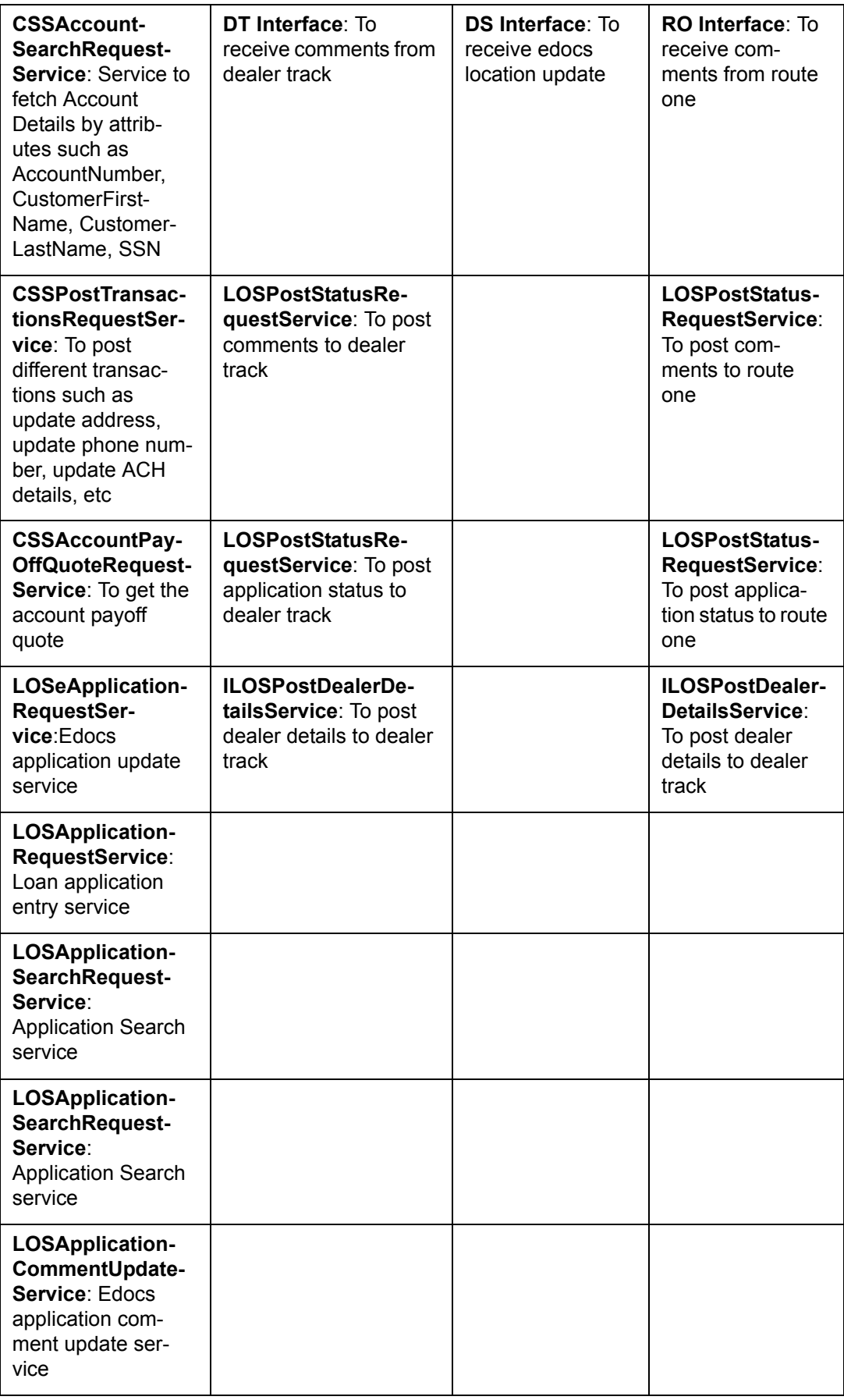

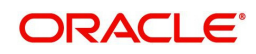

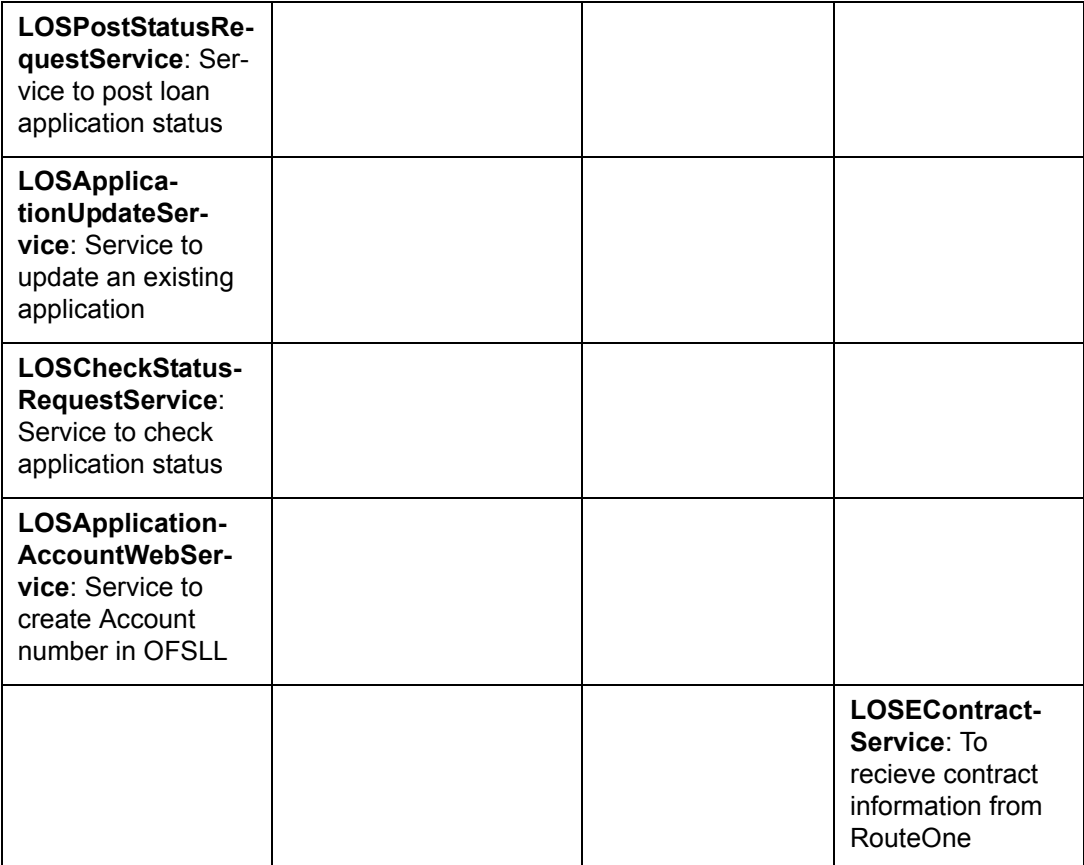

3. Unzip all the ear files present:

- dbkls-xxws.ws.app.ear
- dbkls-xxws.ws.app-dt.ear
- dbkls-xxws.ws.app-ro.ear
- dbkls-xxws.ws.app-ds.ear

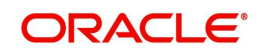

```
-bash-4.1$ unzip ofsllxws.zip -d ofsllxws
Archive: ofsllxws.zip
 inflating: ofsllxws/dbkls-xxws.ws.app-ds.ear
 inflating: ofsllxws/dbkls-xxws.ws.app-dt.ear
 inflating: ofsllxws/dbkls-xxws.ws.app-ro.ear
 inflating: ofsllxws/dbkls-xxws.ws.app.ear
-hash-4 18cd of sllxws
-hash-4.1S1sibkls-xxws.ws.app-ds.ear dbkls-xxws.ws.app-dt.ear dbkls-xxws.ws.app.ear dbkls-xxws.ws.app-ro.ear
-bash-4.19 unzip dbkls-xxws.ws.app-ds.ear -d dbkls-xxws.ws.app-ds
Archive: dbkls-xxws.ws.app-ds.ear
  creating: dbkls-xxws.ws.app-ds/META-INF/
 inflating: dhkls-xxws.ws.app-ds/META-INF/application.xml
 inflating: dbkls-xxws.ws.app-ds/dbkls-xws-web-ds.war
-bash-4.19cd dbkls-xxws.ws.app-ds
-bash-4.1$lsibkls-xws-web-ds.war META-INF
                                                   \Delta-bash-4.19 unzip dbkls-xws-web-ds.war -d dbkls-xws-web-ds
Archive: dbkls-xws-web-ds.war
  creating: dbkls-xws-web-ds/WEB-INF/
   creating: dbkls-xws-web-ds/WEB-INF/classes/
                                                                                         I
  creating: dbkls-xws-web-ds/WEB-INF/classes/com/
   creating: dbkls-xws-web-ds/WEB-INF/classes/com/ofss/
  creating: dbkls-xws-web-ds/WEB-INF/classes/com/ofss/fll/
  creating: dbkls-xws-web-ds/WEB-INF/classes/com/ofss/fll/utils/
  creating: dbkls-xws-web-ds/WEB-INF/classes/com/ofss/fll/xws/
   creating: dbkls-xws-web-ds/WEB-INF/classes/com/ofss/fll/xws/dialerintegration/
  creating: dbkls-xws-web-ds/WEB-INF/classes/com/ofss/fll/xws/exception/
   creating: dbkls-xws-web-ds/WEB-INF/classes/com/ofss/fll/xws/lookup/
  creating: dbkls-xws-web-ds/WEB-INF/classes/com/ofss/fll/xws/xae/
   creating: dbkls-xws-web-ds/WEB-INF/classes/com/ofss/fll/xws/xcl/
  creating: dbkls-xws-web-ds/WEB-INF/classes/com/ofss/fll/xws/xcs/
```
#### 4. Open each of the unzipped files and unzip the war file.

```
-hash-4.1$1s -larttotal 7920
-rw-r--r-- 1 orafmw oinstall 1074660 Apr 10 08:47 dbkls-xxws.ws.app.ear
-w-r-r-1 orafmw oinstall 996280 Apr 10 08:47 dbkls-xxws.ws.app-dt.ear -w-r-r-1 orafmw oinstall 991947 Apr 10 08:47 dbkls-xxws.ws.app-ro.ear
-rw-r--r-- 1 orafmw oinstall 978700 Apr 10 08:47 dbkls-xxws.ws.app-ds.ear
-rw-r----- 1 orafmw oinstall 4032431 Apr 10 15:09 ofsllxws.zip
drwxr----- 8 orafmw oinstall
                                4096 Apr 10 15:09
drwxr-xr-x 3 orafmw oinstall
                                 4096 Apr 10 16:26 dbkls-xxws.ws.app-ds
drwxr-xr-x 3 orafmw oinstall 4096 Apr 10 16:26 dbkls-xxws.ws.app-dt
drwxr-xr-x 3 orafmw oinstall
                                 4096 Apr 10 16:26 dbkls-xxws.ws.app-ro
drwxr----- 6 orafmw oinstall
                                 4096 Apr 10 16:26.
drwxr-xr-x 3 orafmw oinstall
                                  4096 Apr 10 16:26 dbkls-xxws.ws.app
-bash-4.19cd dbkls-xxws.ws.app
-bash-4.1Slsdbkls-xws-web.war META-INF
dbkls-xws-web.war META-INF T<br>-bash-4.1$unzip dbkls-xws-web.war
Archive: dbkls-xws-web.war
   creating: WEB-INF/
   creating: WEB-INF/classes/
   creating: WEB-INF/classes/com/
   creating: WEB-INF/classes/com/ofss/
   creating: WEB-INF/classes/com/ofss/fll/
   creating: WEB-INF/classes/com/ofss/fll/utils/
   creating: WEB-INF/classes/com/ofss/fll/xws/
   creating: WEB-INF/classes/com/ofss/fll/xws/dialerintegration/
```
#### 5. It creates a WEB-INF file

```
-bash-4.1$1sdbkls-xws-web.war META-INF WEB-INF
```
creating: WEB-INF/classes/com/ofss/fll/xws/exception/ creating: WEB-INF/classes/com/ofss/fll/xws/lookup/

After unzipping the war file to directory, the directory will have the following structure

- dbkls-xxws.ws.app / dbkls-xxws.ws.app-ds / dbkls-xxws.ws.app-dt / dbklsxxws.ws.appro
- /dbkls-xxws.ws.app/dbkls-xws-web

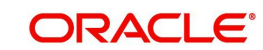

WEB-INF (directory)

---->classes (directory)

- config

- class files (in package folders)
- -----> lib (directory)
- jdom-2.0.6.jar
- OfsllCommonCSF.jar
- soap-2.3.1.jar
- ------> wsdl (directory)
- \*.wsdl
- -----> \*-java-wsdl-mapping.xml
- -----> web.xml
- -----> weblogic.xml
- -----> weblogic-webservices.xml
- -----> weblogic-webservices-policy.xml
- -----> webservices.xml
- 6. To edit the web interface config files, navigate to the above WEB-INF > classes > config. Edit the following configuration files with the application url and port.

For complete details on configuration parameters, refer to ["Appendix - Configuration](#page-51-1)  [parameters"](#page-51-1) section in Appendix chapter.

ds\_servlet\_init.conf-This is the configuration file only for edocs servlet interface

```
#### XML schema to use when validating incoming application update
#### (comments) messages
#### URL for OFSLL eDocs web service
LOSeApplicationRequestServiceURL = http://<localhost>:<port>/dbkls-xws-app-ds/LOSeApplicationRequestService
LOSApplicationCommentUpdateServiceURL = http://<localhost>:<port>/dbkls-xws-app-ds/LOSApplicationCommentUpdateService
\verb|LOSApplicationLocationUpdateServiceURL = \verb|http://closedhost\rangle: \verb|port|>dbkls-xws-app-ds/LOSApplicationLocationUpdateService() | \verb|0000|) | \verb|0110| \verb|0211|) | \verb|0211| \verb|0211| \verb|0211| \verb|0211| \verb|0211| \verb|0211| \verb|0211| \verb|0211| \verb|0211| \verb|0211| \verb|0211| \verb|0211| \verb|0211| \verb|0211| \verb|0211| \verb|0211| \verb|0211| \verb|0211| \verb|#### URL for OFSLL application update web service
```
dt\_servlet\_init.conf- This is the configuration file only for dealer track servlet interface

#### URL for OFSLL new application web service

LOSApplicationRequestServiceURL = http://<localhost>:<port>/dbkls-xws-app-dt/LOSApplicationRequestService

#### URL for OFSLL application update web service

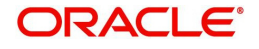

ro\_servlet\_init.conf- This is the configuration file only for route one servlet interface

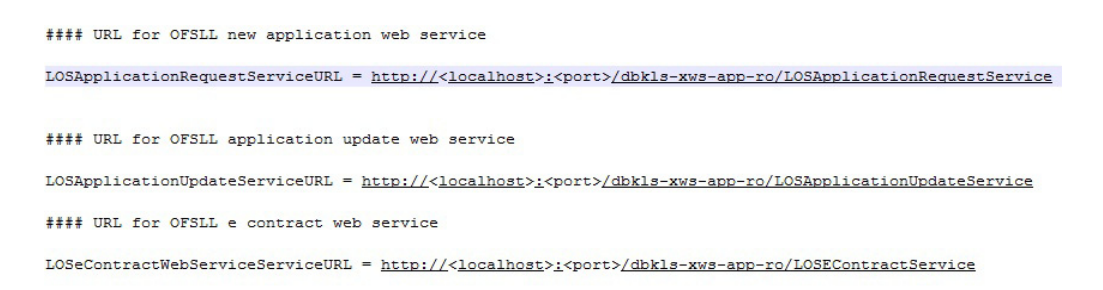

7. Login to Web Logic application server enterprise manager (e.g.: http://hostname:port/em)

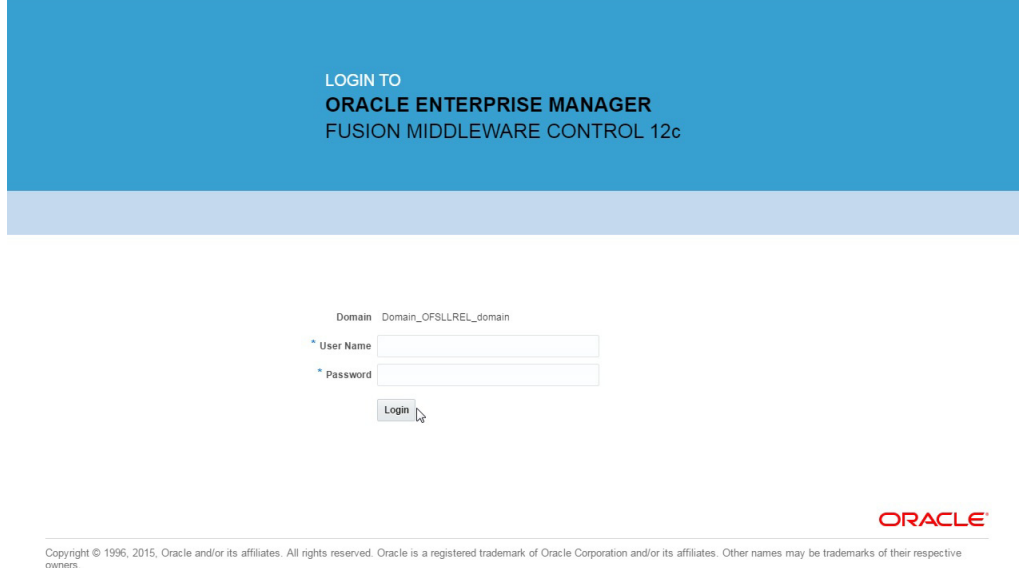

8. Enter valid login credentials. The following window is displayed.

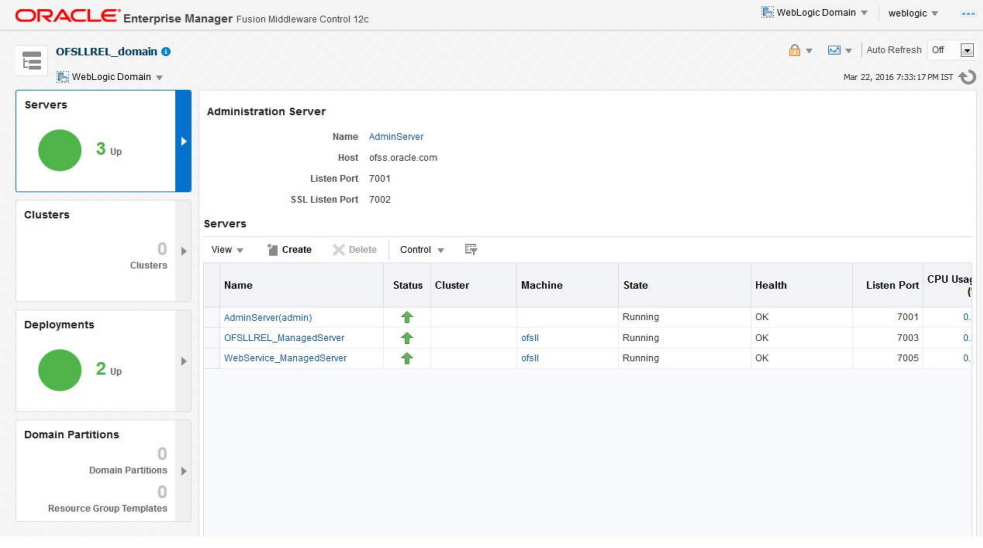

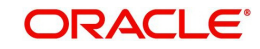

9. Expand the weblogic domain present in the left pane. The following window is displayed.

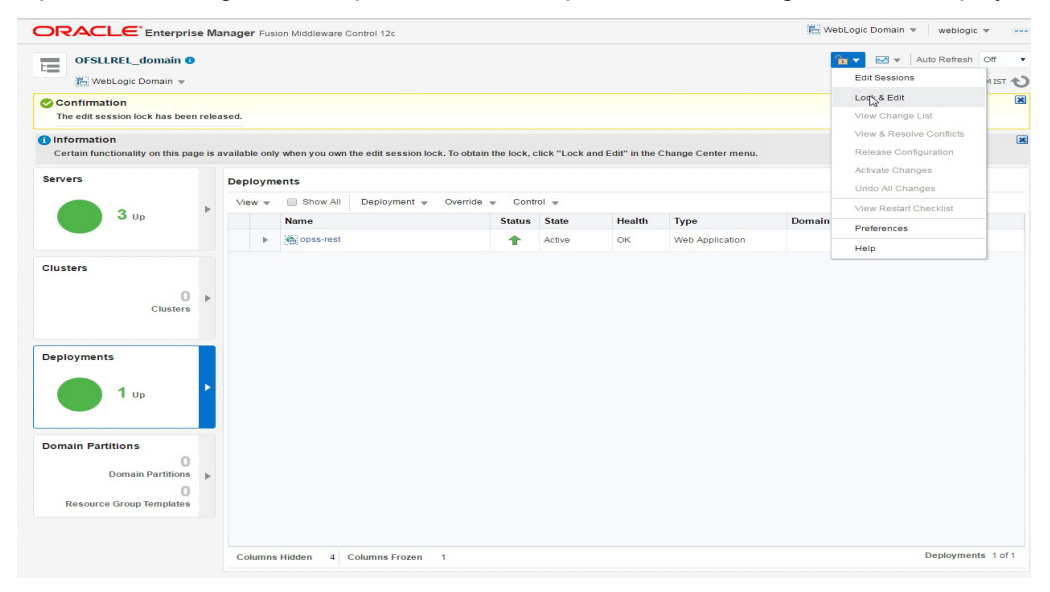

10. Right click on WebService\_ManagedServer in left panel, select Application Deployment > Deploy.

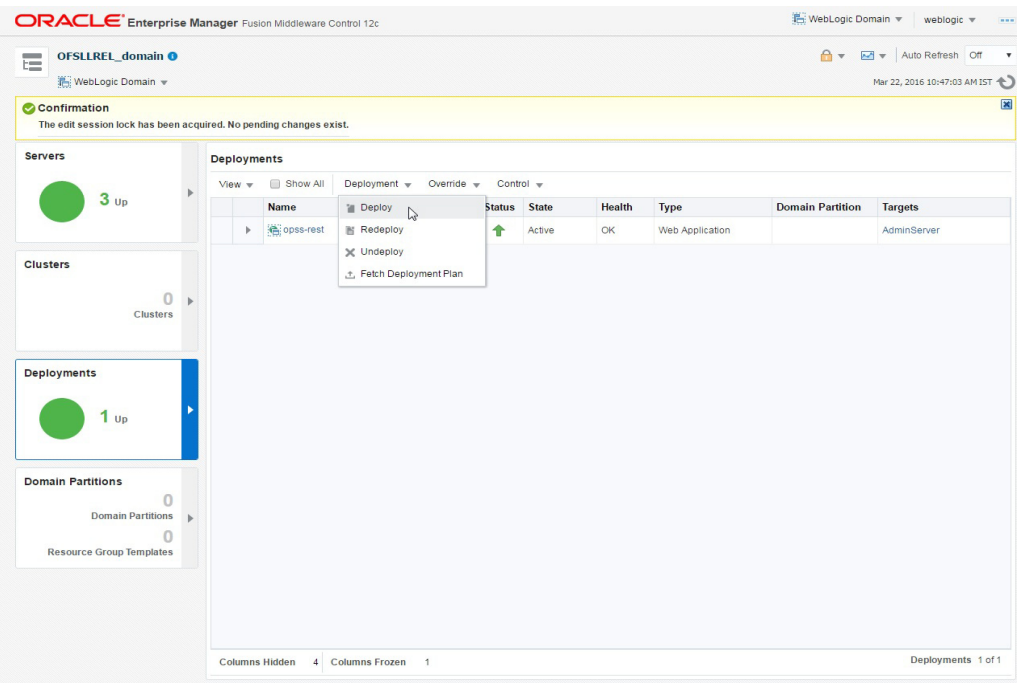

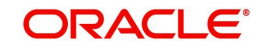

11. The following window is displayed.

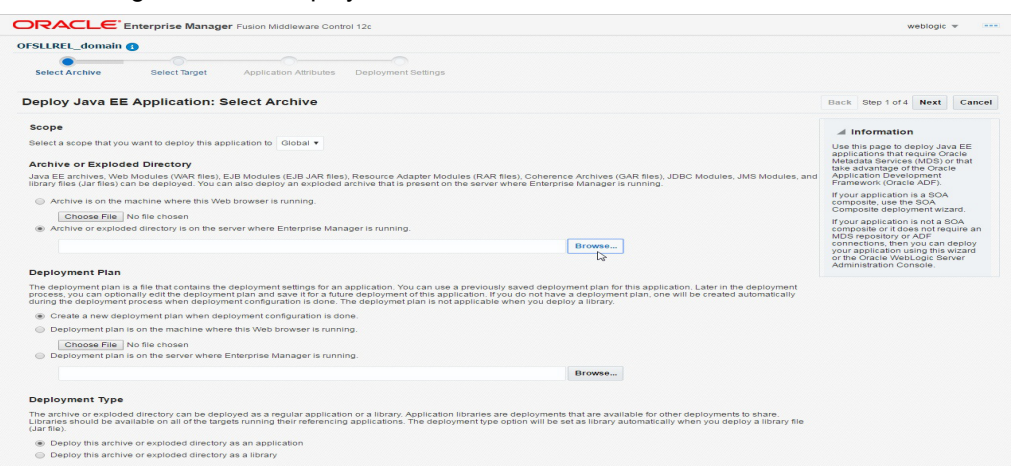

12. Browse to the folder containing the WebService.

### Eg: /scratch/ofsllxws/dbkls-xxws.ws.app

Click 'Next'.

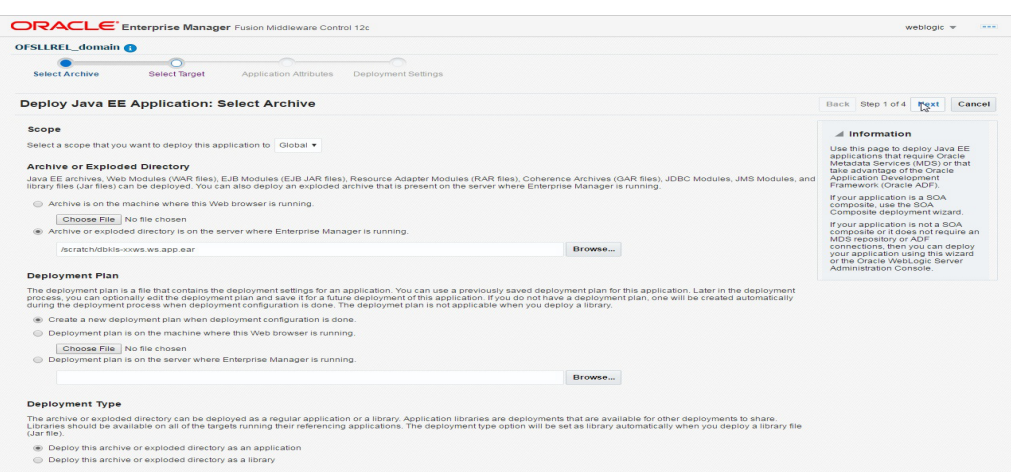

13. The following window is displayed. Select the server on which the WebService needs to be deployed. Click 'Next'.

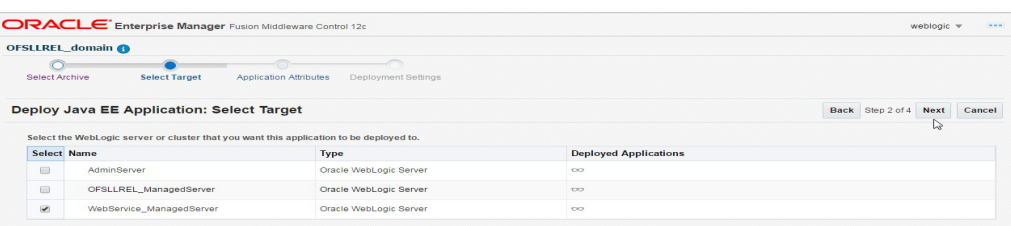

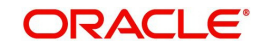

14. The following window is displayed. Check the context root and click 'Next'.

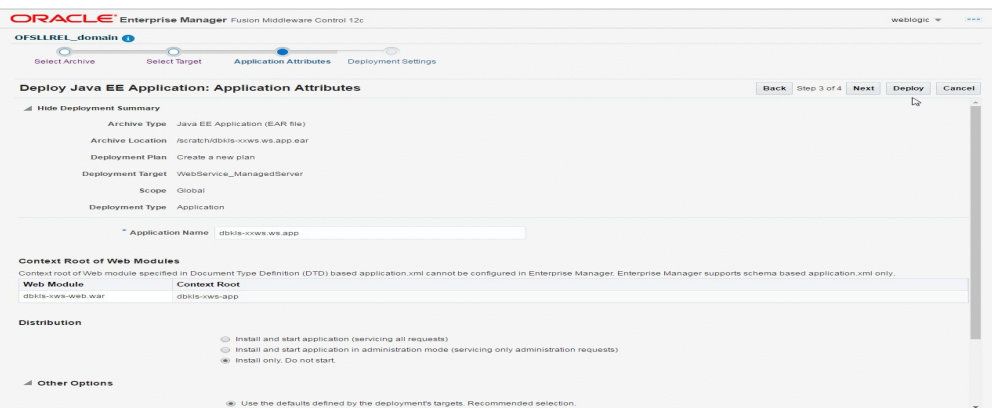

### 15. The following window is displayed. Click 'Deploy'.

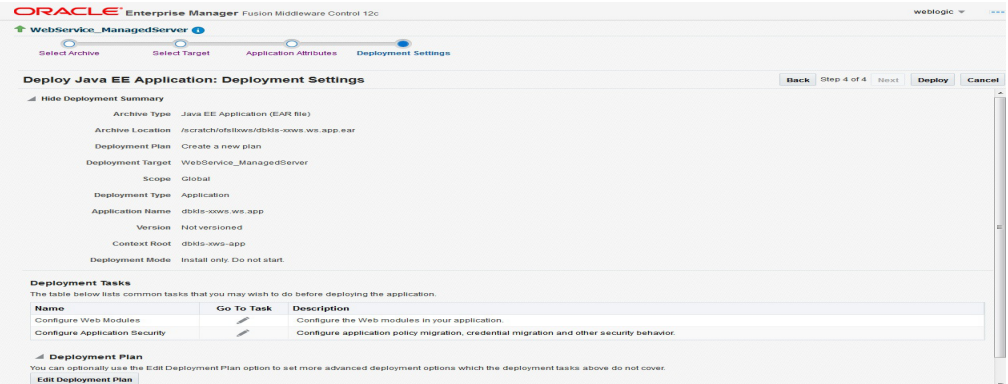

16. The following window is displayed. Click 'Close'.

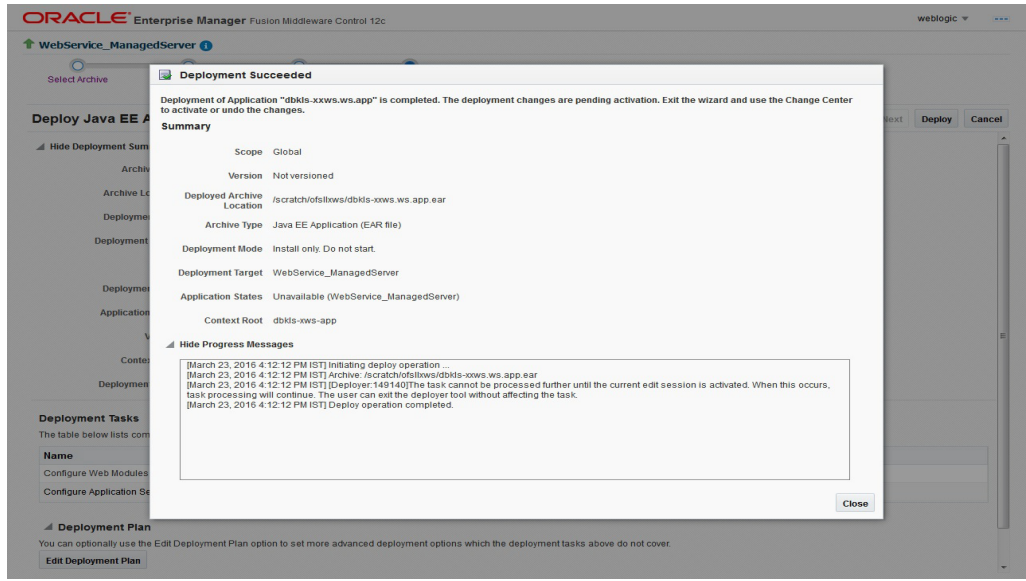

- 17. If required, similarly deploy rest of the WebServices.
- 18. In case the context root has to be changed for the WebServices, it can be changed by editing the application.xml or through the console. To change through console, login to WebLogic Server 12c console (http://hostname:port/console).

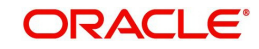

19. Go to Deployments > <select the service deployment> > Configuration General and modify the context root to the recommended name as follows:

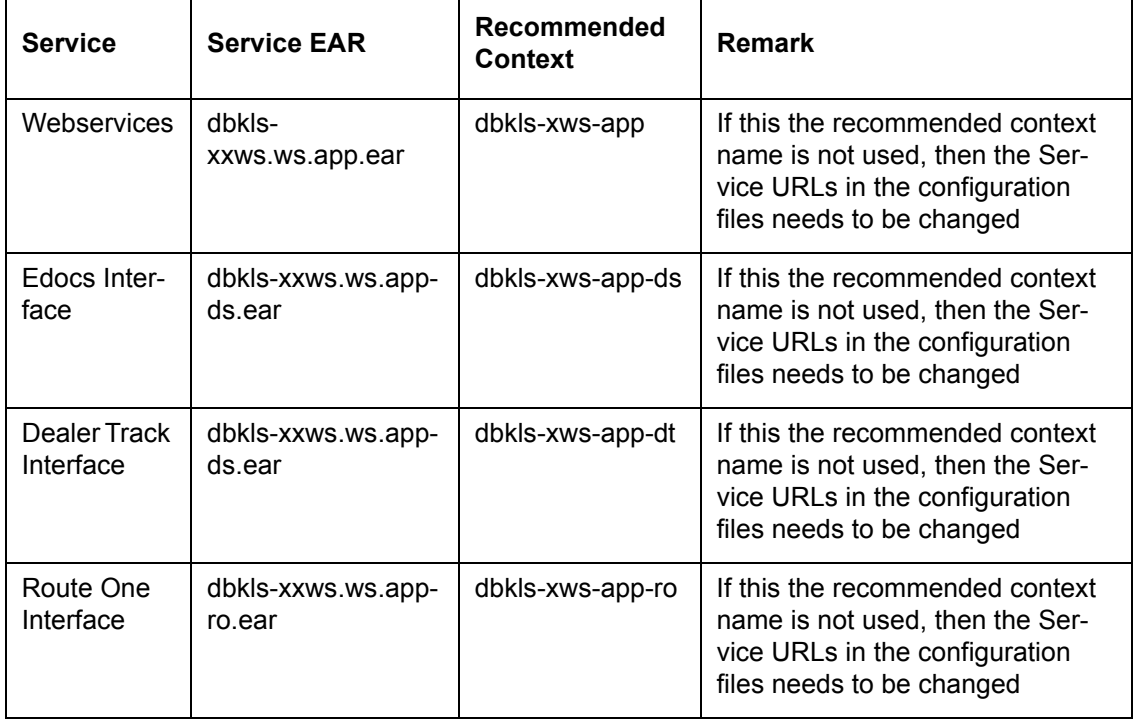

20. Ensure that the application status is 'Active'.

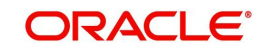

# <span id="page-28-1"></span><span id="page-28-0"></span>**4. Configuring Weblogic Policy on WebServices**

After deploying WebServices, you must configure Weblogic Policy on WebServices.

### **To configure Weblogic Policy on WebServices**

1. Login to WebLogic application server console (http://hostname:port/console). The following window is displayed.

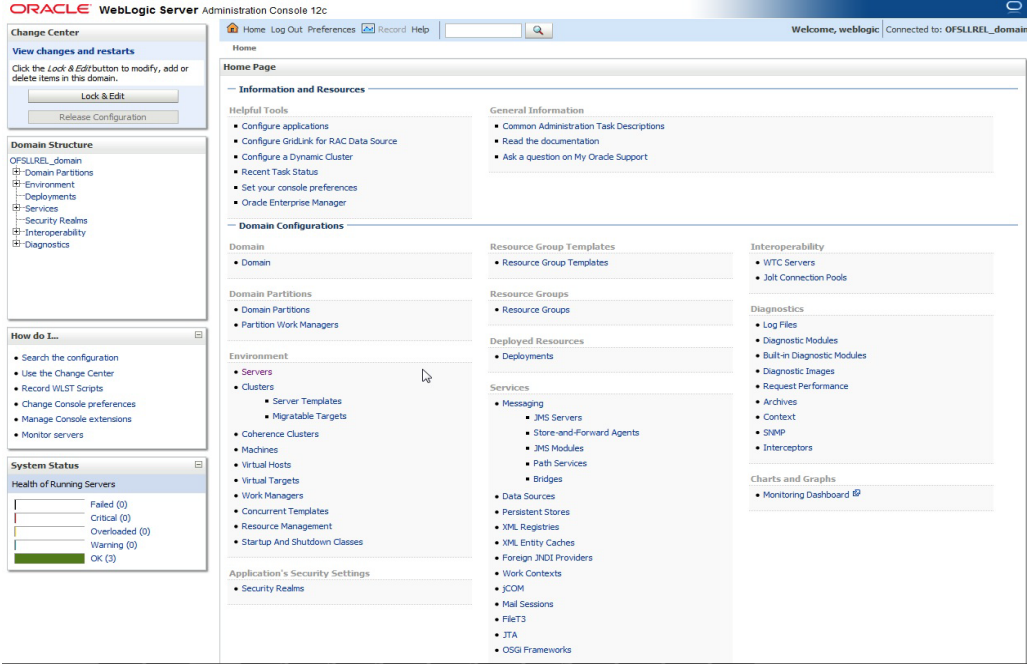

2. Click 'Deployments' which is available on both side panels as marked above. The following window is displayed.

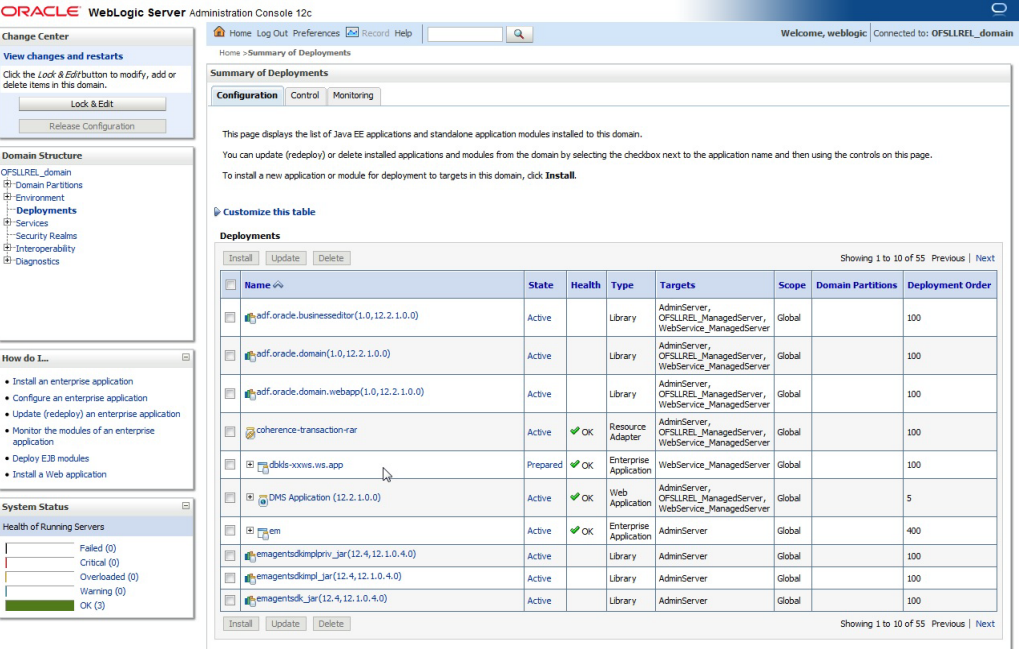

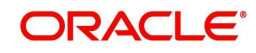

3. Click on application name dbkls-xws-app on right side panel. The following window is displayed.

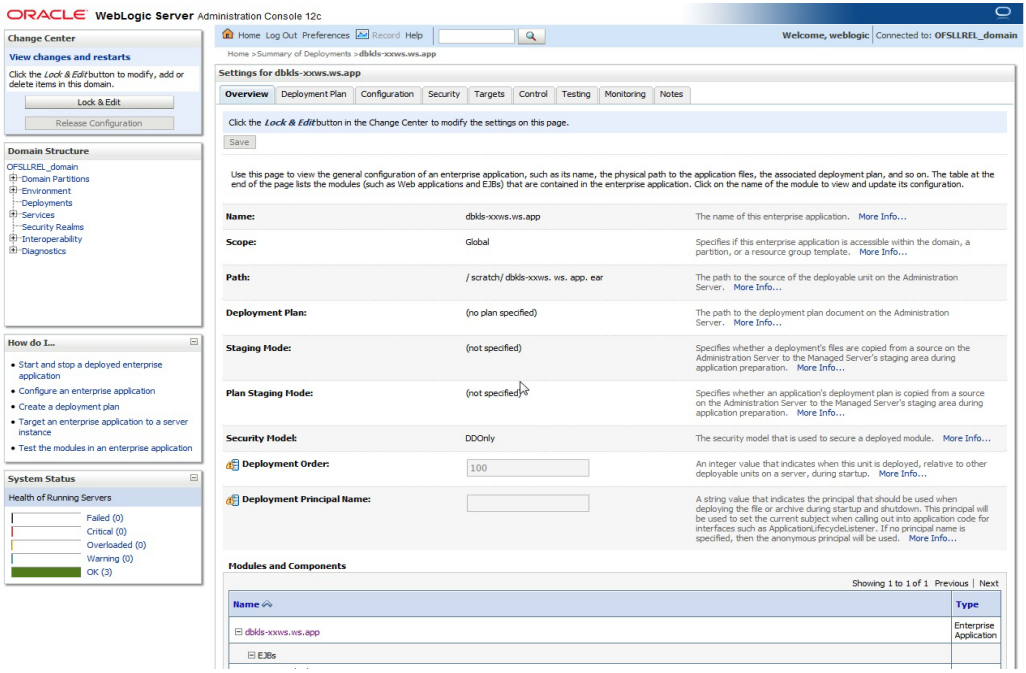

4. Scroll down the page.

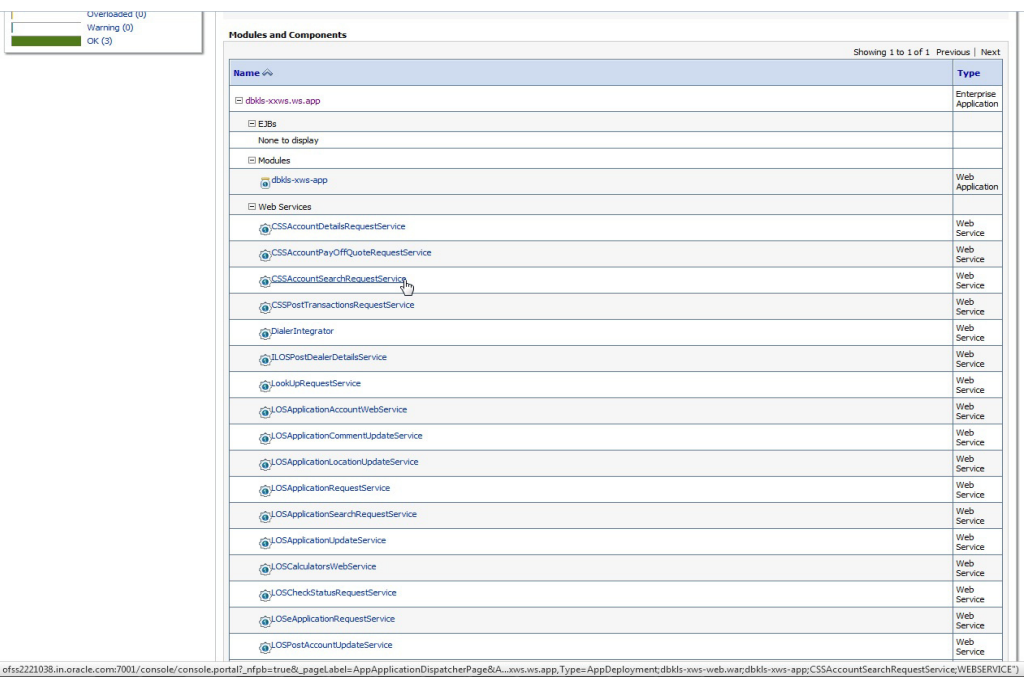

5. Click 'WebServices CSSAccountSearchRequestService'.

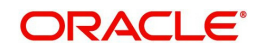

6. The WSDL will be accessible on http before applying WS-Policy.

This XML file does not appear to have any style information associated with it. The document tree is shown below -<WL5G3N0:definitions name="CSSAccountSearchRequestService" targetNamespace="http://com/ofss/fll/xws/xcs/AccountSearch.wsdl"> -<WL5G3N0:types> <xsd:schema\_targetNamespace="http://com.ofss.fll.xws.xcs/ICSSAccountSearchRequestService.xsd"/> -SWL5G3N0:part name-"concommodation orchomes"<br>
<WL5G3N0:part name="returi" type="WL5G3N1:sting"/><br>
<WL5G3N0:message><br>
-<WL5G3N0:portType name="AccountSearchRequestService"> <w\_Do\_s/w\_poprtype name="doAccountSearch?vice ><br>- <W\_LSG3N0:hpperation name="doAccountSearch"><br>- <W\_ESG3N0:input message="WL5G3N2doAccountSearchStr0Request" name="doAccountSearchStr0Request"><br>- <WL5G3N0:input message="WL5 VWESOSNO:portrype><br>- <WL5G3N0:binding name="CSSAccountSearchRequestService" type="WL5G3N2:AccountSearchRequestService"><br>- <WL5G3N0:binding style="rpc" transport="http://schemas.xmlsoap.org/soap/http"/><br>- <WL5G3N0:operatio - <br/>WL5G3N3:operation style="nc"/><br>- <WL5G3N3:operation style="nc"/><br>- <WL5G3N0:input name="doAccountSearchSt0Request"><br>- <WL5G3N0:input name="doAccountSearchSt0RequestService" use="literal"/> SWLEG3N0:hput><br>
<WLEG3N0:hput><br>
<WLEG3N0:hput><br>
<WLEG3N0:hput><br>
<WLEG3N0:hput><br>
<WLEG3N0:hput><br>
<WLEG3N0:hput><br>
<WLEG3N0:hput><br>
<WLEG3N0:hput><br>
<WLEG3N0:hput><br>
<WLEG3N0:hput> </WL5G3N0:operation> </WL5G3N0:binding><br><<WL5G3N0:binding><br>-<WL5G3N0:service name="CSSAccountSearchRequestService"> <WL5G3N0:service name="CSSAccountSearchRequestService"><br>-<WL5G3N0:spring="WL5G3N2:CSSAccountSearchRequestService" name="CSSAccountSearchRequestService"><br>-<WL5G3N0:port><br></WL5G3N0:port><br>-<WL5G3N0:port>  $\langle \text{WL5G3N0:} \text{service} \rangle$ <br> $\langle \text{WL5G3N0:} \text{definitions} \rangle$ 

7. Navigate to Configuration > WS-Policy tab.

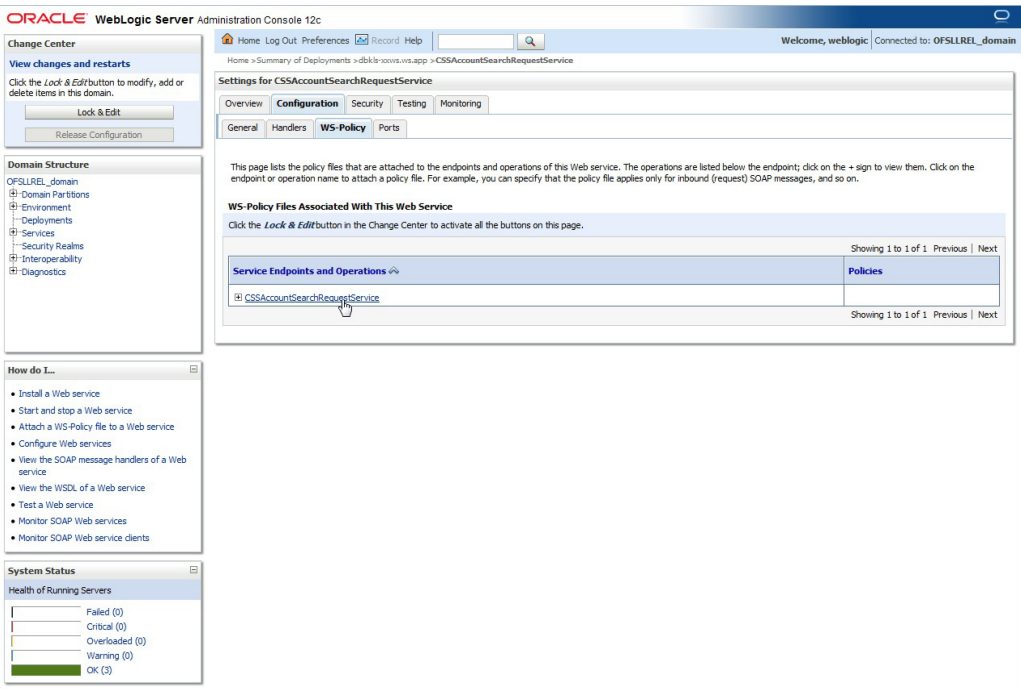

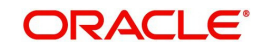

8. Click 'CSSAccountSearchRequestService'.

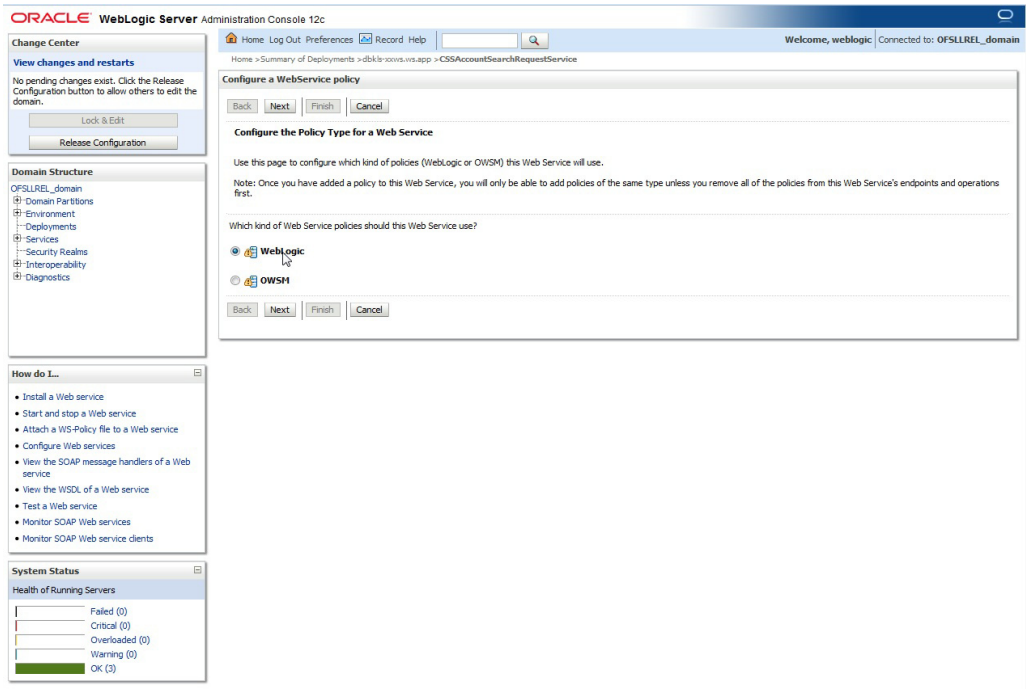

9. Select 'policy:Wssp1.2-Https-UsernameToken-Plain.xml' and click right arrow to move it to the selected policies list.

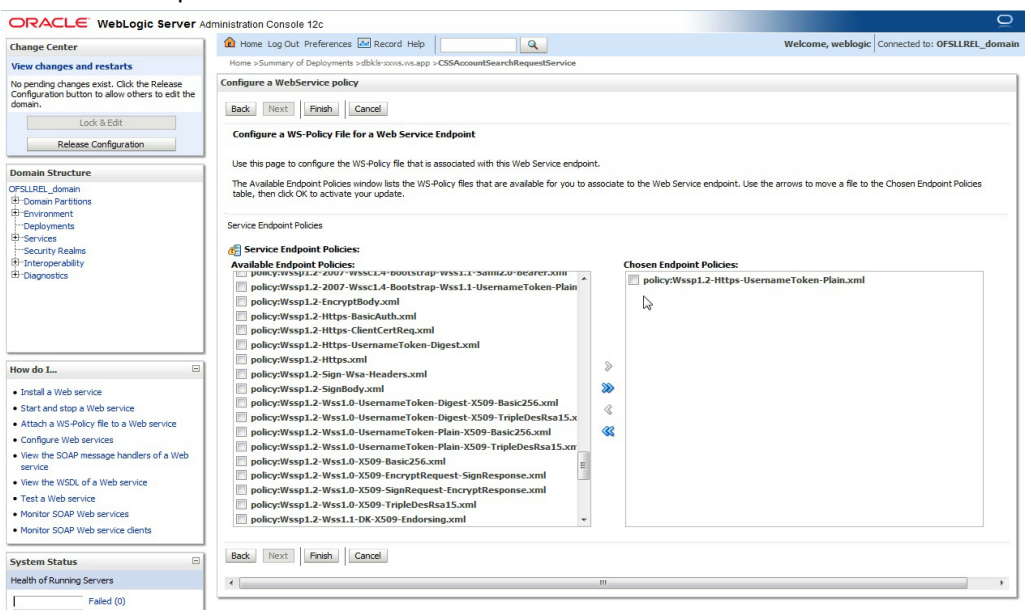

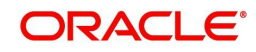

10. Click 'OK'.

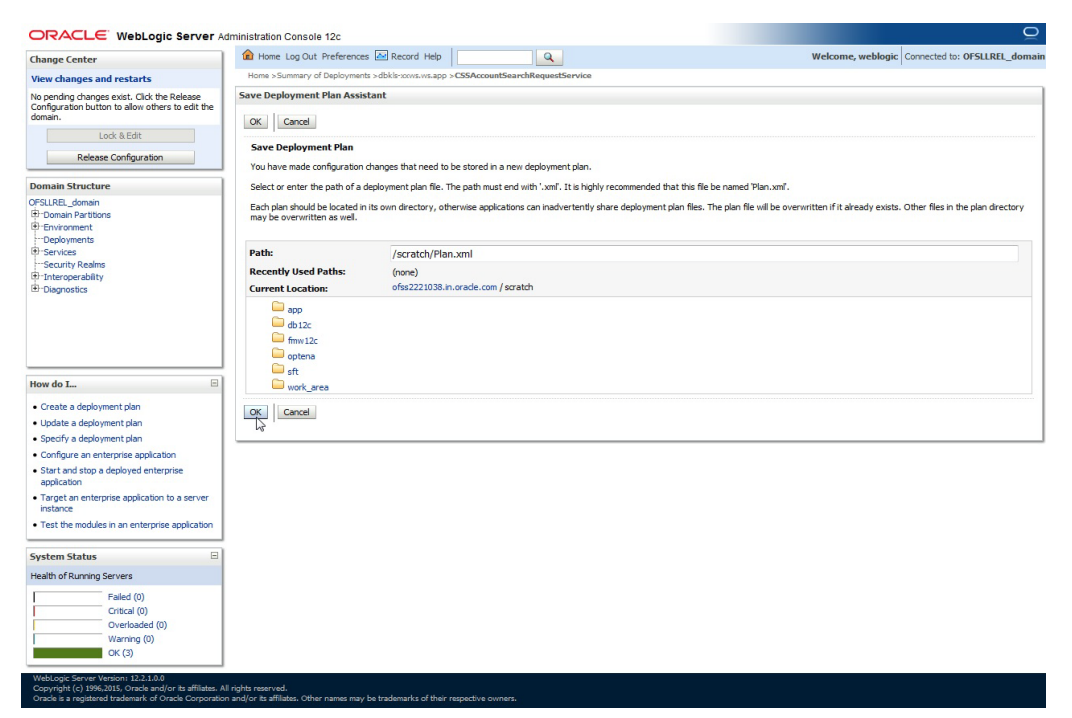

11. Browse to any folder to save Deployment Plan and click 'OK'.

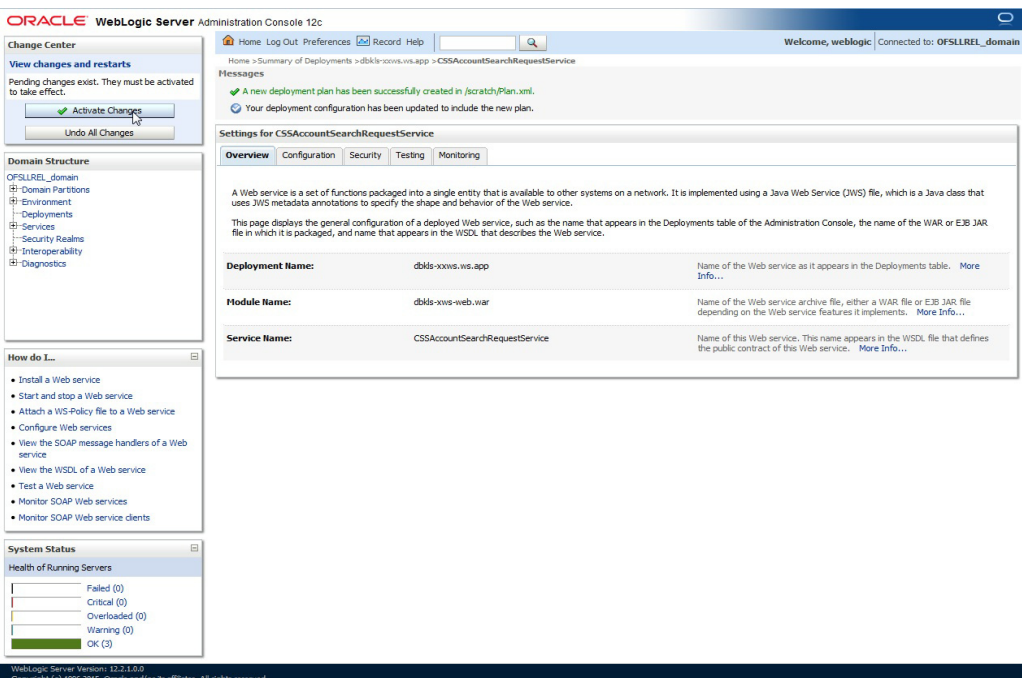

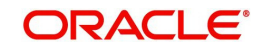

12. Now you will be not able to access the WSDL on http port. Following message will be shown when you access with http URL.

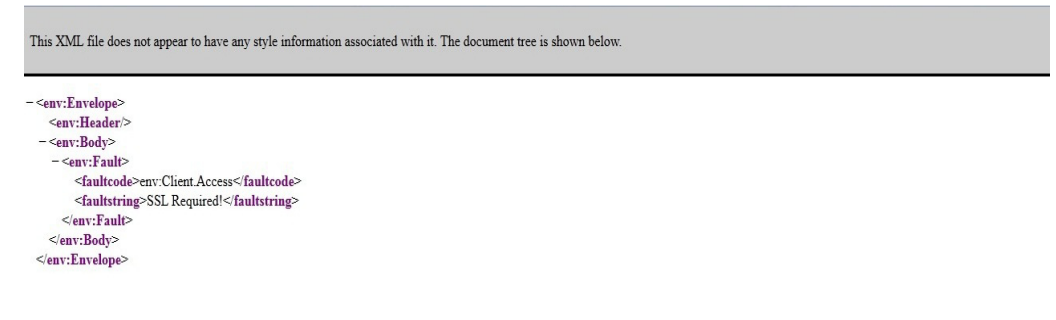

### **Note**

For SSL communication, the vendor servers seek public certificates. Hence, you need to download the certificates from vendor website and import into your java keystore. You then need to configure Weblogic to present the certificates to vendor servers for successful handshake.

13. Select the environment on the left pane. The following window is displayed.

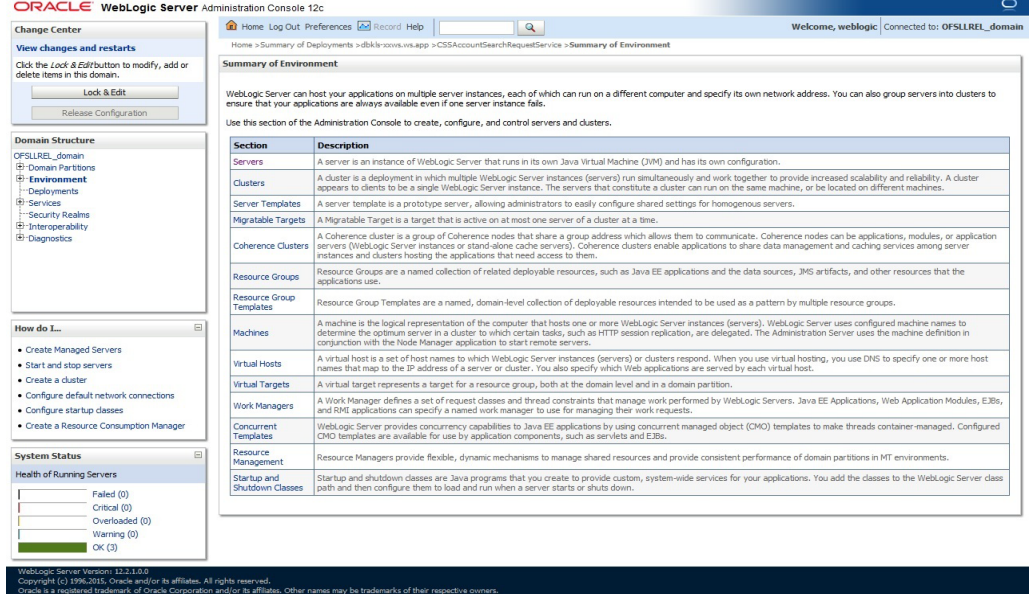

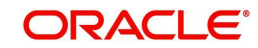

14. Click 'Servers'.

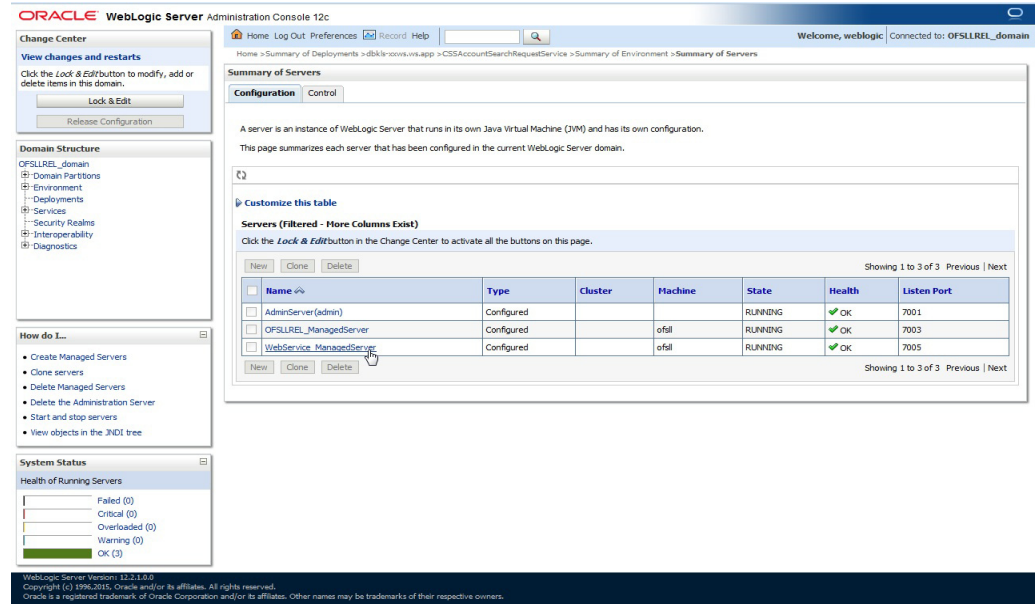

15. Select the Server into which the WebServices are deployed.

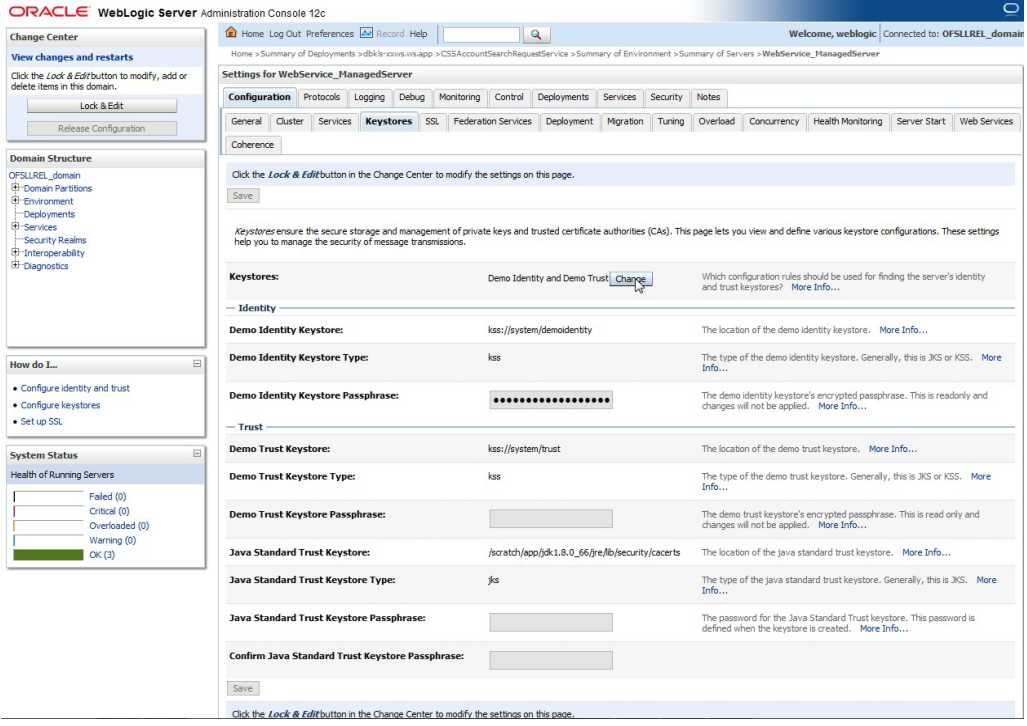

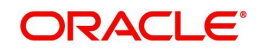

16. Select 'Keystores'.

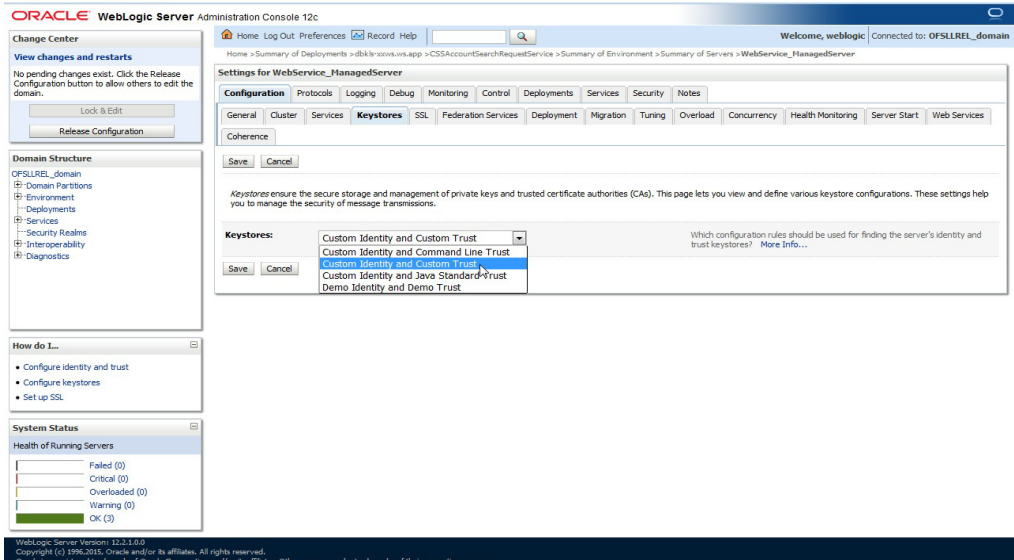

17. Click 'Change' and select 'Custom Identity and Custom trust' from the drop-down list.

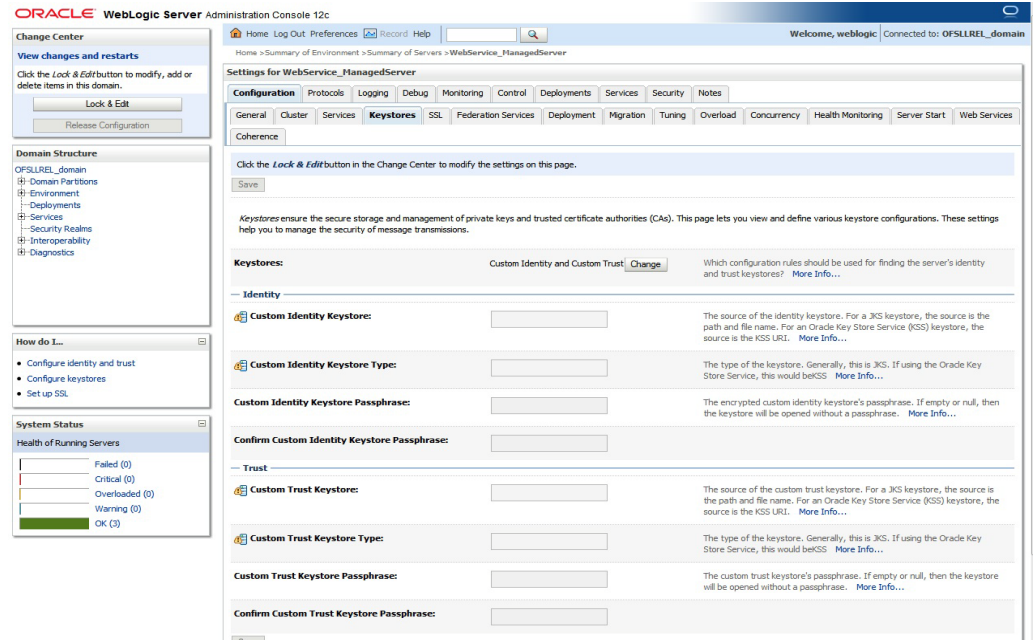

### Specify

- Custom Identity Keystore: **Java keystore holding the certificates**
- Custom Trust Keystore: **Java keystore holding the certificates**
- Custom Identity Keystore Type: **jks**
- Custom Trust Keystore Type: **jks**
- %Keystore Passpharses: keystore password

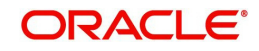

18. Click **Save**. The WSDL can be accessed on https port as below. The WS-Policy will be shown in WSDL.

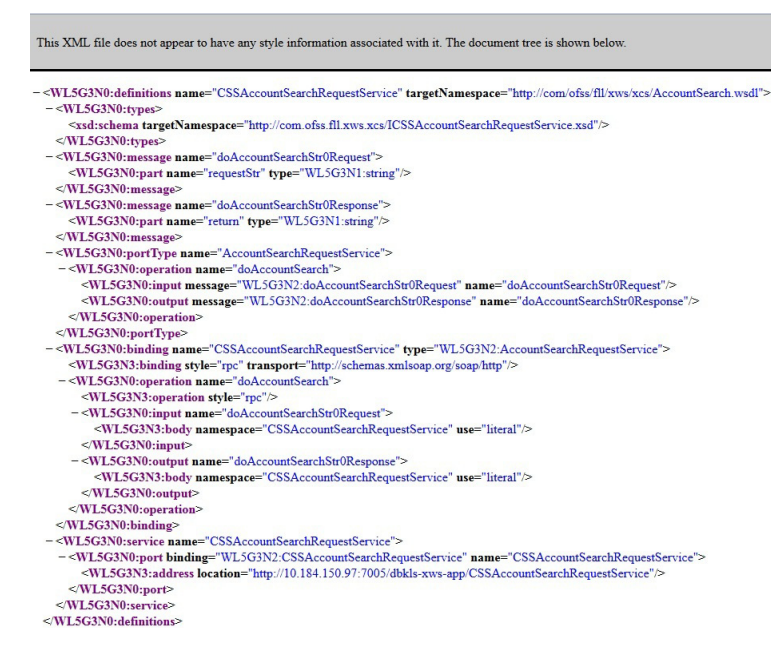

Apply WS-Policy policy:Wssp1.2-Https-UsernameToken-Plain.xml to the following WebServices.

- CSSAccountDetailsRequestService
- CSSAccountPayOffQuoteRequestService
- CSSAccountSearchRequestService
- CSSPostTransactionsRequestService

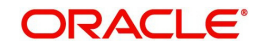

# **5. Verifying Successful Installation**

## <span id="page-37-1"></span><span id="page-37-0"></span>**5.1 Steps to Verify Successful Webservices deployment:**

- 1. Making sure that the state is ACTIVE and health in OK in the Weblogic
- 2. Accessing the WSDL using: http://<hostname>:<port>/<context root>/ CSSAccountDetailsRequestService?WSDL and receiving error: "No valid XML found"

## <span id="page-37-2"></span>**5.2 Steps to Verify Successful Interface (Route One) deployment:**

- 1. Making sure that the state is ACTIVE and health in OK in the Weblogic
- 2. Accessing the interface URLs mentioned below from the browser and receiving error: "No valid XML found":
	- "http://<hostname>:<port>/<context root>/postdt2xws?xaeprc
	- "http://<hostname>:<port>/<context root>/postds2xws?xaeprc
	- "http://<hostname>:<port>/<context root>/postro2xws?xaeprc

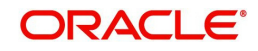

# **6. Enable Logging**

# <span id="page-38-1"></span><span id="page-38-0"></span>**6.1 Enabling WebService Log**

It is not recommended to enable WebServices log while running in production environment. The logging should be enabled in production only for debugging purpose by following the below mentioned steps.

- 1. The log file path has to be specified in 'logging.properties' file.
- 2. The file is available inside config folder. Navigate to dbkls-xxws.ws.app/dbkls-xws-web/ WEB-INF/classes/config
	- Edit the following with the log file path: java.util.logging.FileHandler.pattern=<Path>/dbkls\_xws\_%g.log
- 3. Restart the managed server (in which services are deployed) with the following argument:

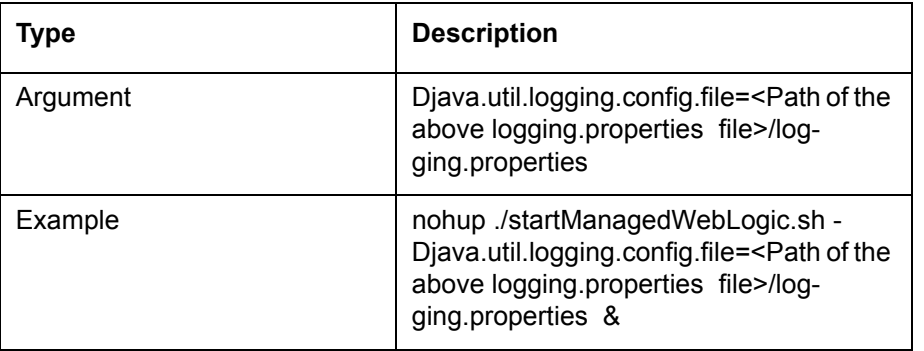

- 4. The login levels can be set through the logging.properties file. Un-comment the level required in the logging.properties file
	- #com.ofss.fll.xws.level=FINEST
	- #com.ofss.fll.xws.level=FINER
	- #com.ofss.fll.xws.level=FINE
	- #com.ofss.fll.xws.level=CONFIG
	- #com.ofss.fll.xws.level=INFO

## <span id="page-38-2"></span>**6.2 Enabling SQL Log for WebServices Component**

It is not recommended to enable WebServices SQL log while running in production environment. The logging should be enabled in production only for debugging purpose by following the below mentioned steps:

- 1. The CMN\_DEBUG\_LEVEL system parameter should be enabled and set to appropriate non-zero value.
- 2. The CMN\_DEBUG\_METHOD system parameter should be enabled and set to appropriate non-zero value.

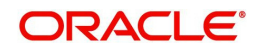

3. The respective package debug level for the webservice should be enabled and set to appropriate non-zero value in system parameter. Please refer the below table to for the service and debug level mapping.

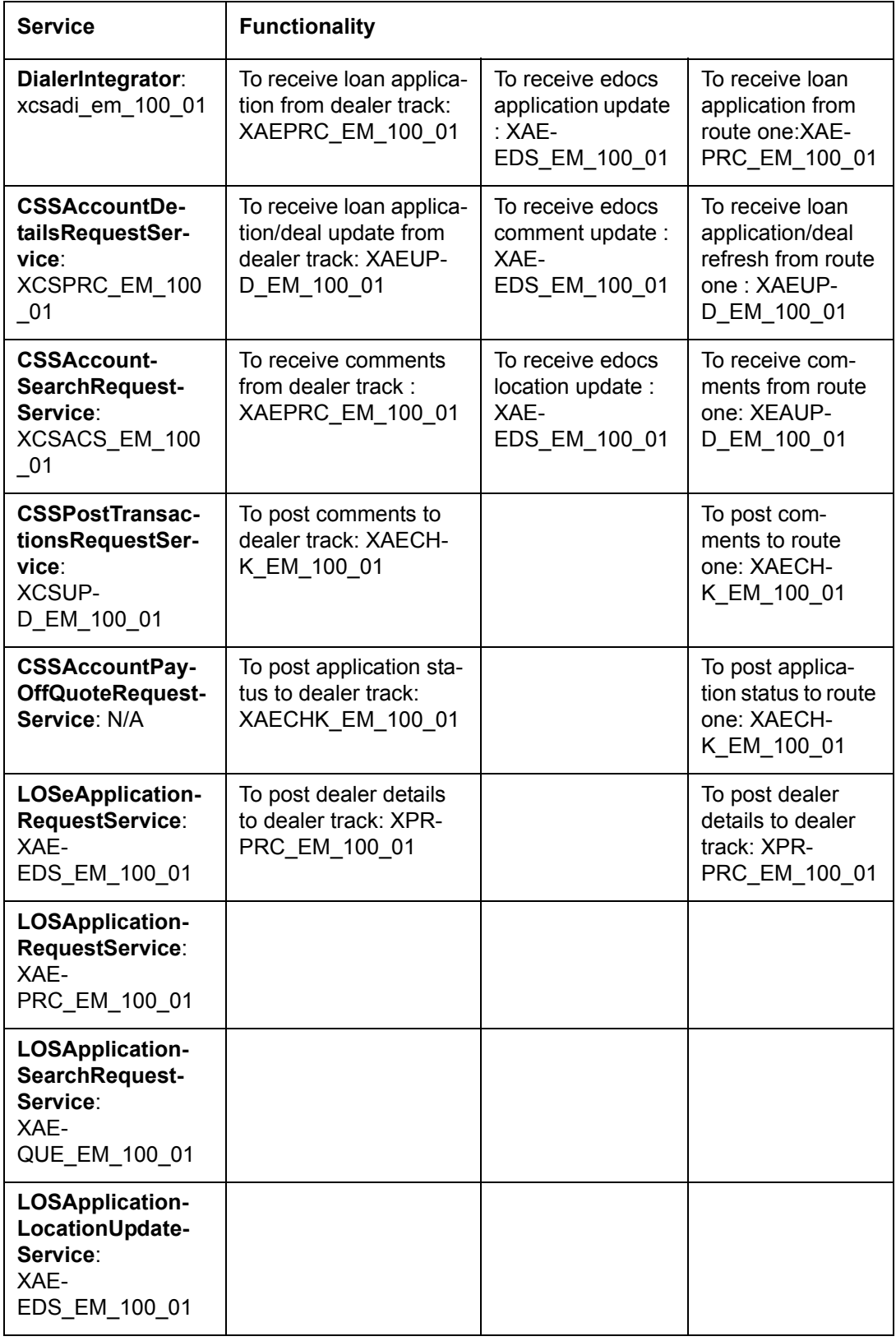

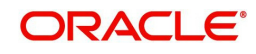

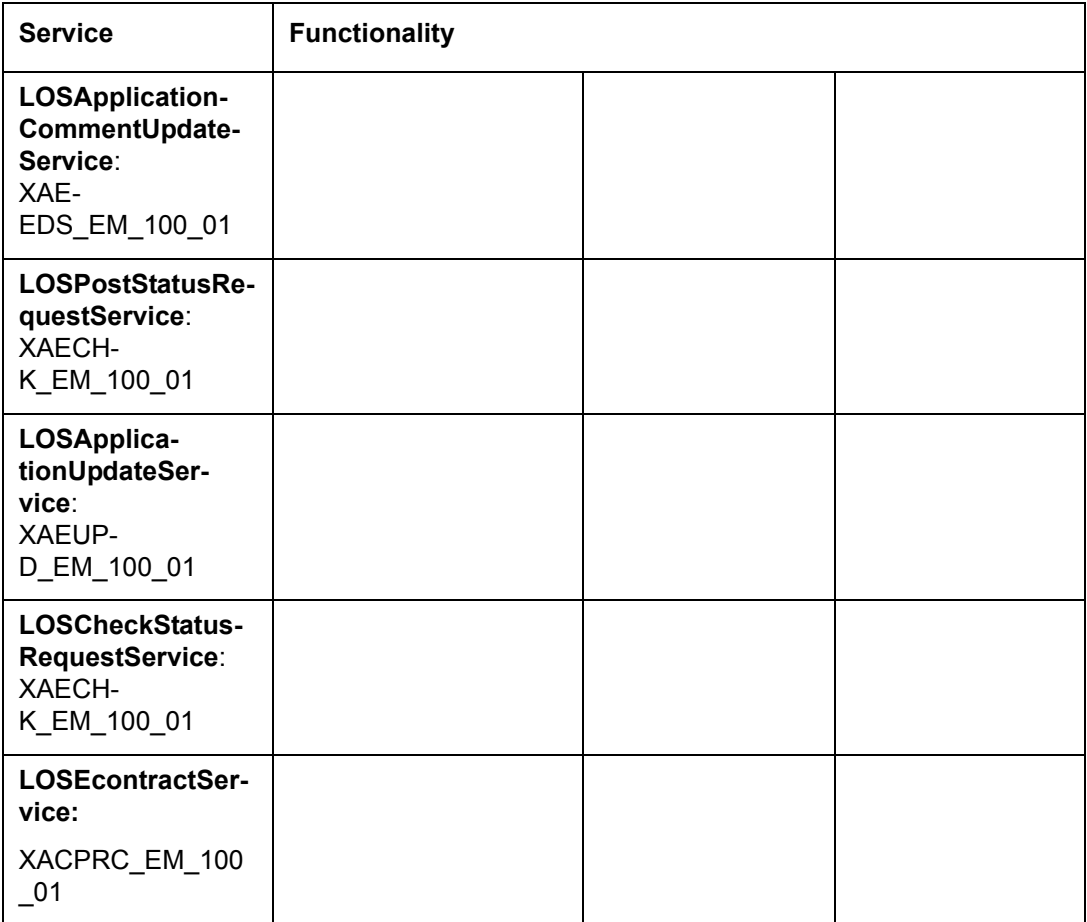

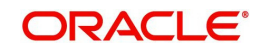

# **7. Configuring RESTful WebService**

<span id="page-41-0"></span>Follow the below steps to configure RESTful WebService.

- **Create Data Source for RESTful WebService**
- **•** Deploy RESTful WebService

## <span id="page-41-1"></span>**7.1 Create Data Sources for RESTful WebService**

1. Login to Oracle Weblogic 12c console (http://hostname:port/console).

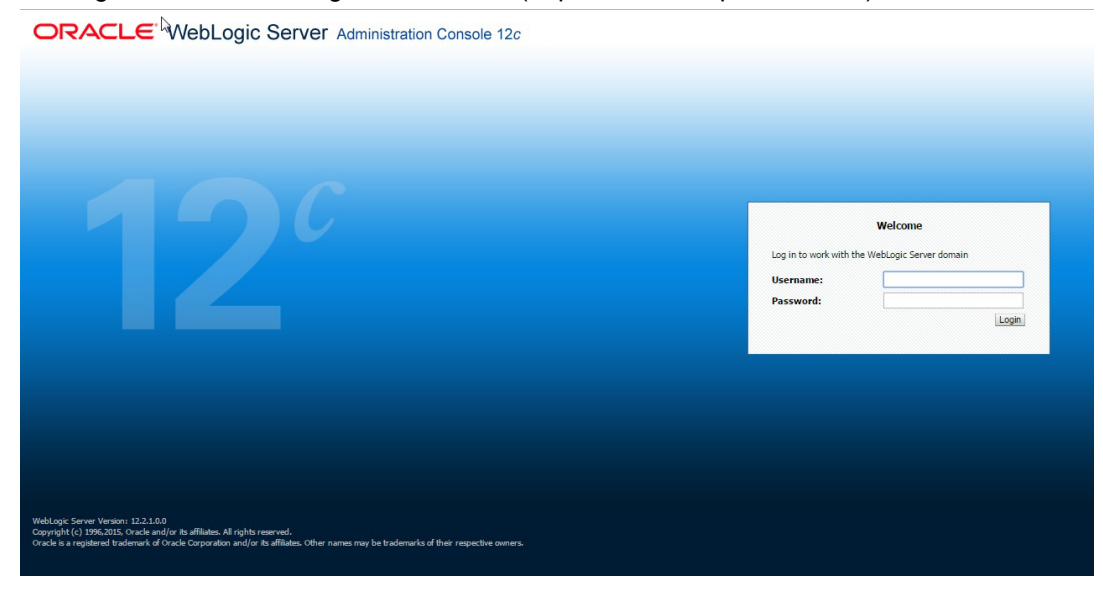

### 2. On successful login, the following window is displayed.

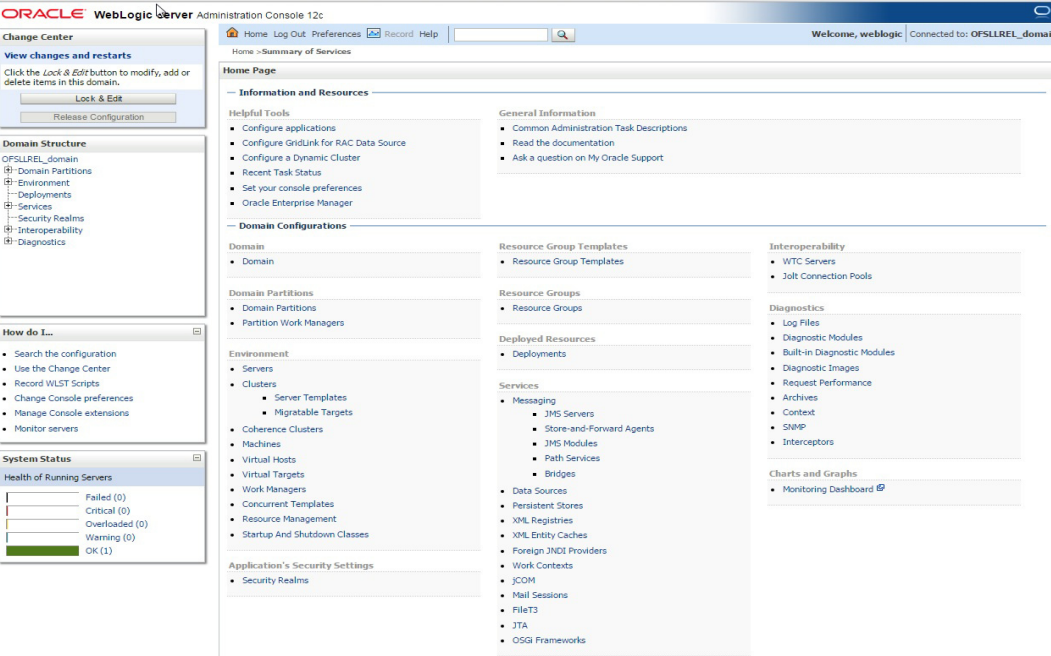

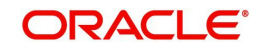

3. Click Domain Name > Services > Data Sources. The following window is displayed.

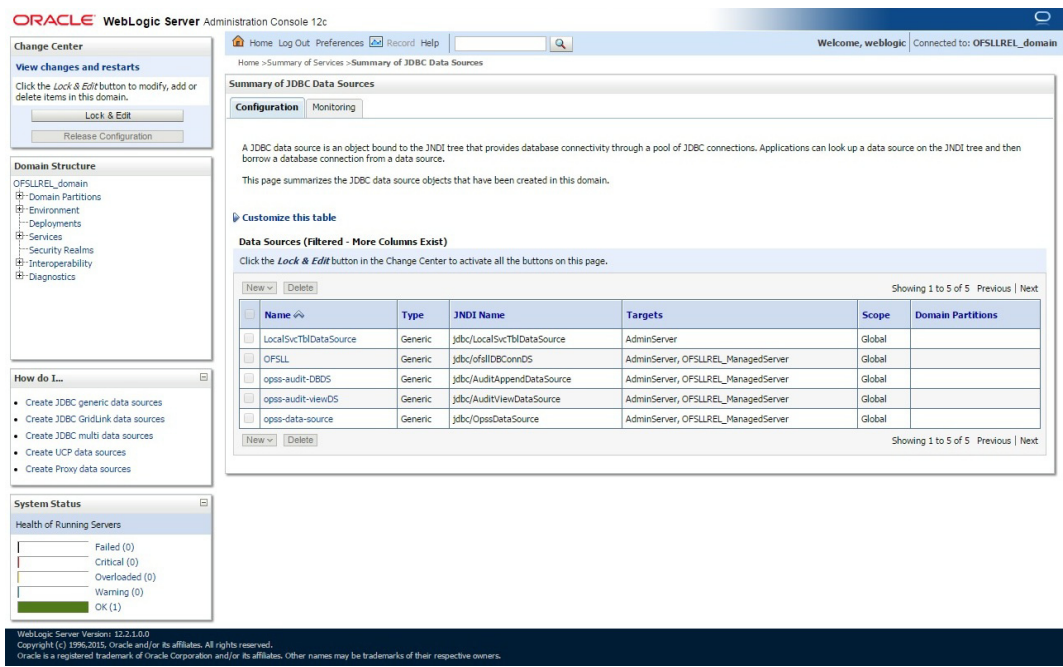

4. Click 'Lock & Edit' button on the left panel. Click 'New' on right panel and select 'Generic Data Source'.

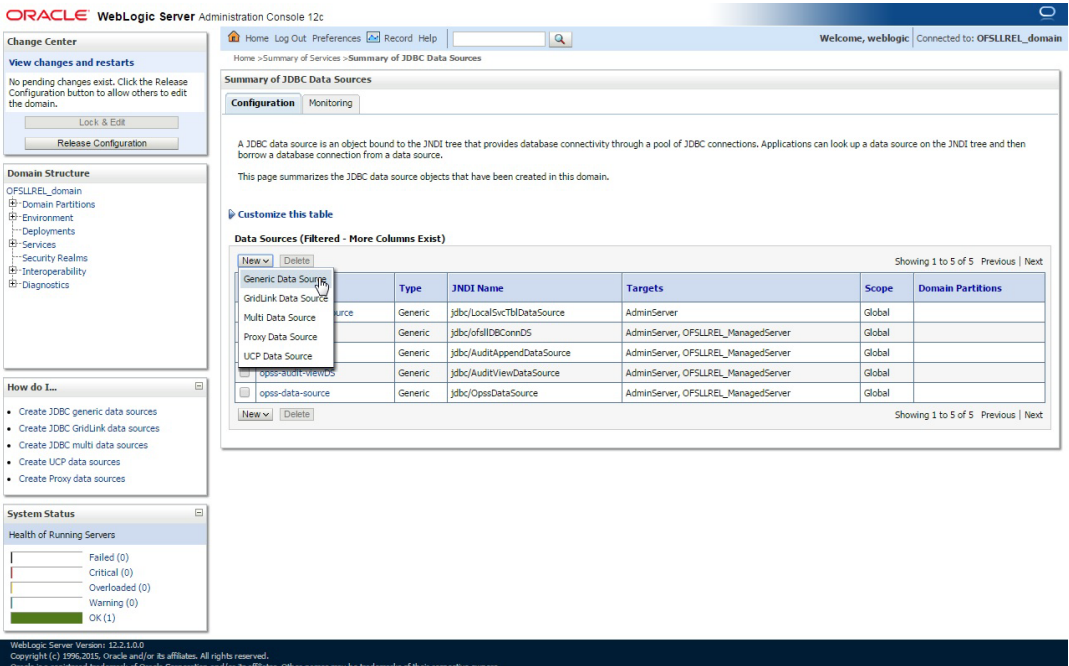

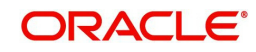

### 5. The following window is displayed.

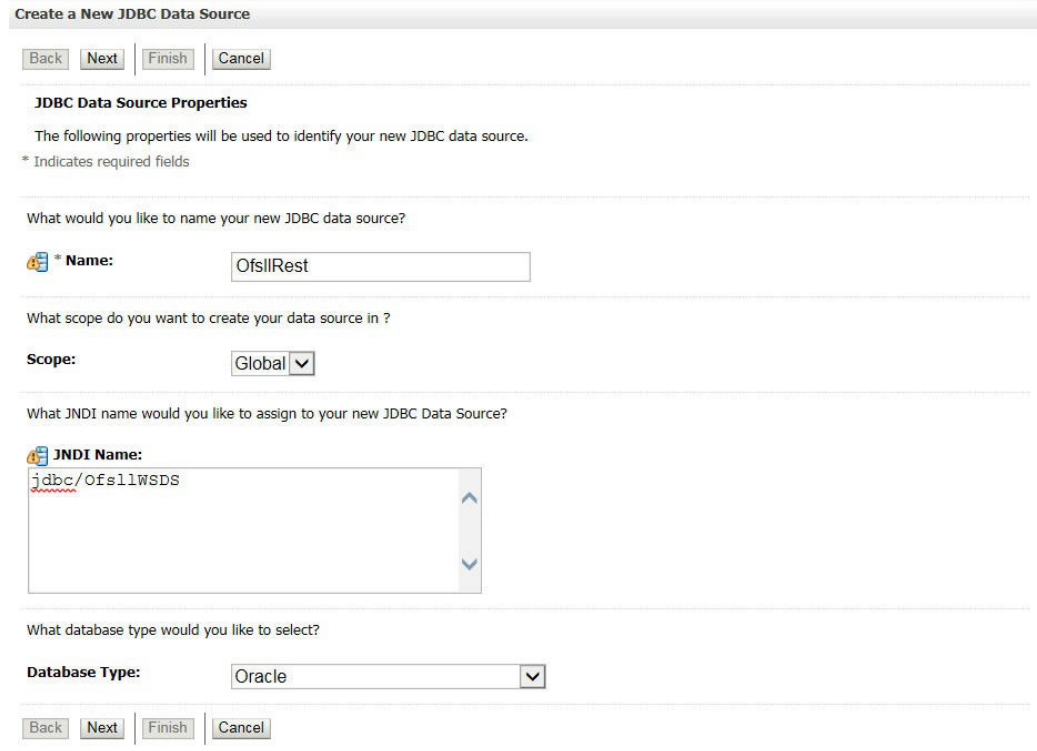

- 6. Specify the following details:
	- Enter Data source Name
	- Enter the JNDI Name as 'jdbc/ofsllWSDS'.
	- Select 'Oracle' as Database Type.
- 7. Click 'Next'. The following window is displayed.

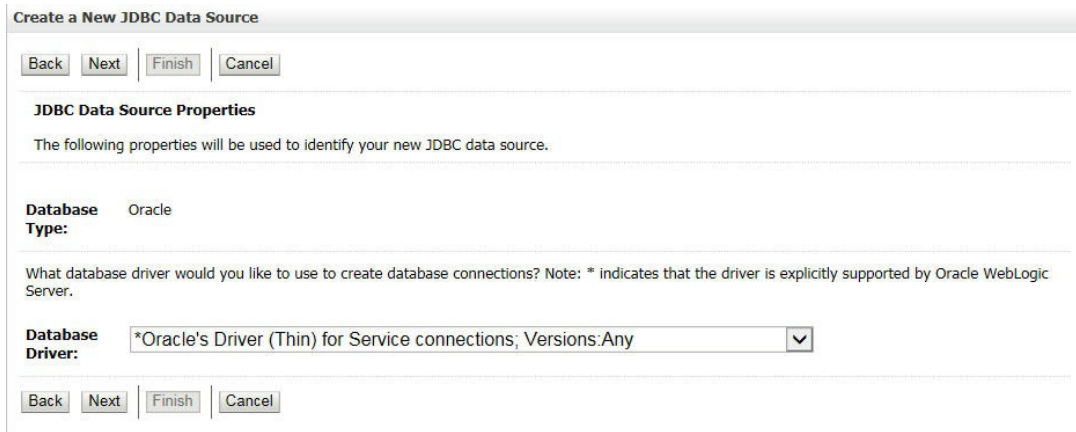

8. Select the Database Driver 'Oracle's Driver(Thin) for Services connections;Versions:Any'.

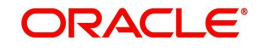

#### Create a New JDBC Data Source

Back Next Finish Cancel

#### **Transaction Options**

You have selected non-XA JDBC driver to create database connection in your new data source.

Does this data source support global transactions? If yes, please choose the transaction protocol for this data source.

#### Supports Global Transactions

Select this option if you want to enable non-XA JDBC connections from the data source to participate in global transactions using the Logging Last<br>Resource (LLR) transaction optimization. Recommended in place of Emulate Tw

#### ◯ Logging Last Resource

Select this option if you want to enable non-XA JDBC connections from the data source to emulate participation in global transactions using JTA. Select this option only if your application can tolerate heuristic conditions.

#### ◯ Emulate Two-Phase Commit

Select this option if you want to enable non-XA JDBC connections from the data source to participate in global transactions using the one-phase commit<br>transaction processing. With this option, no other resources can partic

#### **O** One-Phase Commit

Back Next Finish Cancel

### 10. Click 'Next'. The following window is displayed.

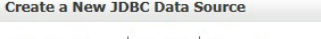

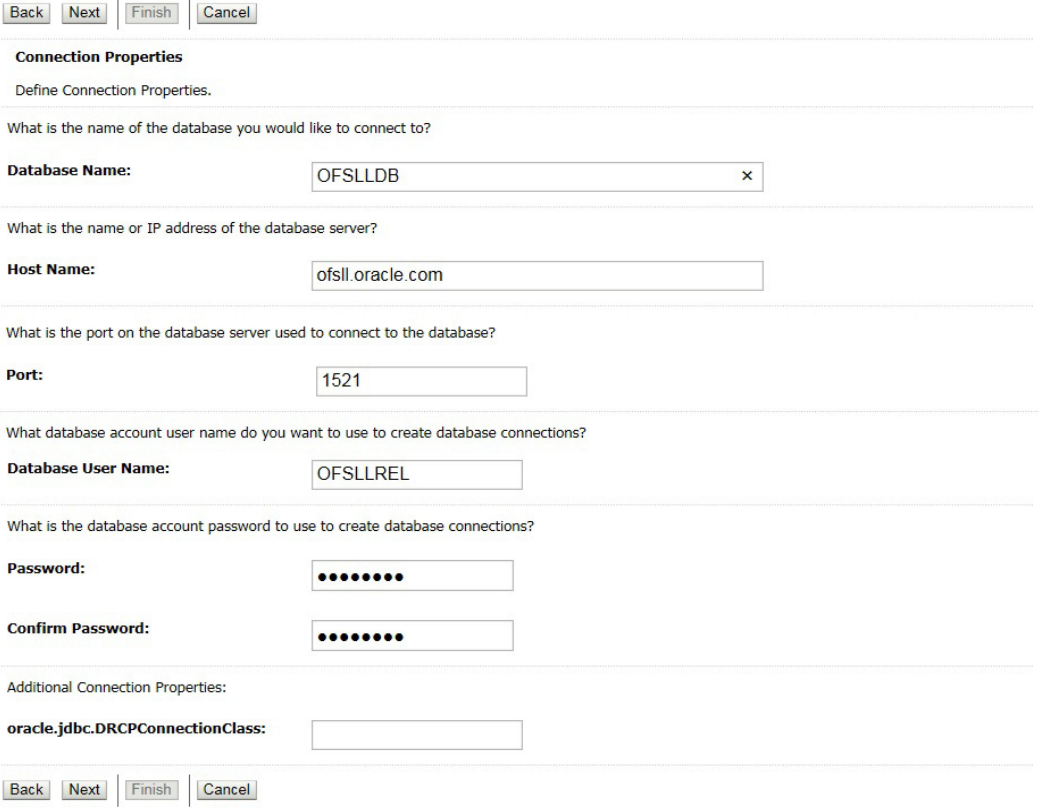

11. Enter the Database details.

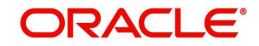

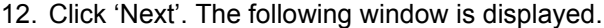

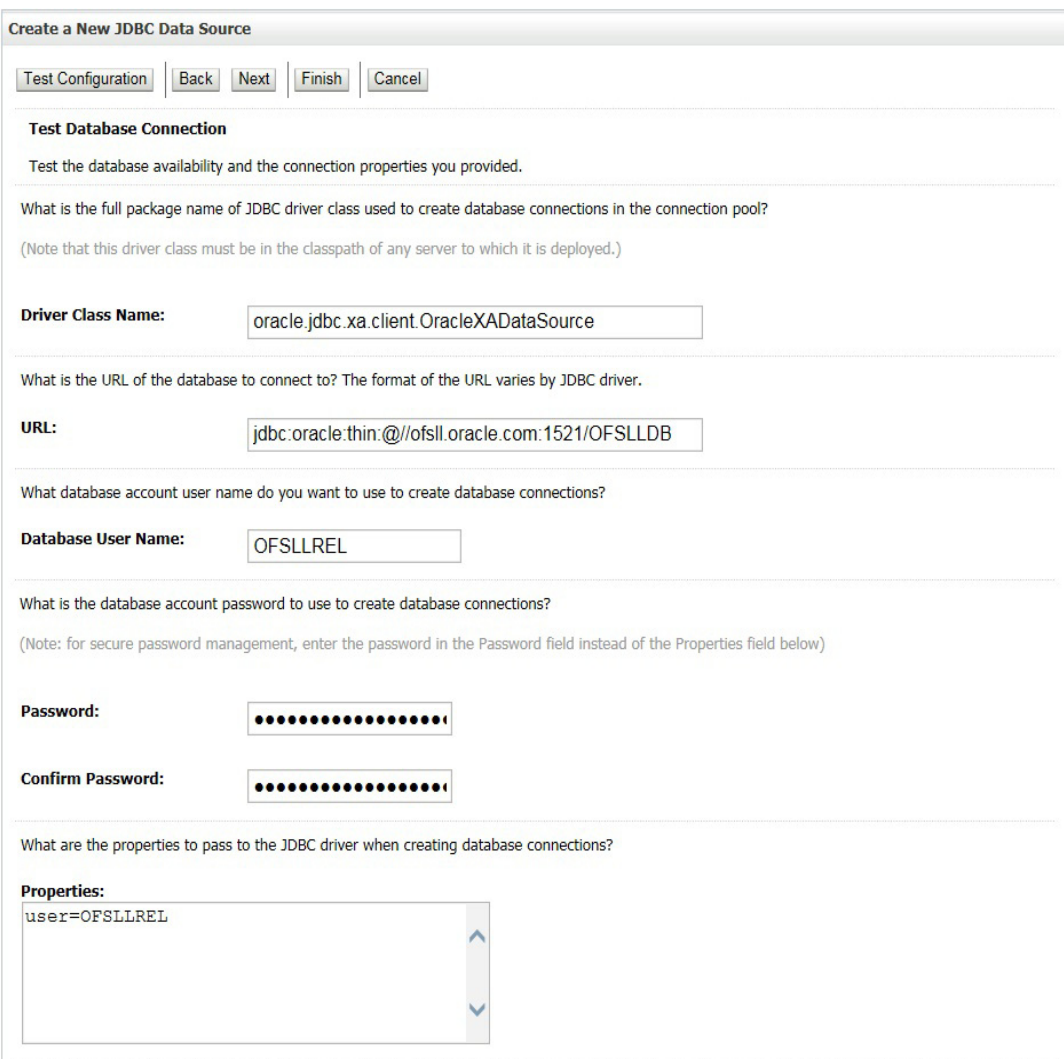

- 13. Click 'Test Configuration'. On completion, displays a confirmation message as 'Connection test succeeded'.
- 14. Click 'Next'. The following window is displayed.

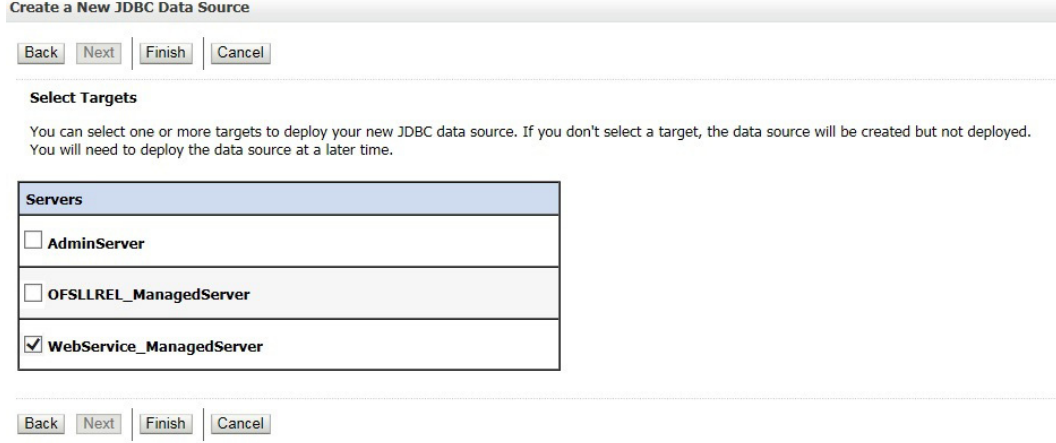

- 15. Select target Server as 'WebService\_ManagedServer'.
- 16. Click 'Finish' to activate the changes.

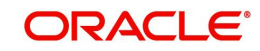

# <span id="page-46-0"></span>**7.2 Deploy RESTful WebService**

1. Login to Web Logic application server enterprise manager (e.g.:http://hostname:port/em)

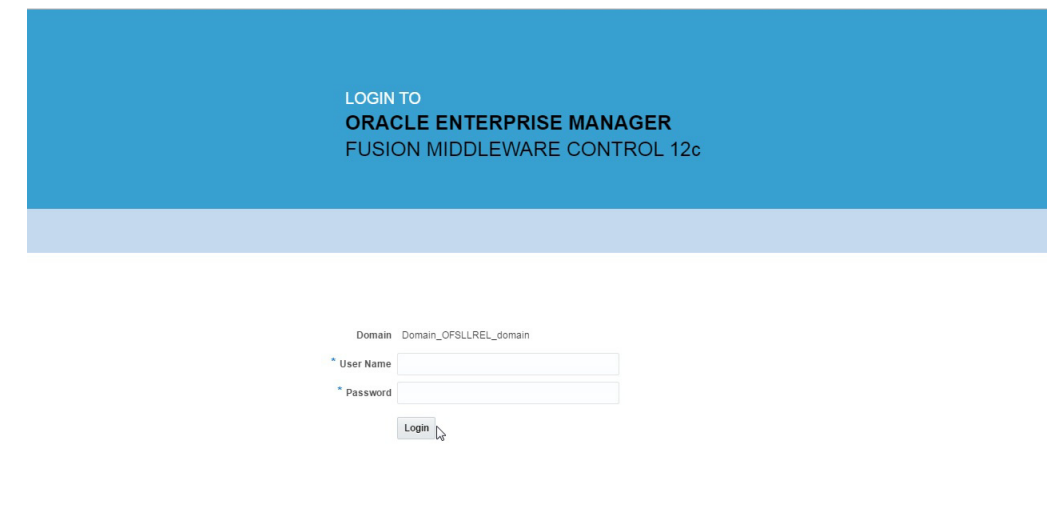

**ORACLE** 

Copyright © 1996, 2015, Oracle and/or its affiliates. All rights reserved. Oracle is a registered trademark of Oracle Corporation and/or its affiliates. Other names may be trademarks of their respective

2. Enter valid login credentials. The following window is displayed.

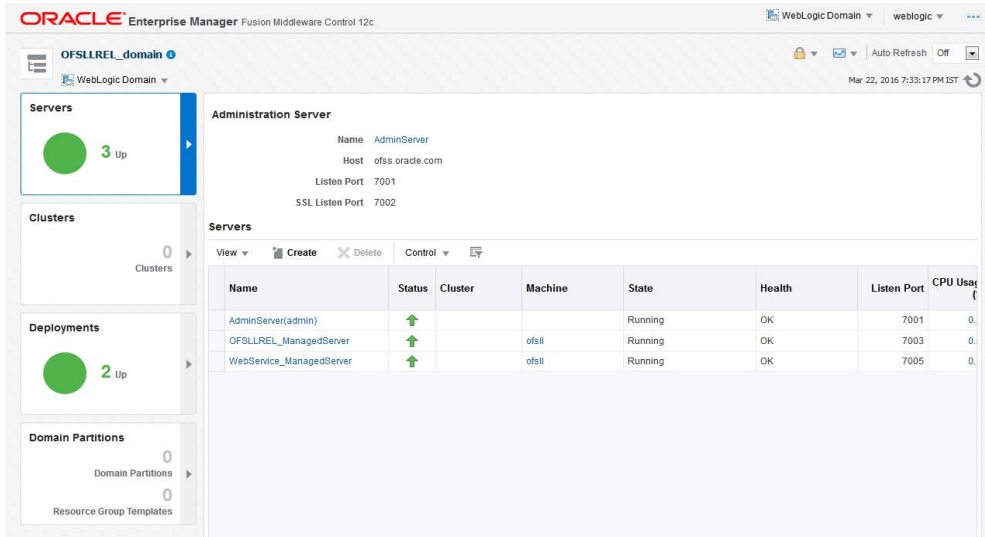

3. Click 'Deployment' in the left panel.

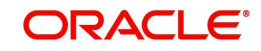

4. Select 'Lock & Edit' option in the lock drop-down list available in the header. The following window is displayed.

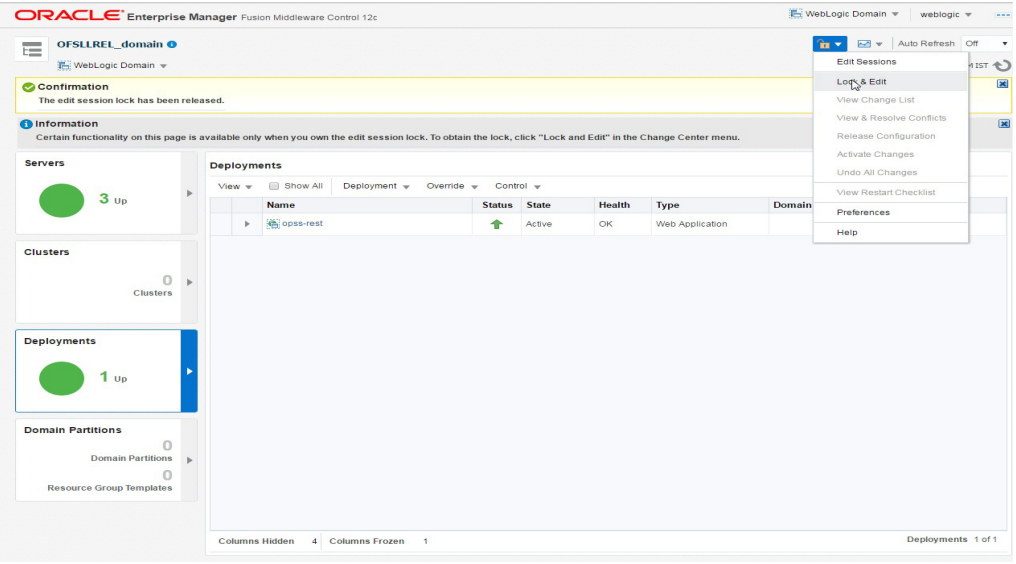

5. Select 'Deploy' from the Deployment drop-down list. The following window is displayed.

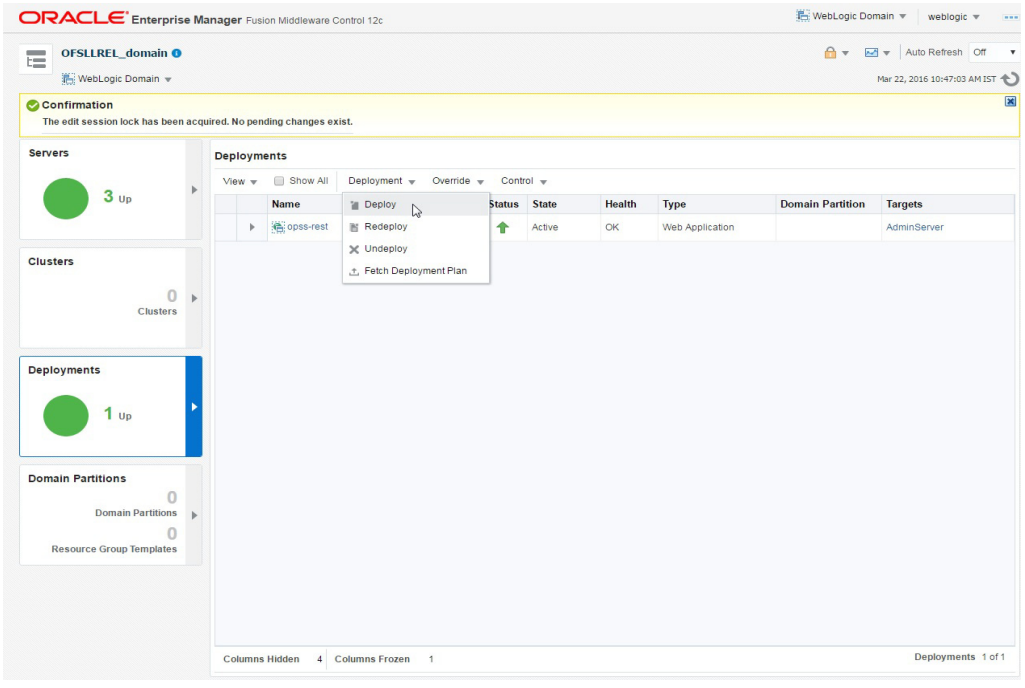

6. The following window is displayed.

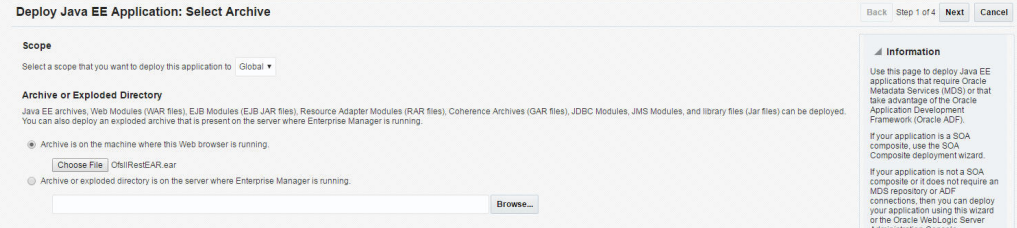

7. Browse to the folder containing the WebService. Eg: C:/OfsllRestEAR.ear

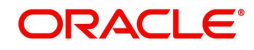

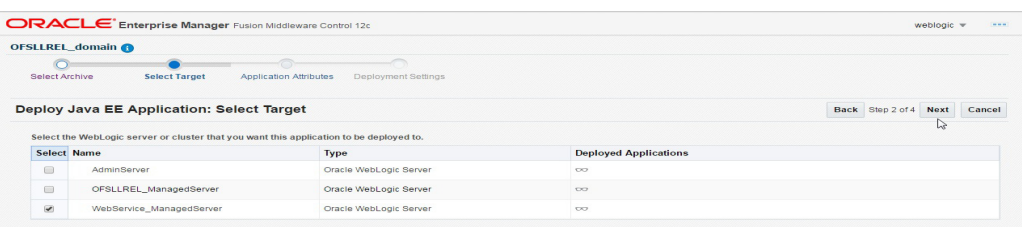

- 9. Select the server on which the WebService needs to be deployed.
- 10. Click 'Next'. The following window is displayed.

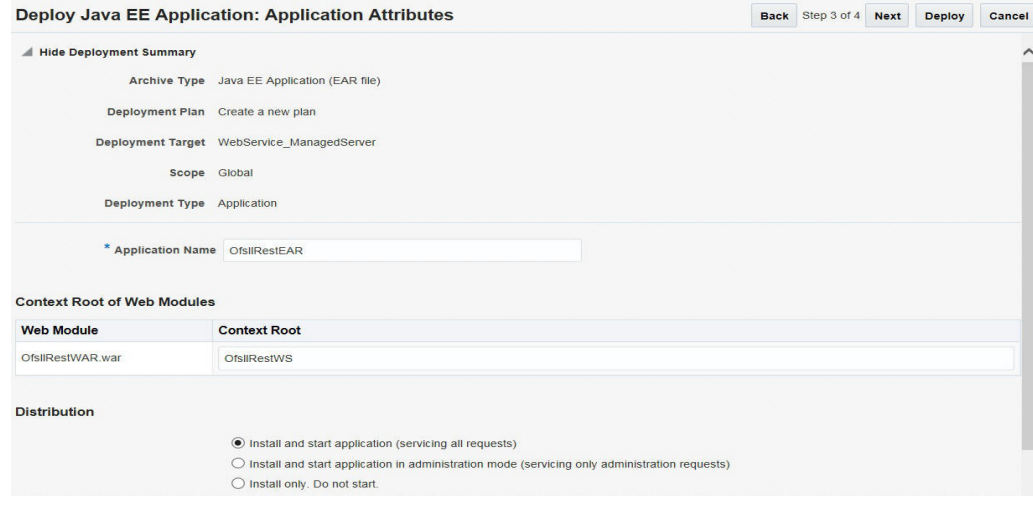

- 11. Select the option 'Install and start application (servicing all requests)'.
- 12. Check the context root and click 'Next'.The following window is displayed.

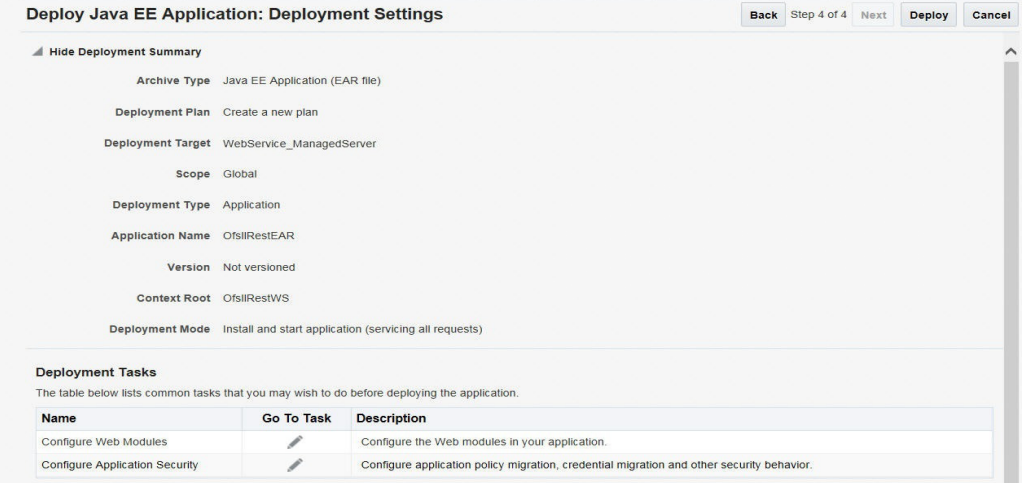

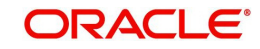

13. Click 'Deploy'. On successful deployment, the following window is displayed.

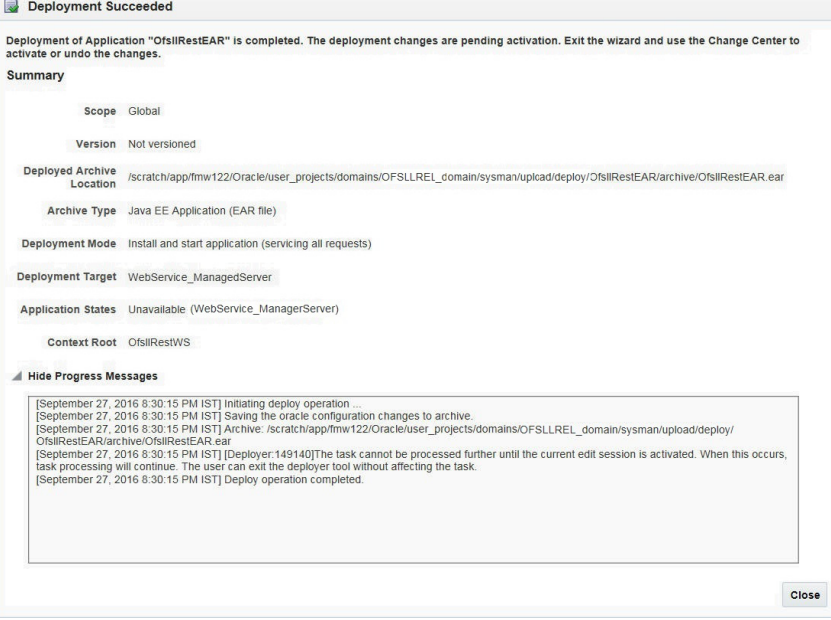

14. Click 'Close'. Post deployment, you need to activate the changes by selecting 'Active Changes' option from 'Edit Session' drop-down list as indicated in step 4 above.

## **To Identify the RESTful Webservice URL**

- 1. Login to WebLogic Server 12c console (http://hostname:port/console).
- 2. Click 'Deployments' Under Configuration tab and select 'OfsllRestEAR' services. The following window is displayed.

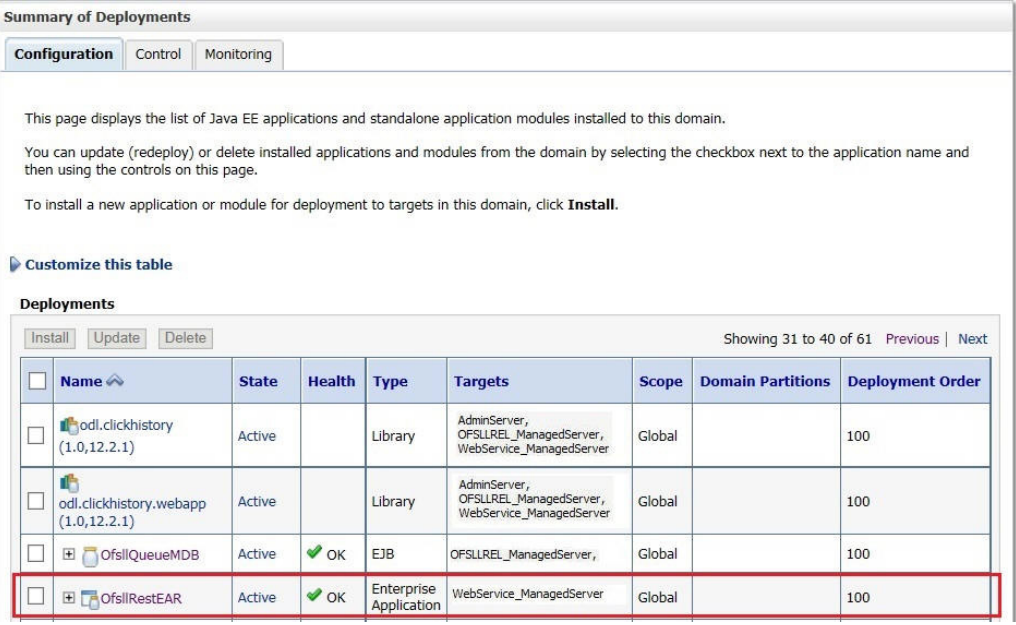

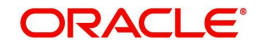

3. Click 'Testing' tab and expand 'OfsllRestWS'. The following window is displayed.

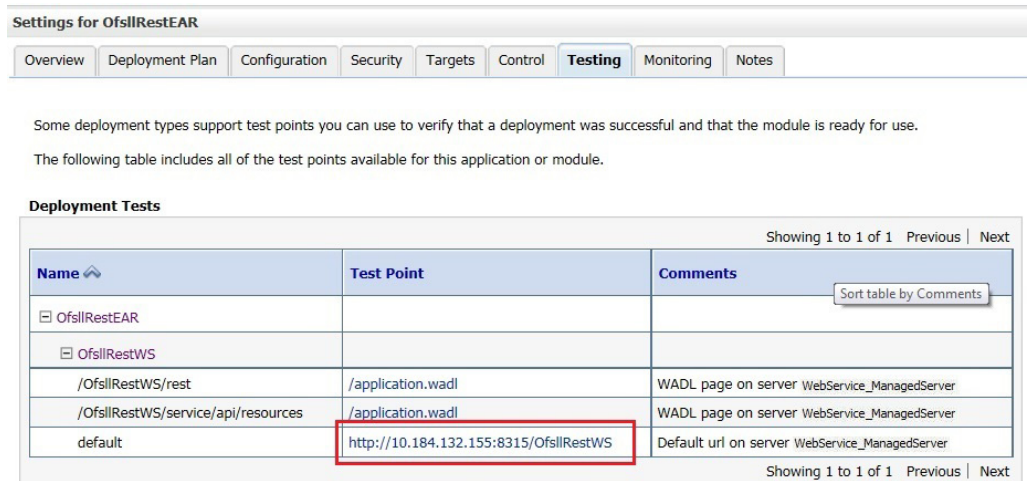

4. You can view the 'OfsllRestful' Services URL as shown.

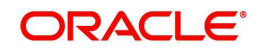

# <span id="page-51-1"></span>**A. Appendix - Configuration parameters**

<span id="page-51-0"></span>Refer to the following section for details on configuration parameters.

## **Modifying Configuration Files**

### **Route One Configuration**

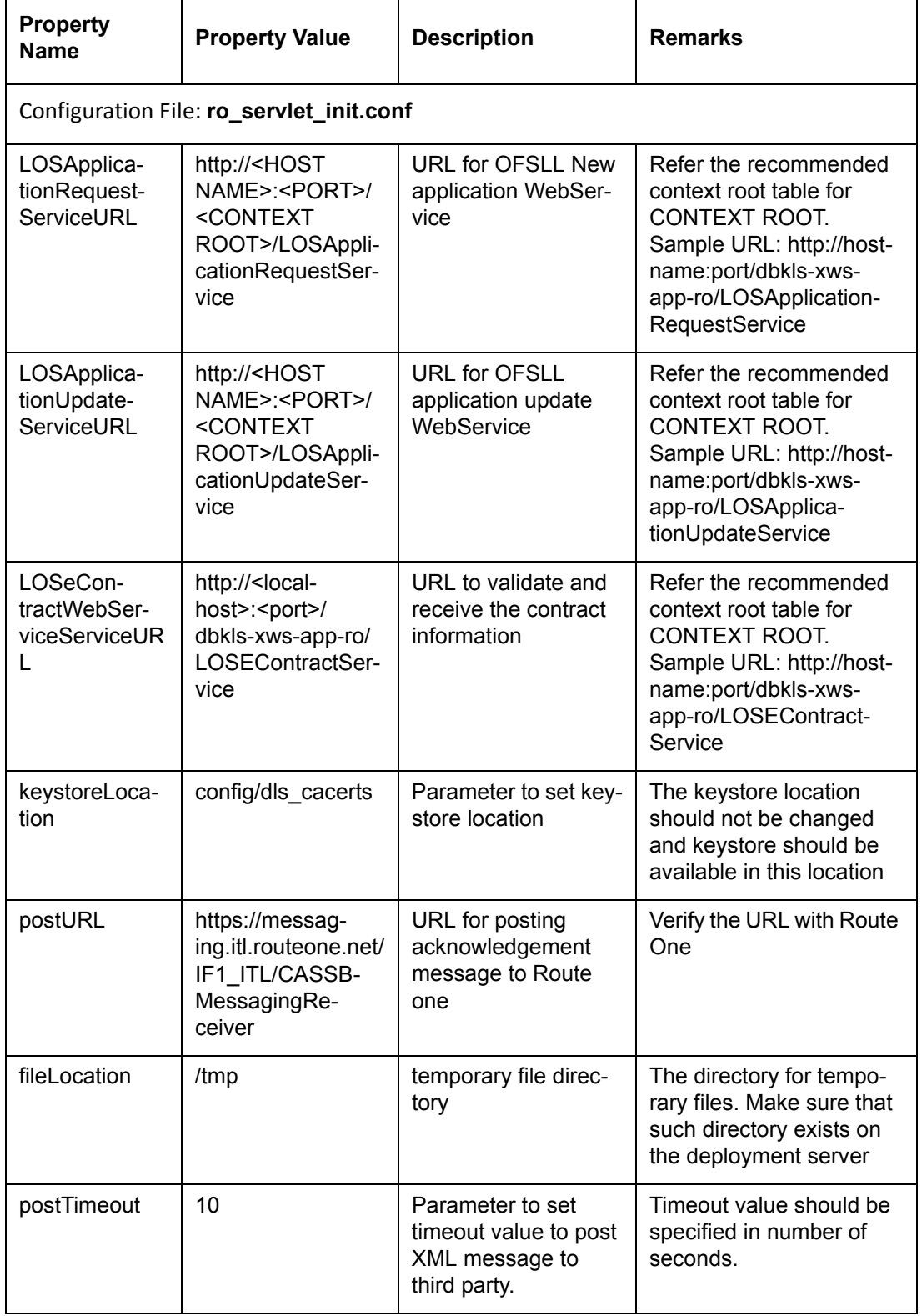

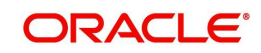

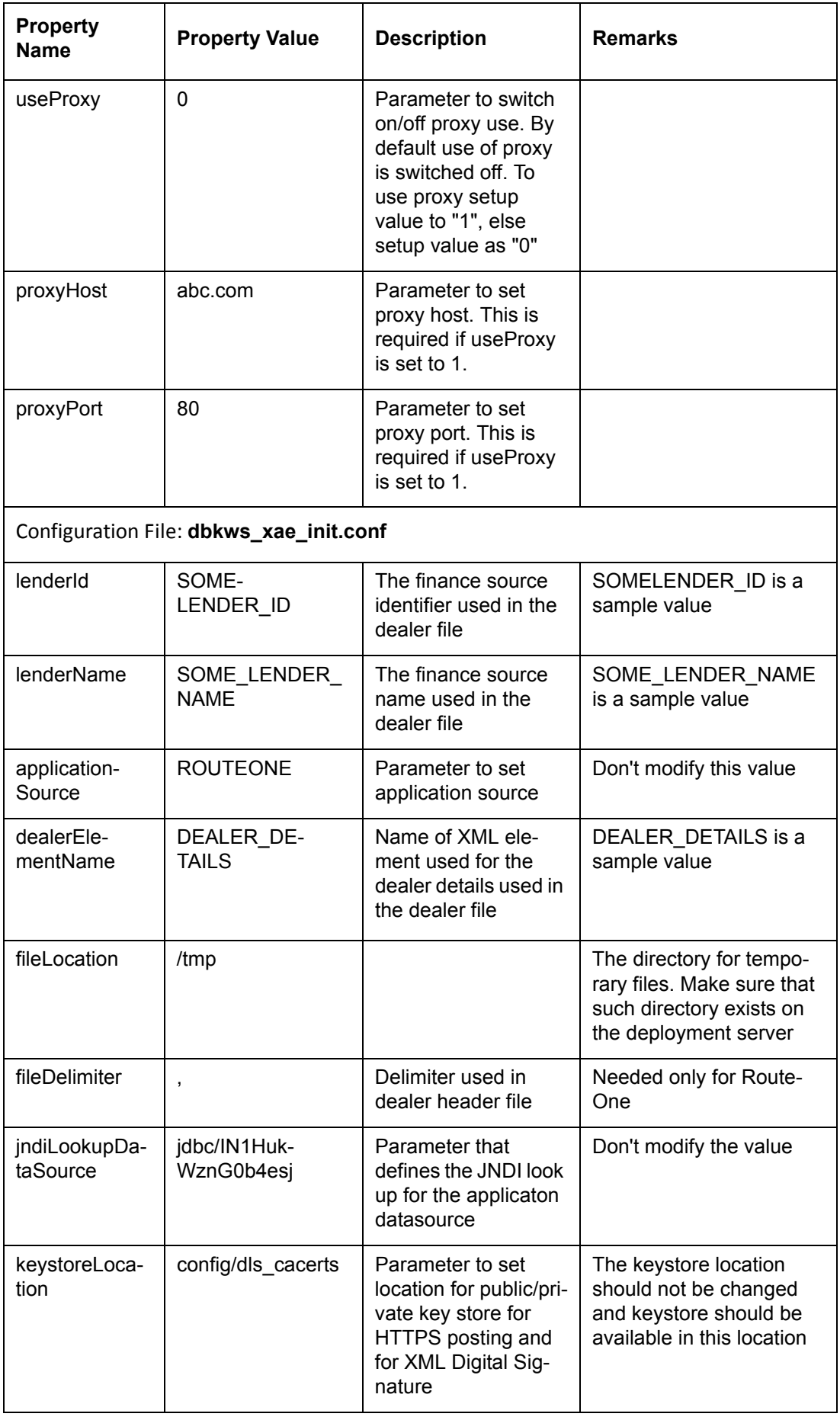

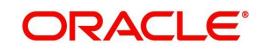

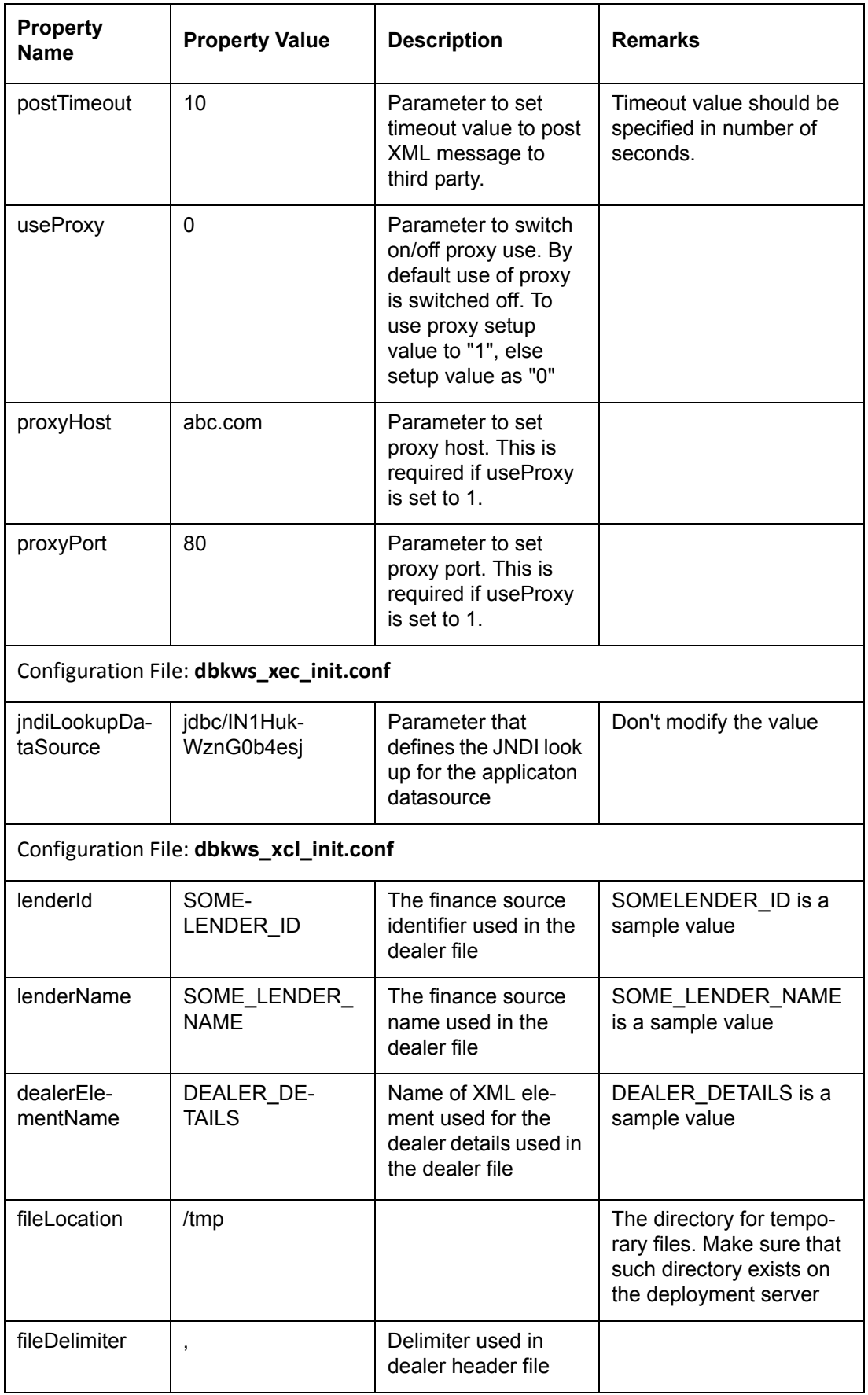

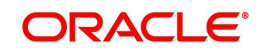

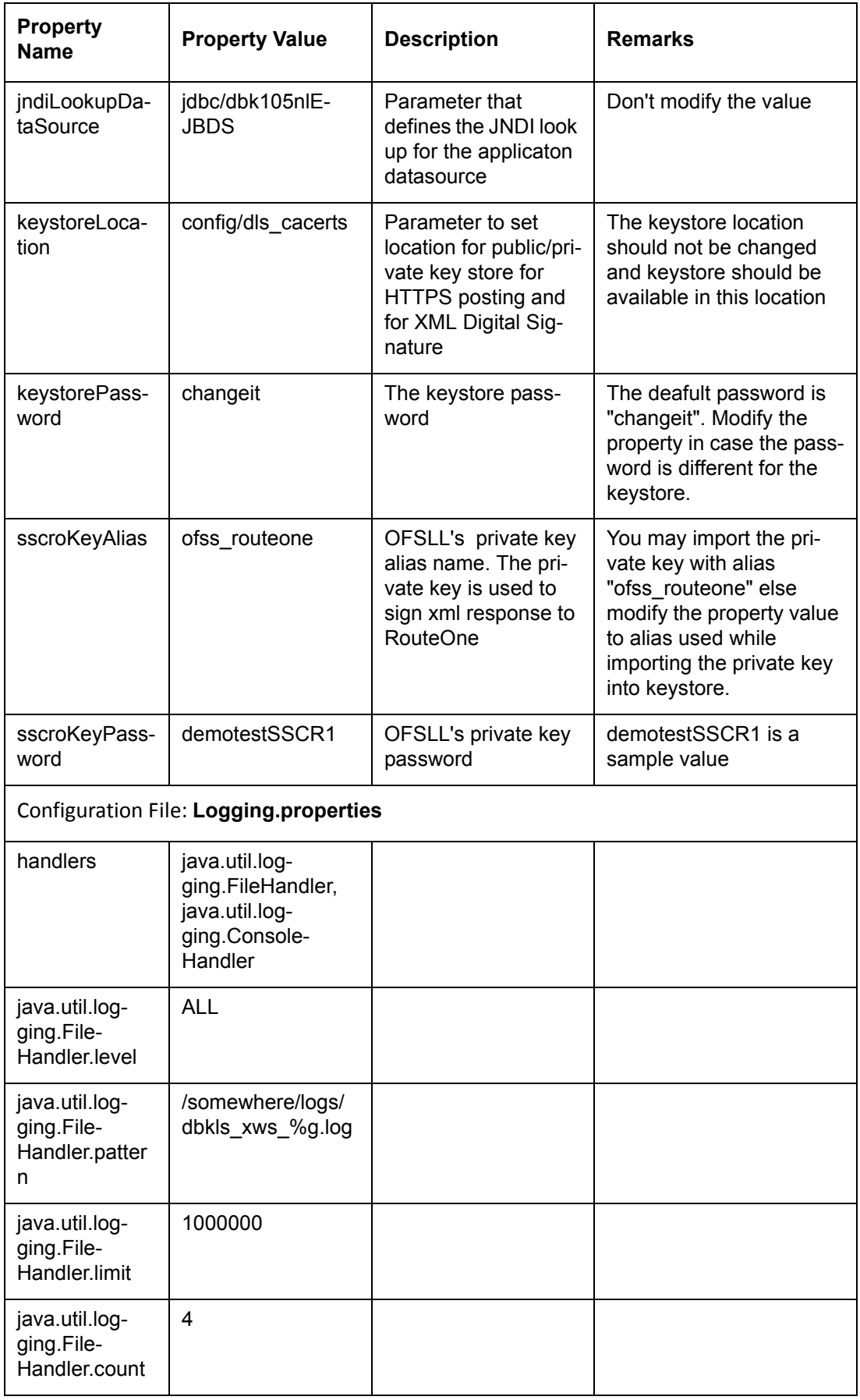

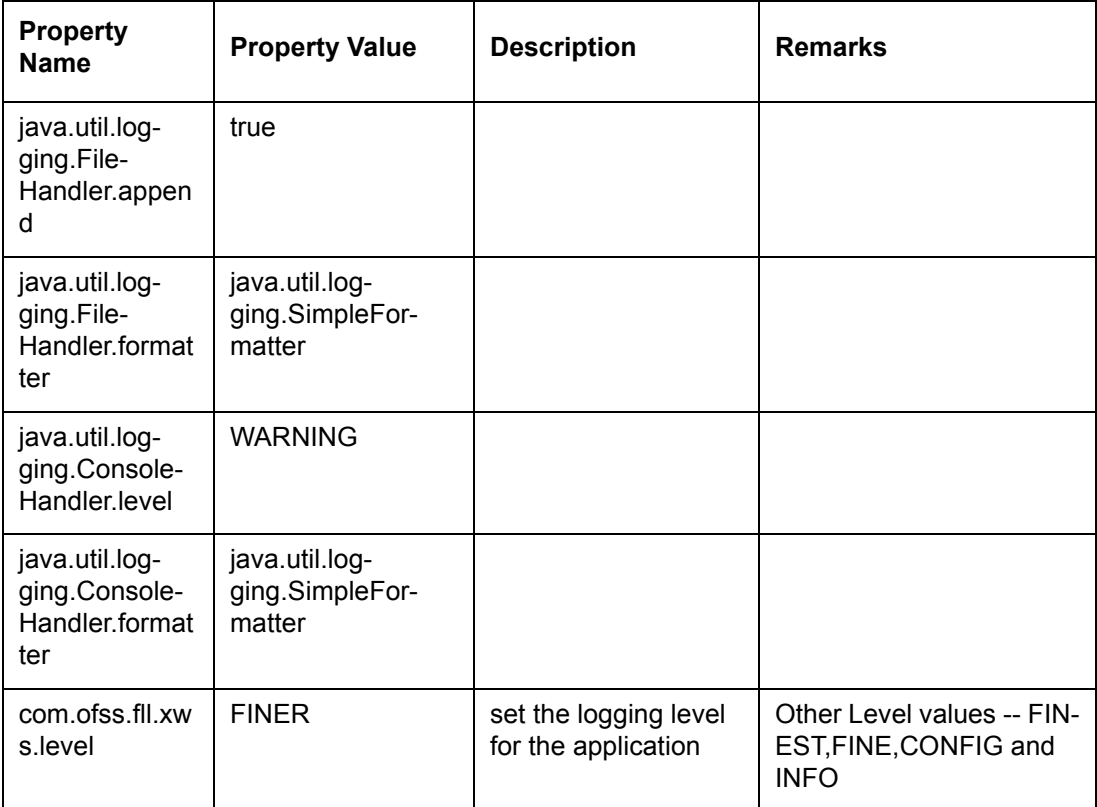

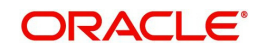

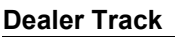

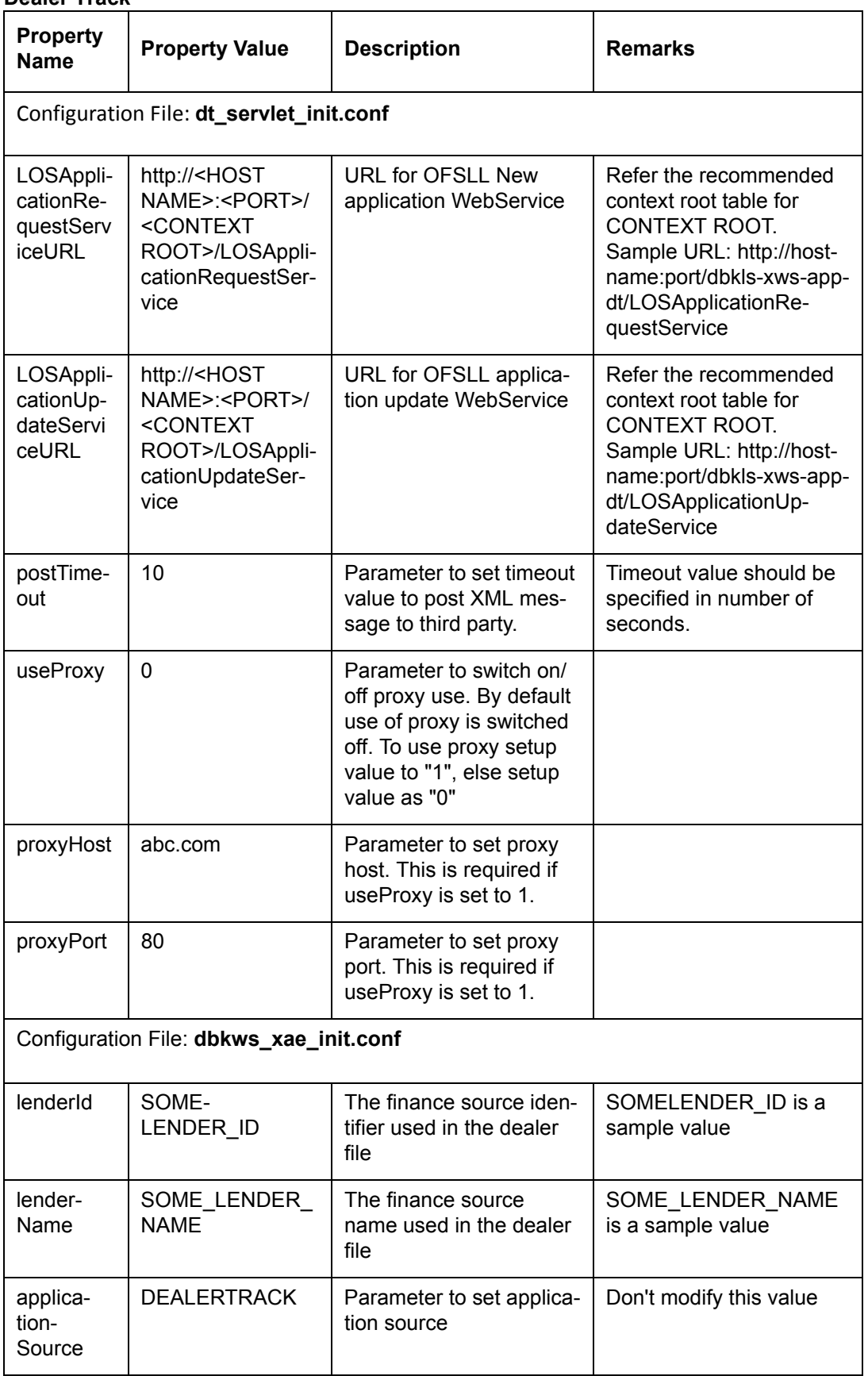

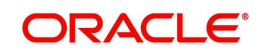

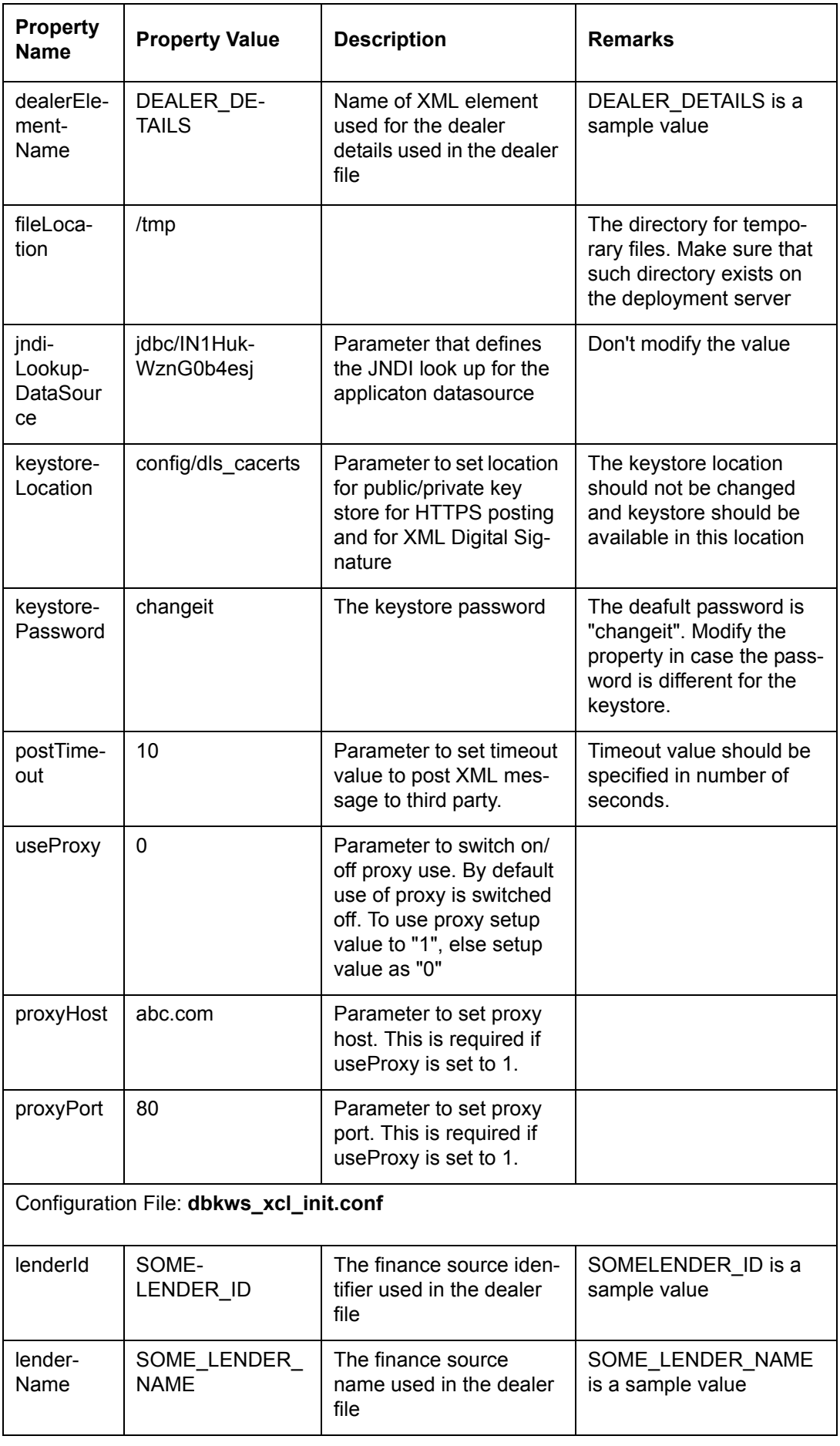

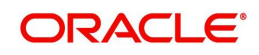

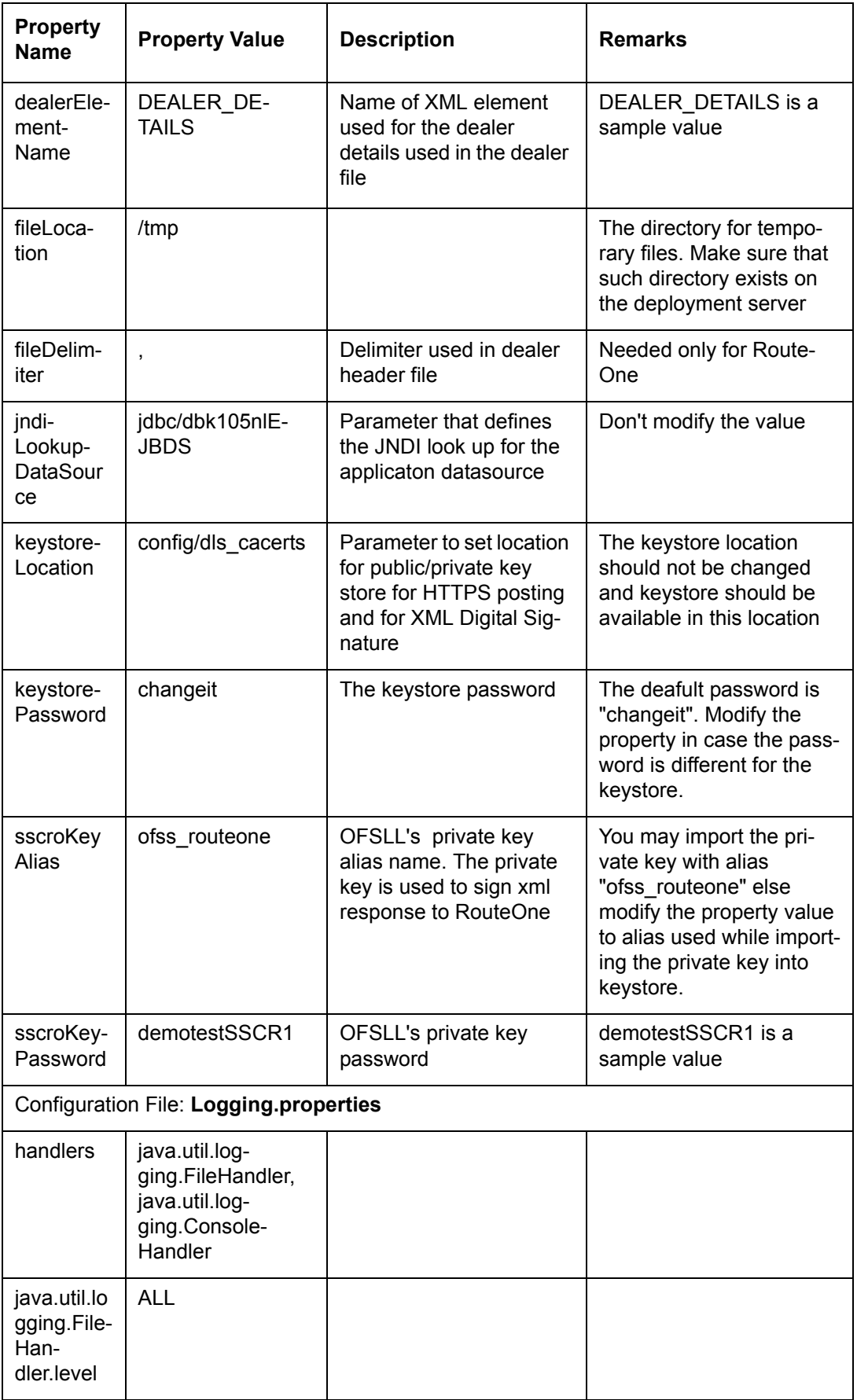

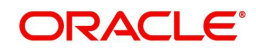

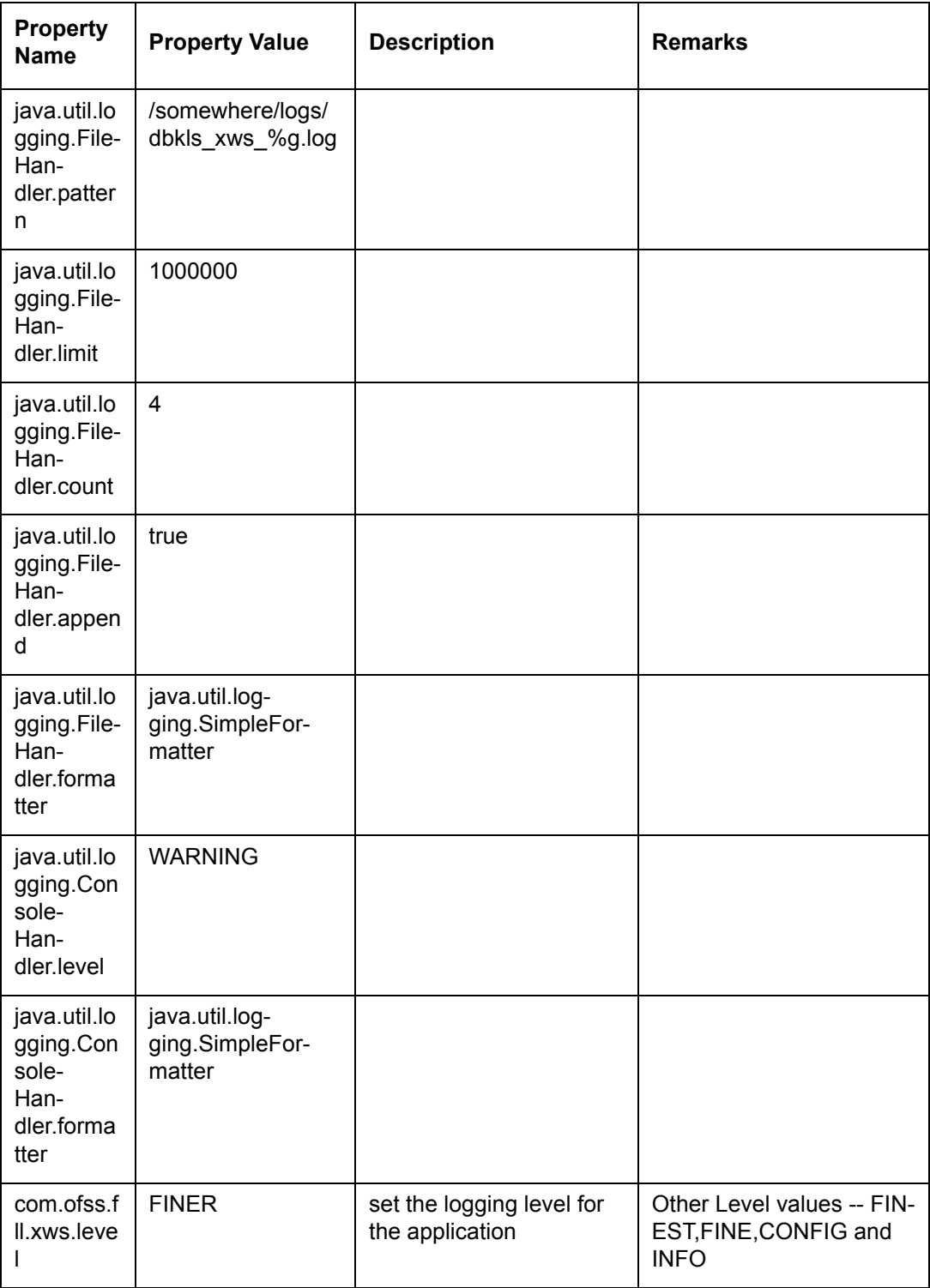

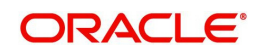

## **EDOCS**

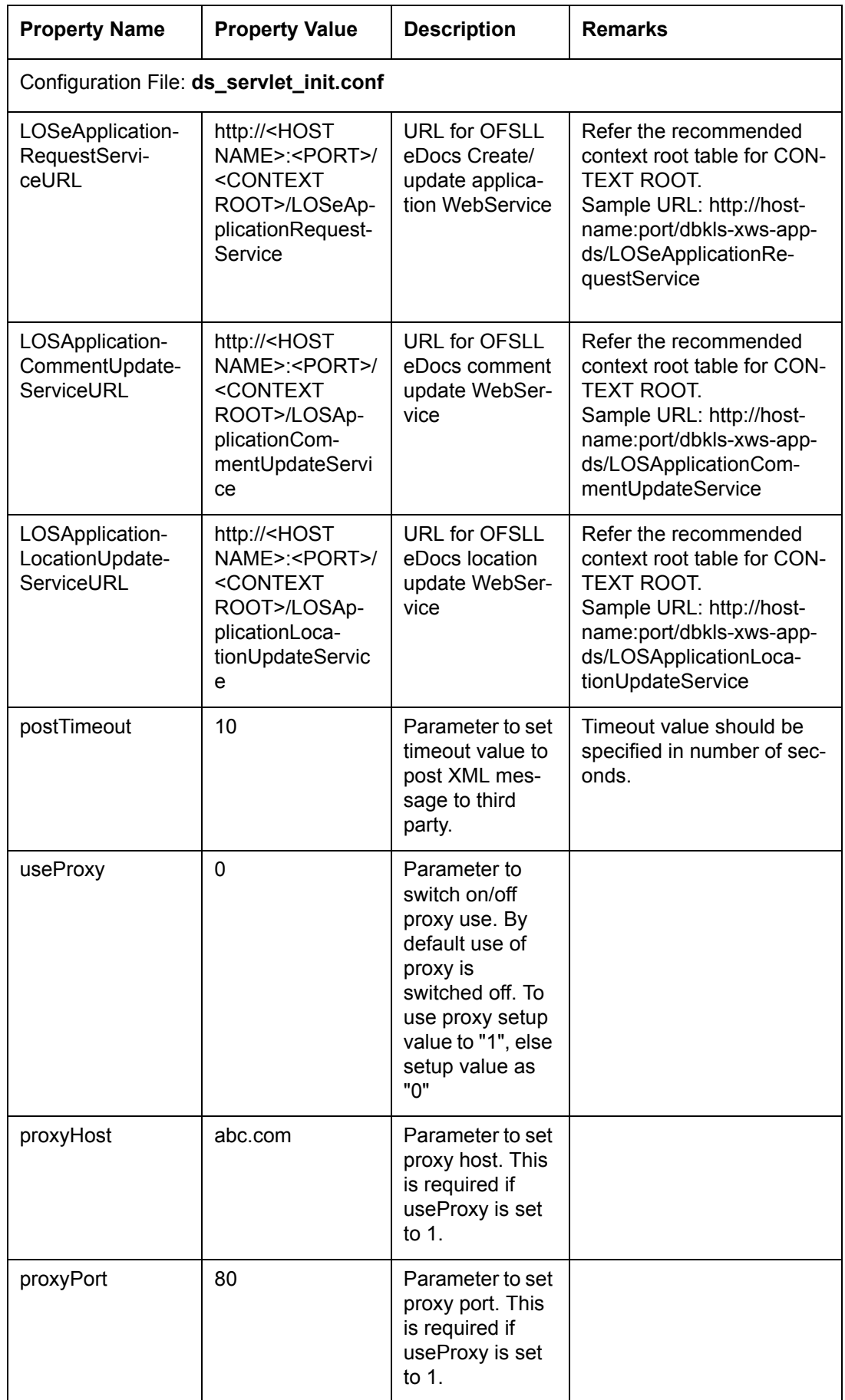

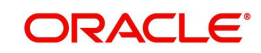

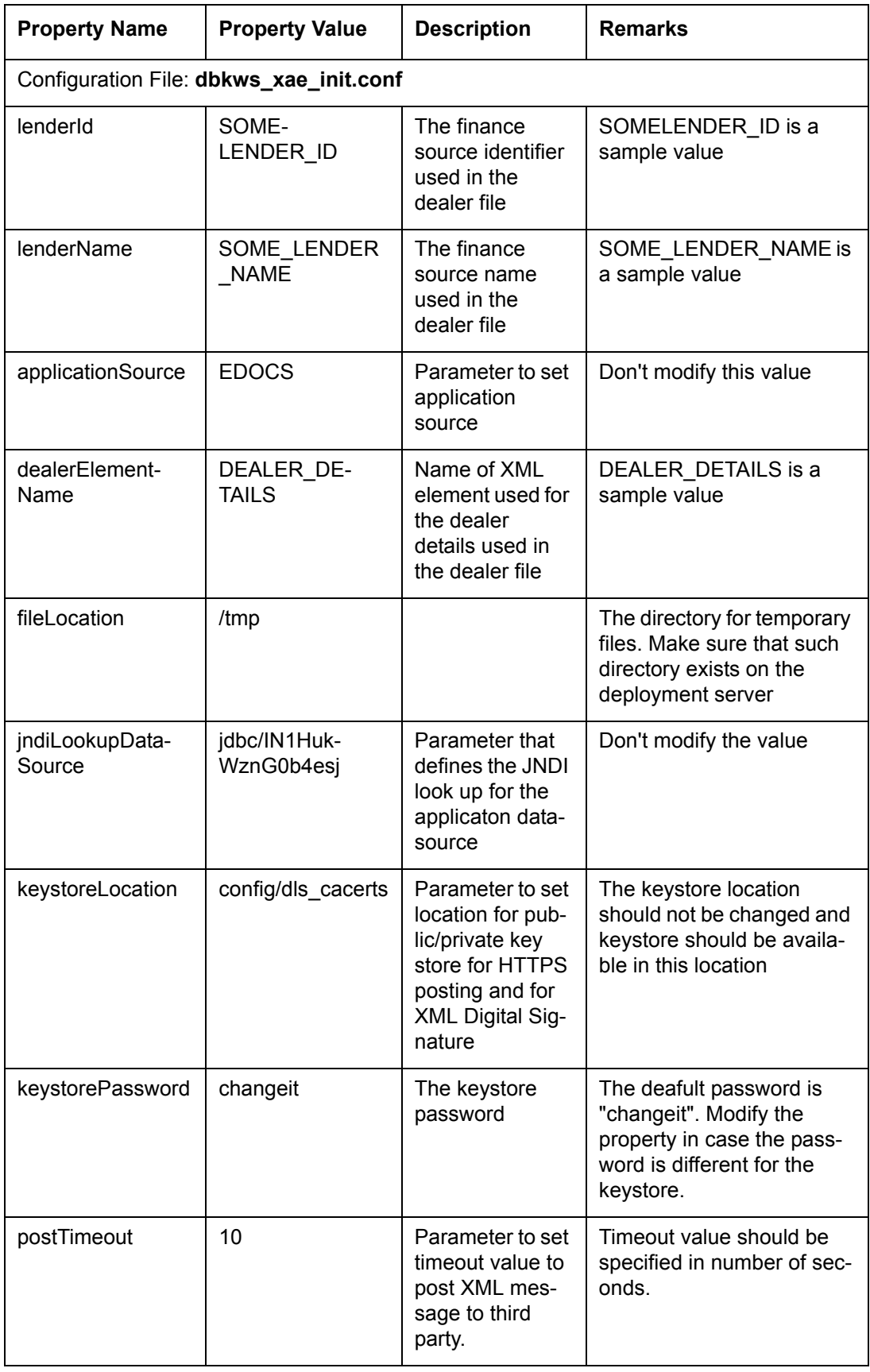

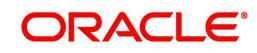

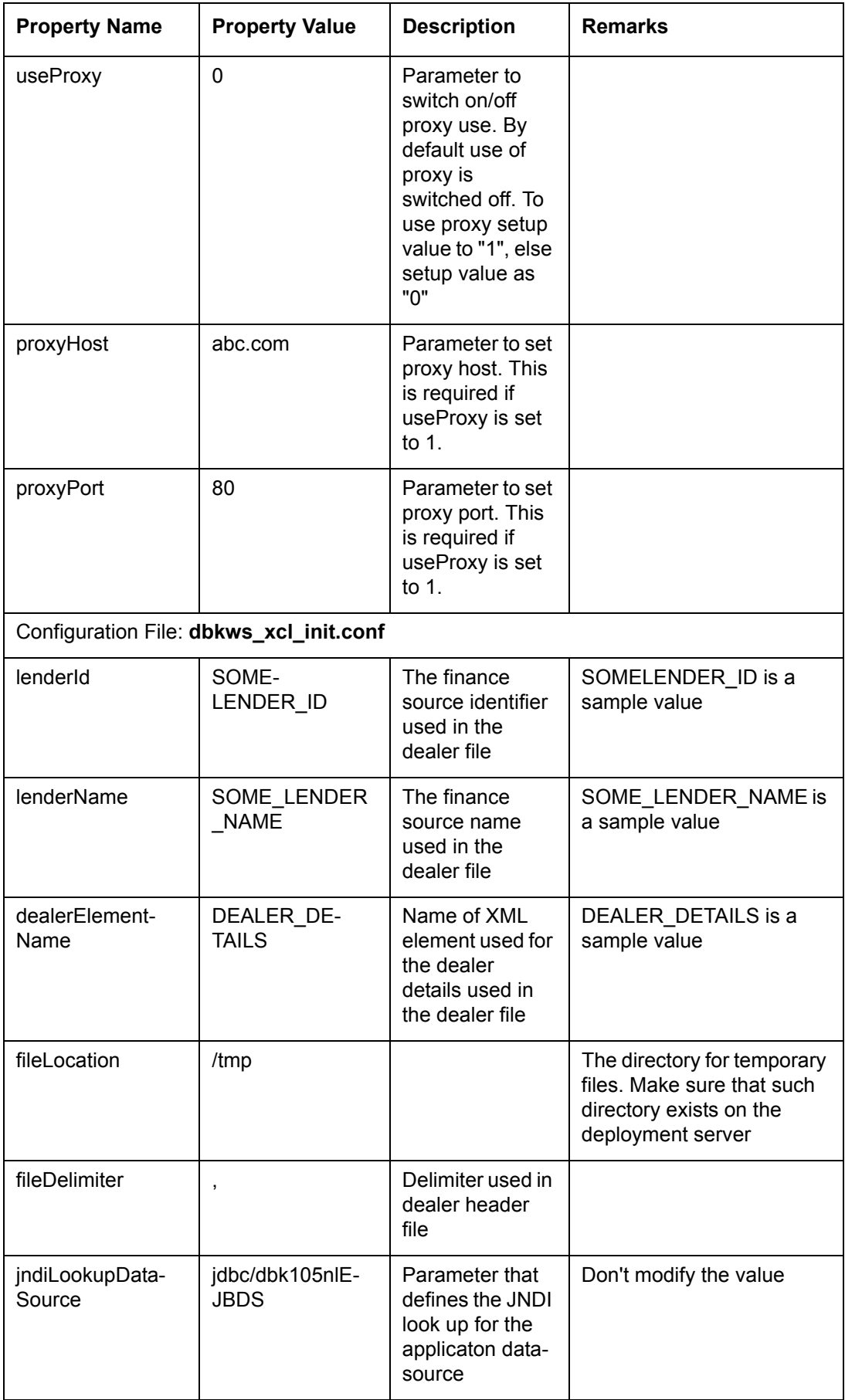

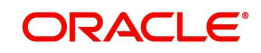

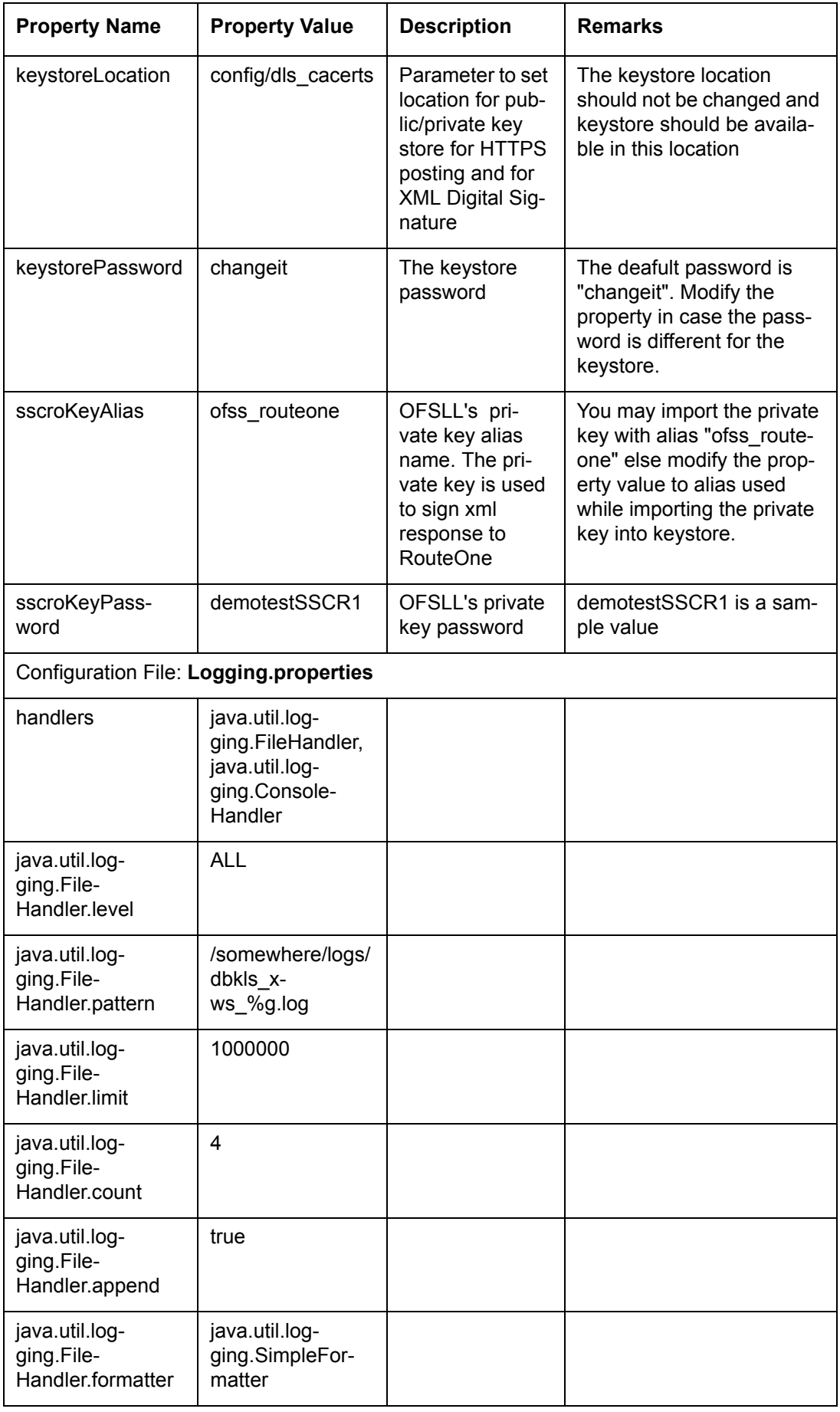

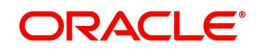

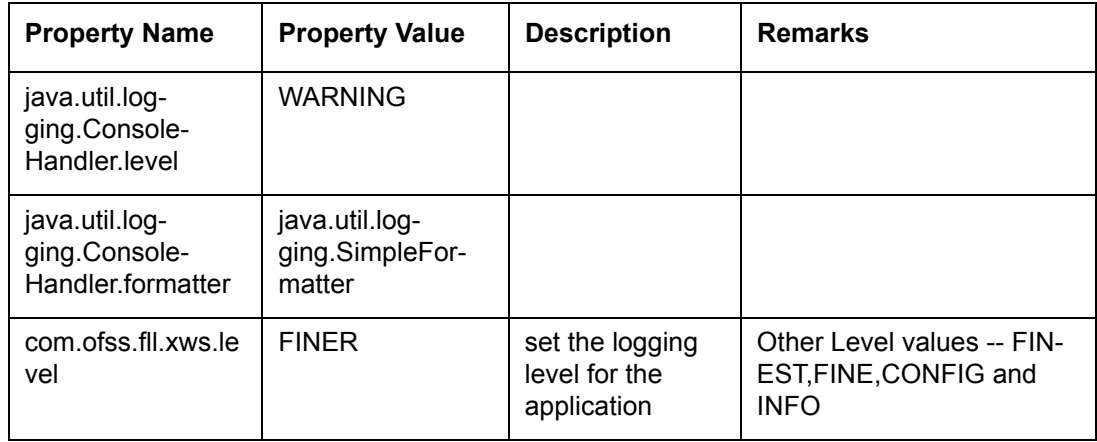

### **Webservices**

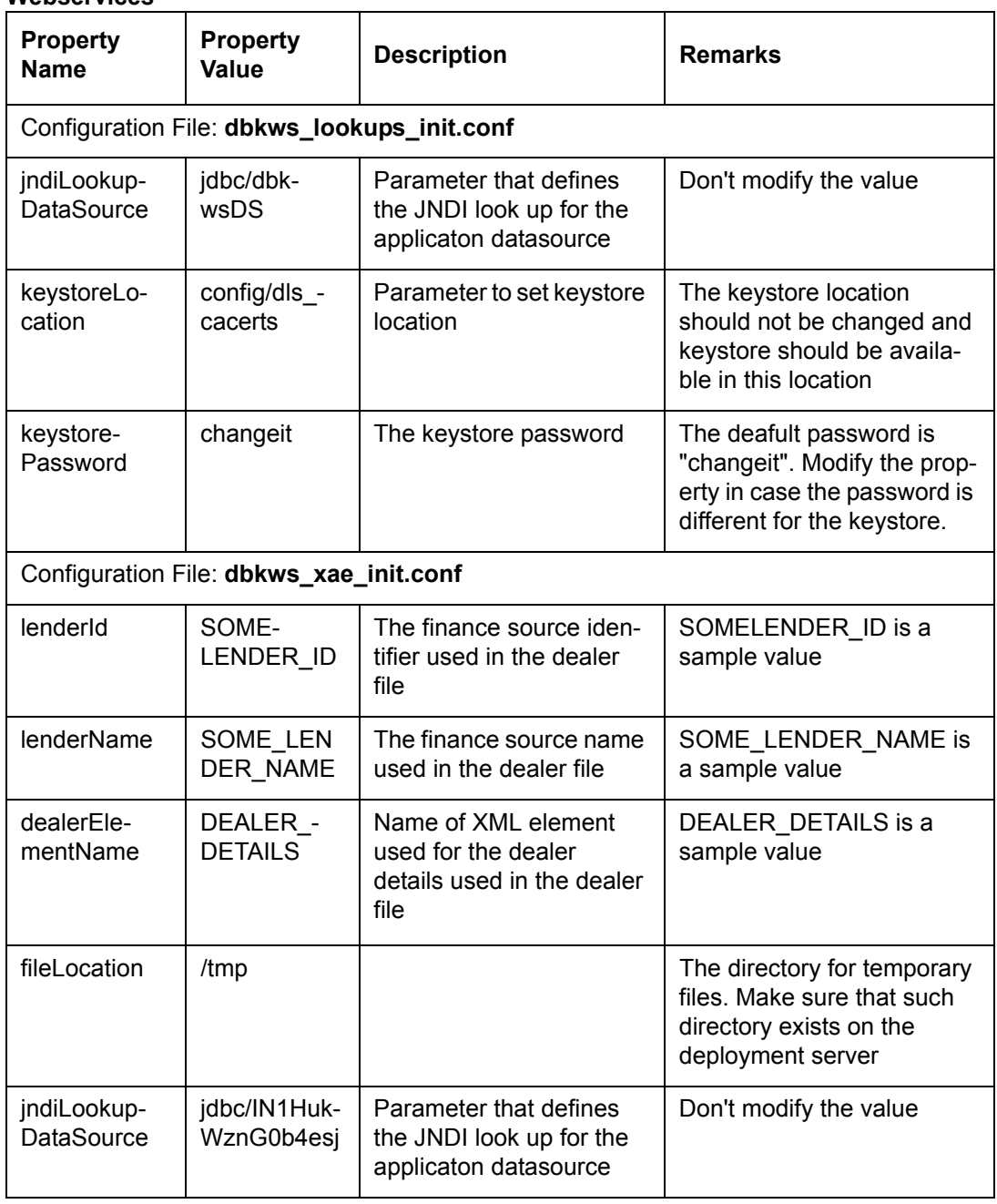

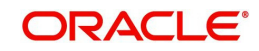

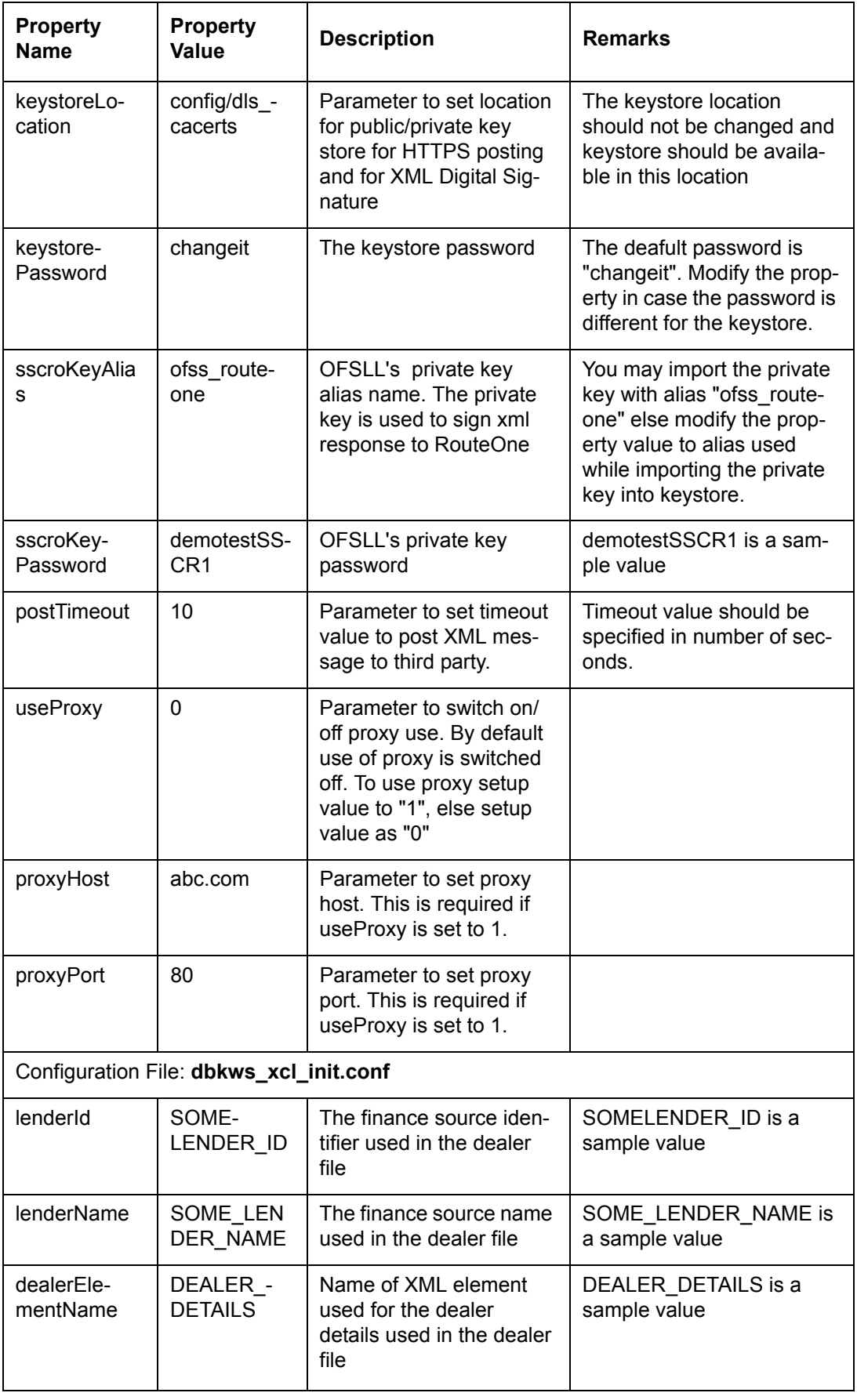

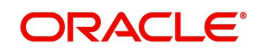

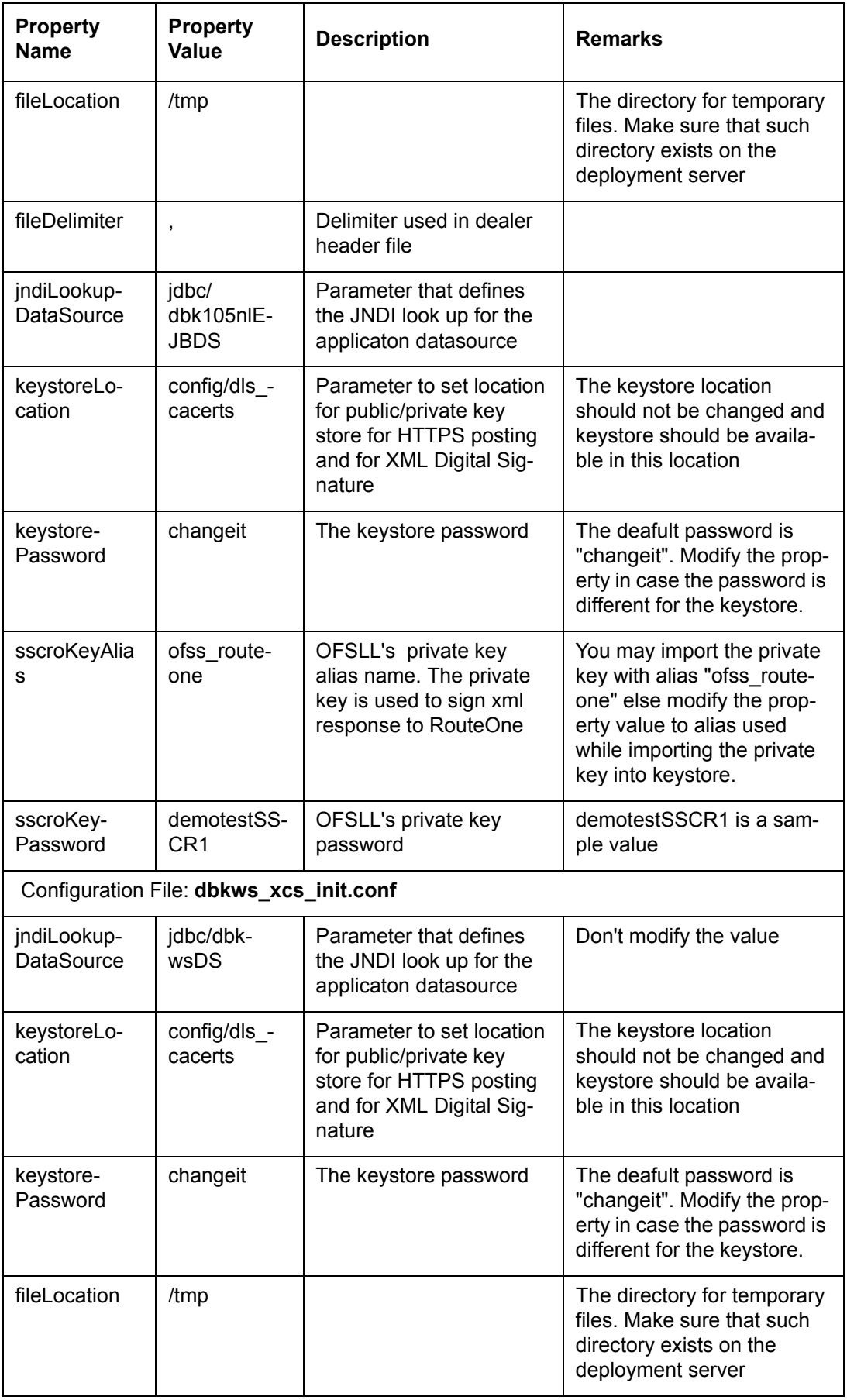

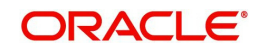

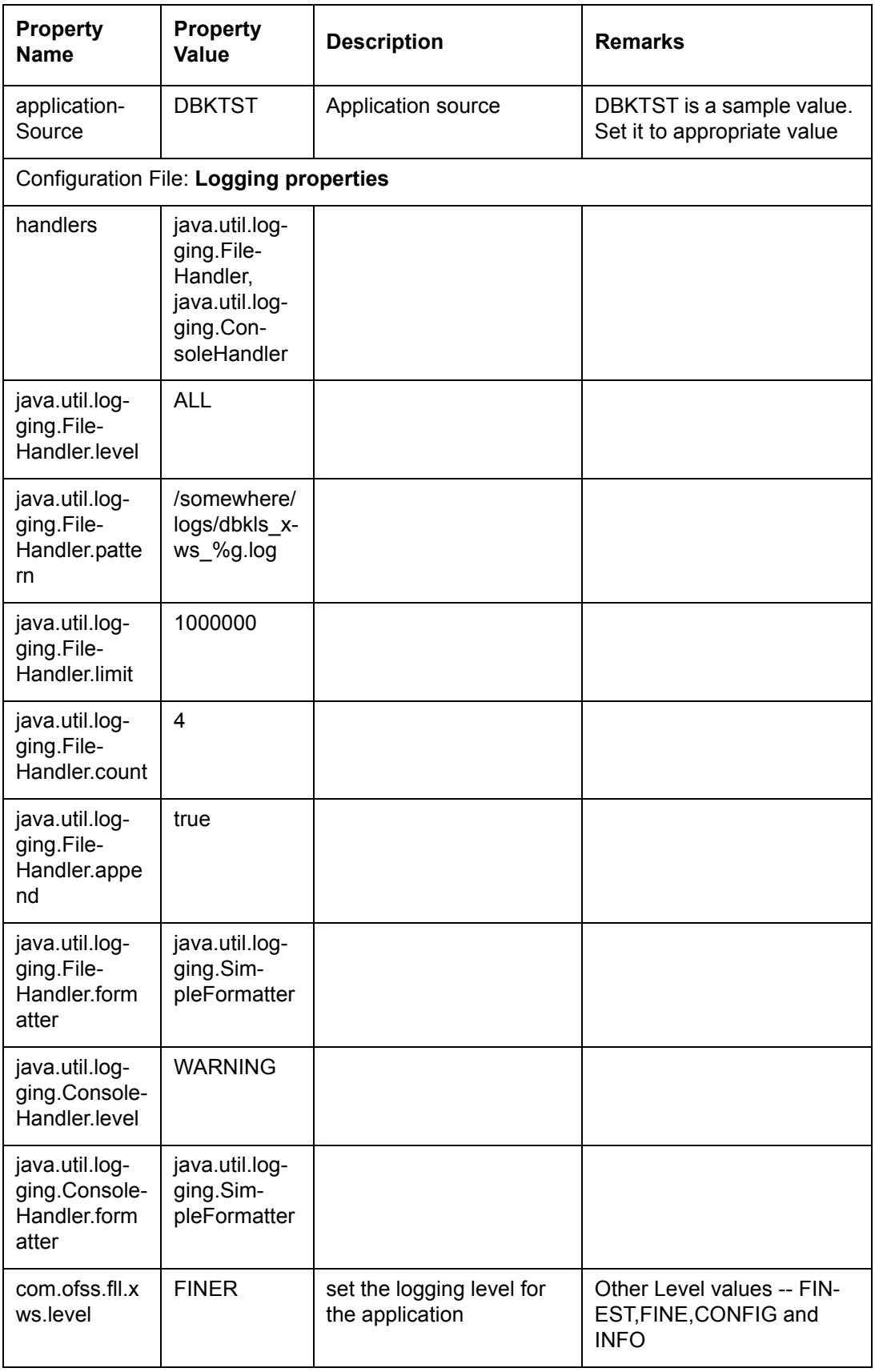

## **Others**

- Verify that latest XWS SQL Types, Views and Packages are installed.
- Required Java permissions have been granted

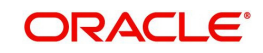

- Verify that System parameters for WebServices URLs as well as Post Response URLs are set. Please see the table below for details
- System parameter CMN\_WALLET\_PATH and CMN\_WALLET\_PASSWORD is setup
- Verify lenderId, lendername in config(dbkws\_xae\_init.conf) file and also set lenderId in all response xsl in element "A:TargetId".
- For DealerTrack access, user name/pwd should be setup in file ".htpasswd" under config dir

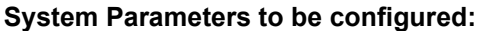

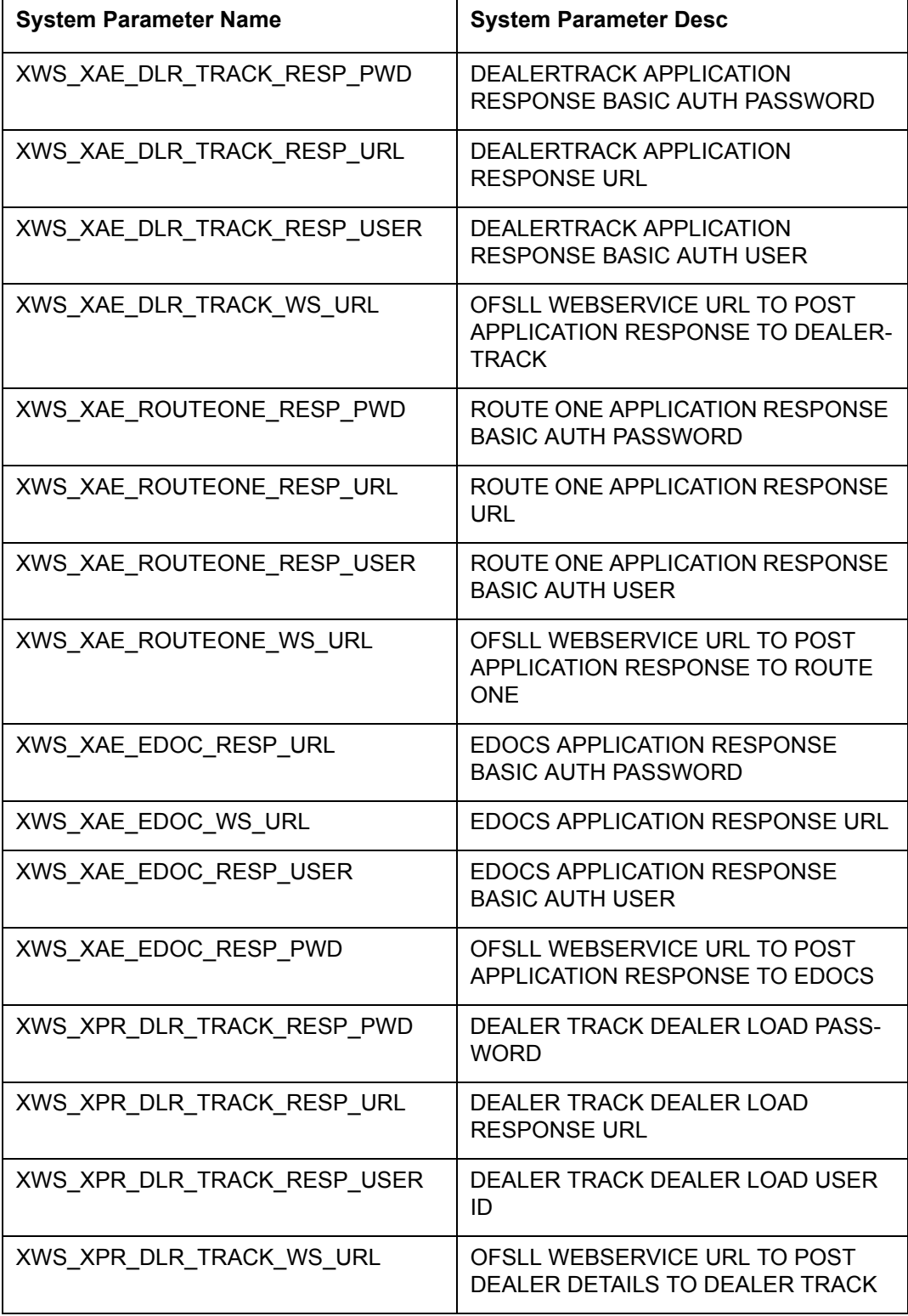

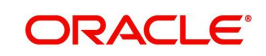

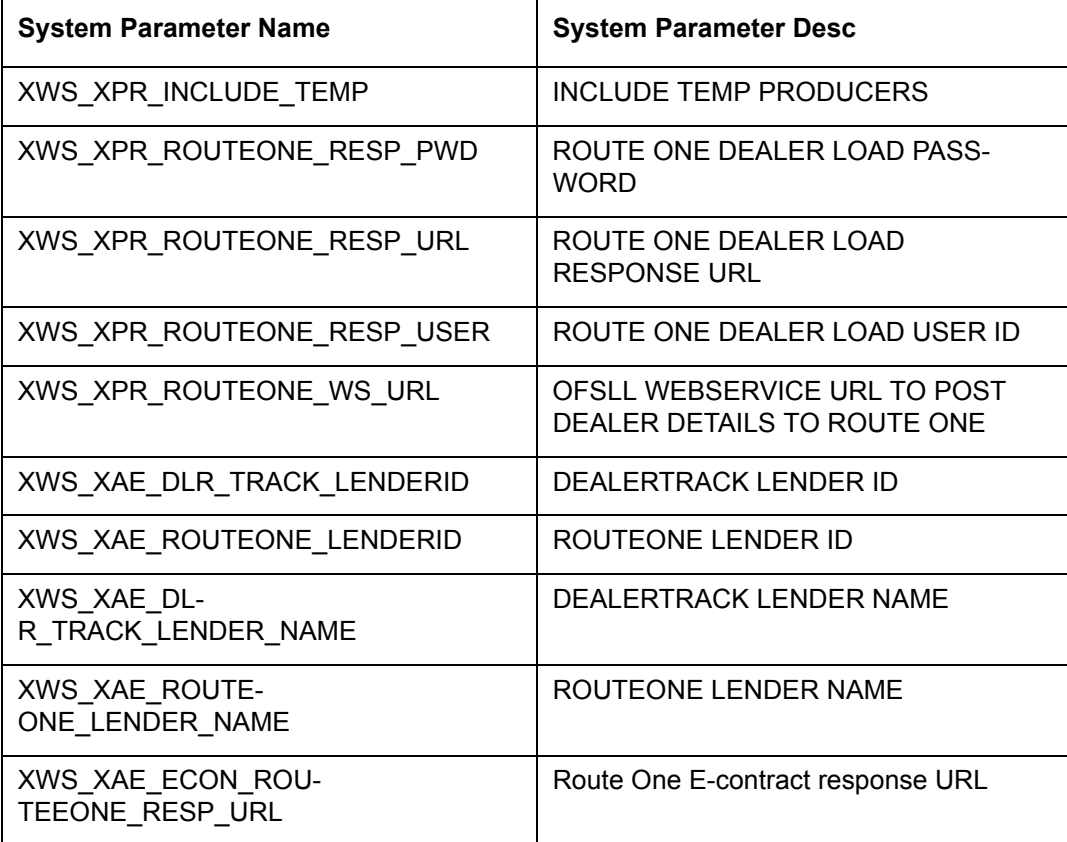

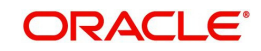